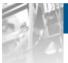

# Overland Storage

# NEO<sup>®</sup> 8000e Library

# User Guide

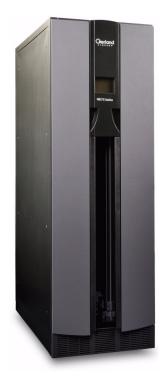

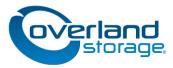

January 2011 10400293-002

#### ©2005-11 Overland Storage, Inc. All rights reserved.

Overland®, Overland Data®, Overland Storage®, ARCvault®, LibraryPro®, LoaderXpress®, Multi-SitePAC®, NEO®, NEO & Series®, PowerLoader®, Protection OS®, REO®, REO 4000®, REO Series®, Snap Care®, SnapServer®, StorAssure®, ULTAMUS®, VR2®, WebTLC®, and XchangeNOW® are registered trademarks of Overland Storage, Inc.

GuardianOS™, REO Compass™, SnapWrite™, Snap Enterprise Data Replicator™, and SnapServer Manager™ are trademarks of Overland Storage, Inc.

All other brand names or trademarks are the property of their respective owners.

The names of companies and individuals used in examples are fictitious and intended to illustrate the use of the software. Any resemblance to actual companies or individuals, whether past or present, is coincidental.

#### PROPRIETARY NOTICE

All information contained in or disclosed by this document is considered proprietary by Overland Storage. By accepting this material the recipient agrees that this material and the information contained therein are held in confidence and in trust and will not be used, reproduced in whole or in part, nor its contents revealed to others, except to meet the purpose for which it was delivered. It is understood that no right is conveyed to reproduce or have reproduced any item herein disclosed without express permission from Overland Storage.

Overland Storage provides this manual as is, without warranty of any kind, either expressed or implied, including, but not limited to, the implied warranties of merchantability and fitness for a particular purpose. Overland Storage may make improvements or changes in the product(s) or programs described in this manual at any time. These changes will be incorporated in new editions of this publication.

Overland Storage assumes no responsibility for the accuracy, completeness, sufficiency, or usefulness of this manual, nor for any problem that might arise from the use of the information in this manual.

FW 6.29

Overland Storage, Inc. 9112 Spectrum Center Blvd. San Diego, CA 92123 U.S.A.

Tel: 1.877.654.3429 (toll-free U.S.) Tel: +1.858.571.5555 Option 5 (International) Fax: +1.858.571.0982 (general) Fax: +1.858.571.3664 (sales) www.overlandstorage.com

# Preface

This guide provides installation instructions and operational information necessary for using the Overland Storage NEO<sup>®</sup> 8000e tape library. It assumes you are familiar with basic functions of your computer; Small Computer System Interface (SCSI), Serial Attached SCSI (SAS), and Fibre Channel (FC) devices; as well as networking concepts and terminology. It also assumes you are knowledgeable about the Storage Area Network (SAN) to which your NEO 8000e library is being connected.

# **Product Documentation**

NEO 8000e product documentation and additional literature are available online at:

http://www.overlandstorage.com/

## **Overland Technical Support**

For help configuring and using your product, search for help at:

http://support.overlandstorage.com/kb

You can email our technical support staff at techsupport@overlandstorage.com or get additional technical support information on the Contact Us web page.

Our Overland Storage Technical Support staff is also available to assist you by phone at:

1.877.654.3429 (Toll-free and active only in the U.S. and Canada) 1.858.571.5555 x5 (Worldwide access)

For a complete list of support times depending on the type of coverage, visit our web site at:

http://support.overlandstorage.com/support/overland\_care.html

In addition, European customers can contact our United Kingdom office at:

+44 (0) 118-9898050

9:00 A.M. to 5:00 P.M. (GMT) Monday through Friday

# **Downloading Firmware Updates**

The latest release of the firmware for the NEO 8000e libraries can be obtained from the Overland Storage FTP site:

**1.** Point your browser to:

ftp://ftp.overlandstorage.com/firmware/Neo\_Series/NeoE/Neo8000E.

**2.** Download and install the latest firmware file.

For more assistance, search for help at: http://support.overlandstorage.com/.

# **Documentation Conventions**

This User Guide employs several typographical conventions to help explain how to use your NEO 8000e library.

| Convention                 | Description & Usage                                                                                                    |
|----------------------------|----------------------------------------------------------------------------------------------------|
| Boldface                   | Words in <i>boldface</i> indicate items to select such as menu items or command buttons.                                                                                                    |
| Ctrl-Alt-r                 | This <i>type of format</i> details the keys you press simultaneously. In this example, hold down the <b>Ctrl</b> and <b>Alt</b> keys and press the <b>r</b> key.                                                                                                    |
| NOTE                       | A Note indicates neutral or positive information that emphasizes or<br>supplements important points of the main text. A note supplies<br>information that may apply only in special cases, for example,<br>memory limitations or details that apply to specific program versions.             |
|                            | An <i>Important</i> note is a type of note that provides information essential to the completion of a task or that can impact the product and its function.                                                                                                    |
|                            | A <i>Caution</i> contains information that the user needs to know to avoid damaging or permanently deleting data or causing physical damage to the hardware or system.                                                                                                    |
|                            | A <i>Warning</i> contains information concerning personal safety. Failure to follow directions in the warning could result in bodily harm or death.                                                                                                    |
| ADVERTISSEMENT             | Un avertissement comme celui-ci contient des informations relatives<br>à la sécurité personnelle. Ignorer les instructions dans<br>l'avertissement peut entraîner des lésions corporelles ou la mort.                                                                                         |
| Menu Flow<br>Indicator (>) | Words in bold font with a greater than sign between them indicate the flow of actions to accomplish a task. For example, <b>Setup &gt; Passwords &gt; User</b> indicates that you should press the Setup button, then the Passwords button, and finally the User button to accomplish a task. |

A discharge of static electricity can damage static-sensitive devices. Proper packaging and grounding techniques are necessary precautions to prevent damage. To prevent electrostatic damage, observe the following precautions:

- Transport products in static-safe containers such as conductive tubes, bags, or boxes.
- Keep electrostatic-sensitive parts in their containers until they arrive at static-free stations.
- Cover the library with approved static-dissipating material.
- Use a wrist strap connected to the work surface and properly-grounded tools and equipment.
- Keep the work area free of non-conductive materials such as foam packing materials.
- Make sure you are always properly grounded when touching a static-sensitive component or assembly.
- Avoid touching pins, leads, or circuitry.

# Contents

#### Preface

| Product Documentation                 | iii |
|---------------------------------------|-----|
| Overland Technical Support            | iii |
| Downloading Firmware Updates          |     |
| Documentation Conventions             |     |
| Electrostatic Discharge Information   |     |
| · · · · · · · · · · · · · · · · · · · |     |

### Chapter 1 - NEO 8000e Library Overview

| Library Interfaces       |     |
|--------------------------|-----|
| Library Robotics Control |     |
| Library Controller Card  |     |
| Capacity Configurations  | 1-3 |
| Front Components         | 1-4 |
| Rear Components          | 1-6 |

## Chapter 2 - Unpacking and Setting Up

| Tools N | Needed                          | 2-1 |
|---------|---------------------------------|-----|
|         | ving the Outer Carton           |     |
|         | ching the Pallet                |     |
|         | ing Optional Rear Door Kit      |     |
|         | ng the Library                  |     |
|         | ve the Drawer Shipping Brackets |     |
|         | hing the Front Doors            |     |
|         |                                 |     |

## Chapter 3 - Installation and Initialization

| Installation Considerations                       | 3-1  |
|---------------------------------------------------|------|
| Power Input Supply                                | 3-1  |
| Grounding                                         |      |
| Power-Up and Cabling Pre-Check                    | 3-2  |
| Interface Cable Specifications                    | 3-2  |
| Cabling Examples                                  | 3-3  |
| Powering Up the Library                           | 3-5  |
| Power-On Self Test                                | 3-5  |
| Powering Down the Library                         | 3-6  |
| Setting Up Reserved Slots                         | 3-7  |
| Configuring a Fibre Channel Drive                 | 3-9  |
| Setting Passwords for Access to Library Functions |      |
| Validating Passwords                              |      |
| Entering Passwords                                | 3-11 |
|                                                   |      |

| Setting or Changing the Library Name                  |      |
|-------------------------------------------------------|------|
| Chapter 4 - Daily Operation                           |      |
| Common Configuration Options                          | 4-1  |
| Media Handling                                        |      |
| Bar Code Labels                                       |      |
| Using Mail Slot Magazine for Small Quantity Exchanges | 4-2  |
| Using Media Drawers for Bulk Exchanges                | 4-5  |
| Moving Media Inside the Library                       | 4-5  |
| Tape Drive Cleaning                                   | 4-7  |
| Automatically Running a Cleaning Cartridge            | 4-7  |
| Manually Running a Cleaning Cartridge                 | 4-7  |
| Replacing a Cleaning Cartridge in a Reserved Slot     | 4-9  |
| Chapter 5 - Using the Front Panel Interface           |      |
| Overview                                              |      |
| Default screen                                        | 5-2  |
| Host Lock Out                                         |      |
| Additional Menu Items for Partitions                  | 5-2  |
| Password Protection                                   |      |
| Default Front Panel Options                           |      |
| Accessing the Menu Screen                             |      |
| Setting the Library to Online or Offline              |      |
| Viewing Library Status Information                    |      |
| Using the Touchscreen Power Button                    |      |
| Accessing the Mail Slot                               |      |
| Accessing Drawers                                     |      |
| Moving Media                                          |      |
| Contacting Technical Support                          |      |
| Adjusting the Contrast of the TouchScreen             |      |
| Front Panel Menu Screen Options                       |      |
| Viewing Library Options                               |      |
| Viewing Host I/F Options                              |      |
| Viewing Network Options                               |      |
| Viewing Library Info                                  |      |
| Viewing Cartridge Map                                 |      |
| Accessing Maintenance Options                         |      |
| Running Library Diagnostics                           |      |
| Factory (Access) Option                               |      |
| Security Level Option                                 |      |
| Editing the Library Options                           |      |
| Modifying the Host I/F Options                        |      |
| Editing the Network Options                           |      |
| Editing Passwords                                     | 5-32 |
| Chapter 6 - Accessing the Library Remotely            |      |
| System Requirements                                   | 6-1  |

| Locating the Library's Local IP Address Set by DHCI | °6-3 |
|-----------------------------------------------------|------|
| Accessing the Web Management Interface              |      |
| Changing Web Management Interface Passwords         |      |
| Interface Navigation                                |      |

| Navigation and Security Access                     | 6-6  |
|----------------------------------------------------|------|
| General Usage Process Steps                        | 6-6  |
| Status Button                                      | 6-7  |
| Library Status Information                         | 6-8  |
| Drive Status Summary Table                         | 6-9  |
| Full Drive Status                                  | 6-9  |
| Move Media Button                                  | 6-11 |
| Moving a Tape Cartridge (No Partitioning)          | 6-11 |
| Moving a Tape Cartridge (Partitioned)              | 6-12 |
| Setup Button                                       |      |
| Web Management Interface Configuration Menu        |      |
| Library Configuration                              | 6-15 |
| Partition Configuration/Disable Partitioning       | 6-18 |
| SCSI Configuration                                 |      |
| Drive Configuration                                | 6-21 |
| Capacity Configuration                             | 6-24 |
| Notification Registration                          | 6-24 |
| Remote FTP Configuration                           | 6-27 |
| Activate Drives Operation                          | 6-28 |
| Deactivate Drives Operation                        | 6-29 |
| Inventory Library Operation                        | 6-29 |
| Library or Drive Flash Operation                   | 6-29 |
| Perform a Drive Cleaning Operation                 |      |
| Perform a Timed or Free-Running Library Diagnostic |      |
| Reboot Library                                     | 6-34 |
| Reconfigure Library                                | 6-34 |
| History Button                                     |      |
| Display a Library Trace Log                        |      |
| Download a Full Binary Trace File                  |      |
| Logout Button                                      |      |
|                                                    |      |

### Chapter 7 - Cleaning Library Tape Drives

| Manually Running a Cleaning Cartridge                         | 7-1 |
|---------------------------------------------------------------|-----|
| Running a Cleaning Cartridge from the Mail Slot               |     |
| Running a Cleaning Cartridge from a Data Cartridge Slot       | 7-2 |
| Running a Cleaning Cartridge from the Cleaning Cartridge Slot | 7-3 |
| Automatically Running a Cleaning Cartridge                    | 7-4 |
| Replacing a Cleaning Cartridge in a Reserved Slot             |     |

## **Chapter 8 - Partitioning**

| Overview                         | 8-2 |
|----------------------------------|-----|
| Slot Options for Partitions      | 8-2 |
| Drive Assignments                | 8-3 |
| Standalone vs. Multi-Module      |     |
| NEO 8000e Partition Setup        | 8-3 |
| Display and Disable Partitioning |     |

### Appendix 9 - Troubleshooting

| Introduction9      | '-1 |
|--------------------|-----|
| Platform Problems9 |     |
| Host Lock Out9     |     |

| Error Recovery Procedures                                |
|----------------------------------------------------------|
| hapter 10 - Component and Capacity Additions             |
| Upper Power Supplies (Drives 7-12)                       |
| ppendix A - NEO 8000e Specifications                     |
| FCC Notice                                               |
| ppendix B - Repacking for Shipment<br>to a New Location  |
| Tools NeededB-1<br>Prepare the Library for TransportB-1  |
| Attaching the Drawer Shipping BracketsB-4                |
| Attaching the PalletB-4<br>Attaching the Outer CartonB-7 |
| laster Glossary & Acronym List                           |

### Index

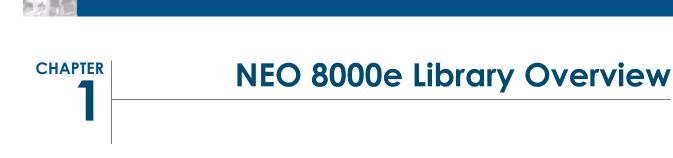

The NEO 8000e library is an enterprise-class tape library from Overland Storage that provides unmatched performance for organizations with very large amounts of mission-critical data.

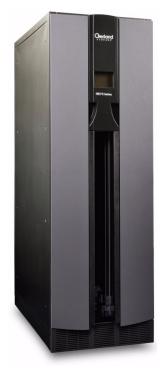

This chapter describes the major components and accessories of the NEO 8000e enterprise library:

- Library Interfaces
- Capacity Configurations
- Front Components
- Rear Components

**IMPORTANT:** In order to meet Class A EMC requirements, a **shielded** Ethernet cable must always be used for the management port connection.

## Library Interfaces

The NEO 8000e libraries are available with the following drive interfaces:

- Small Computer System Interface (SCSI) an industry standard for connecting peripheral devices and their controllers to an initiator. A SCSI interface-to-host system supports either Low Voltage Differential (LVD) or Single Ended (SE) attachment.
- Fibre Channel (FC) a network technology which transports SCSI commands over Fibre Channel networks.
- Serial Attached SCSI (SAS) a point-to-point serial protocol that replaces parallel SCSI bus technology (multidrop) and uses the standard SCSI command set. It has no termination issues, supports up to 16,384 devices (using expanders), and eliminates clock skew.

#### Library Robotics Control

The library robotics control is provided through the path (bridge) of a tape drive's Automation/Drive Interface (ADI). The host manages the library using Logical Unit Number (LUN) 1 of the bridging drive's target ID. As a result, the library has the same target ID as the host bridge drive.

#### Library Controller Card

The Library Controller card (Figure 1-1) contains a single microprocessor and associated logic devices to control all robotics operations and manage overall library functions. The microprocessor enables the interface between the library and the host system, including the Web Management Interface remote access). The Web Management Interface enables you to remotely monitor and control the tape library from any computer in a local network or the Internet.

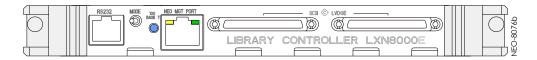

Figure 1-1: NEO 8000e Library Controller Card

The Library Controller card is installed in the Primary card cage at the bottom rear of the library, and can be serviced without requiring special tools.

**CAUTION:** The Library Controller card must be installed in the **right slot** of the lower **Primary card cage**. The upper Secondary card cage does not support the required connections for proper operation of the Library Controller board.

# **Capacity Configurations**

Drives 1-6 are powered by the lower redundant power supplies that come standard on the NEO 8000e. The optional power supply add-on kit adds two more power supplies in the upper level power bay to support the addition of drives 7-12 (Figure 1-2).

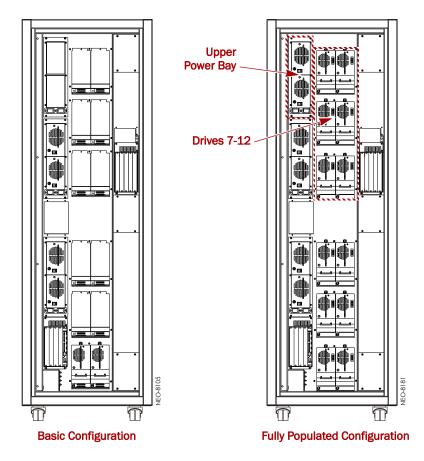

Figure 1-2: NEO 8000e Rear Views: Basic and Fully Populated

# **Front Components**

The library is designed to allow easy access to the control panel and tapes from the front (Figure 1-3).

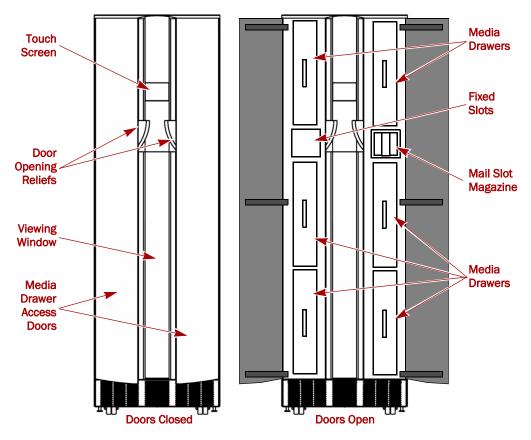

Figure 1-3: NEO 8000e Front View

#### Touchscreen

The touchscreen on the front of the NEO 8000e provides an easy way to directly communicate with the library. By gently pressing the virtual buttons, you can select menus and options to change library settings.

#### **Mail Slot Magazine**

The NEO 8000e has one removable import/export tape cartridge magazine, called a Mail Slot, that is accessible through the right front door. The Mail Slot holds up to 15 LTO cartridges. It provides an easy method for adding or removing cartridges without having to stop the library to open drawers.

#### Media Drawers and Fixed Slots

There are six media drawers (Figure 1-4) in the NEO 8000e library. Each drawer holds up to 80 LTO cartridges.

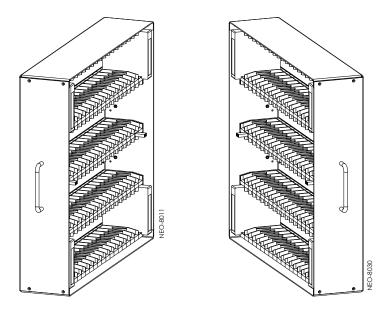

Figure 1-4: NEO 8000e Left and Right Media Drawers

For security and safety, the drawers are internally latched to prevent unauthorized access. With the proper security credentials, they can be released from the touchscreen on the front of the library.

**WARNING:** Removing the media drawers from the library units is not recommended except by Authorized Overland Service Technicians.

AVERTISSEMENT: Retrait des tiroirs des médias à partir des unités de la bibliothèque n'est pas recommandée, sauf par des techniciens agréés par Overland Service.

Between the left side top and middle drawers, directly across from the Mail Slot, is a row of Fixed Slots that can only be accessed by the internal robotics. These slots hold up to 20 LTO cartridges. They can be accessed from the front touchscreen by pressing the virtual buttons Menu > Maintenance > Load/Unload Fixed Slots. They can also be reserved for cleaning cartridges using Menu > Library > Total Reserved Slots. The NEO 8000e comes with 1-6 drawers enabled, depending on the purchased configuration. Any disabled drawers can be activated by purchasing additional capacity and entering the capacity upgrade code (Figure 1-5).

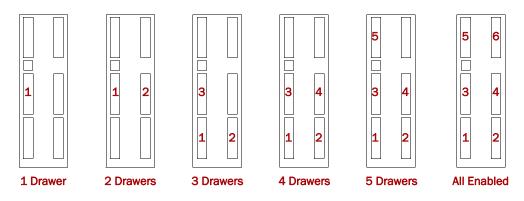

Figure 1-5: Media Drawer Activation Order

**NOTE:** The fixed slots on the left side between the top and middle drawers are always enabled and listed after any enabled drawers. For example, in an LTO library with four enabled drawers (Slots 1–320), the fixed slots are numbered 321 to 340.

## **Rear Components**

The rear of the library (Figure 1-6 on page 1-7) provides easy access to the operational hardware. The basic unit has 0 drives, 4 power supplies (for the lower drives and robotics, both primary and redundant), and a Library Controller card.

There is a power supply case for the optional power supplies required for drives 7–12. Two expansion card cages are available for the Library Controller card and any optional expansion cards.

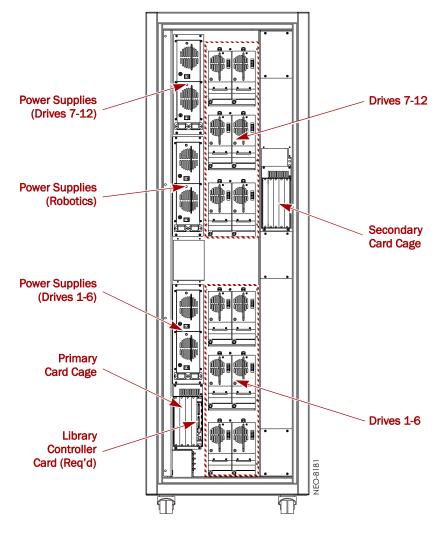

Figure 1-6: NEO 8000e Rear View

# **Power Supplies**

Power is routed via power cords through the base plate of the unit into connectors on the circuit breaker box at the base of the built-in power strip. The power strip contains geographically placed receptacles which make AC power available to the power supply cases without the need for routing cables.

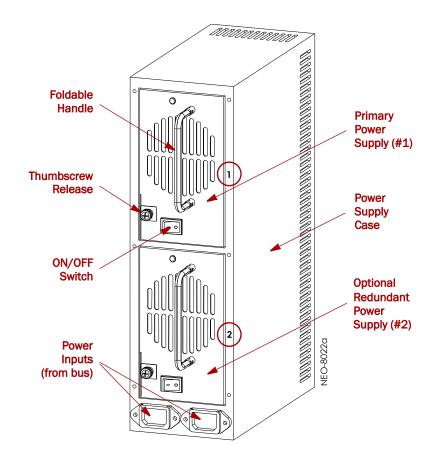

Each power supply case holds two power supplies (Figure 1-7). The upper power unit is the primary power source while the lower unit is the redundant power source.

Figure 1-7: Power Supplies in a Power Supply Case

The NEO 8000e library has three power supply cases that distribute AC power to different portions of the library. Each power supply case holds two modular autoranging power supplies: a primary power supply for daily use and a secondary power supply for redundancy.

Each power supply is capable of using any nominal AC voltage between 100 and 240 Vac power, at 50 Hz or 60 Hz. A thumbscrew release secures each power supply in it's respective power supply case.

For the library to operate, power must be available to the library controller card, robotics, and all installed drives. Therefore, two power supplies must be installed in the middle Robotics power supply case and two power supplies must be installed in the lower Drives 1-6 power supply case. If more than 6 drives are installed, two power supplies must also be installed in the upper Drives 7-12 power supply case.

#### **Power Redundancy**

Power supply cases that contain two power supplies provide redundancy for mission critical operations and avoid power interruption to the library. Under normal operating conditions, power supplies in the same power supply case share the load. However, if one of the power supplies fails, the other will assume the full load.

#### **Power Circuits**

NEO 8000e has two power circuits to support the power redundancy option (Figure 1-8).

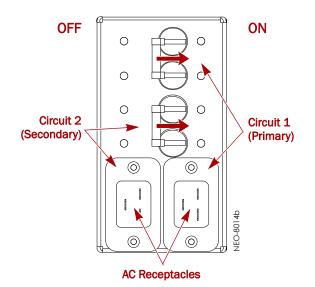

Figure 1-8: NEO 8000e Circuit Breakers Showing Primary and Secondary Circuits

The Primary circuit consists of the right-hand receptacle and top breaker on the circuit breaker box, the upper receptacles of the power strip, and the upper installed power supplies. The power strip receptacles and power supply cases are labeled with a "1."

The Secondary circuit is the left-hand receptacle and lower breaker on the breaker box, the lower receptacles of the power strip, and the lower installed power supplies. The power strip receptacles and power supply cases are labeled with a "2."

#### **Drive Assemblies**

The NEO 8000e library supports up to 12 tape drives using one of the standard interfaces:

- SAS (Figure 1-9 on page 1-10)
- FC (Figure 1-10 on page 1-10)
- FC (Figure 1-11 on page 1-11)

The tape drives are mounted on special assemblies to make them easier to insert and remove.

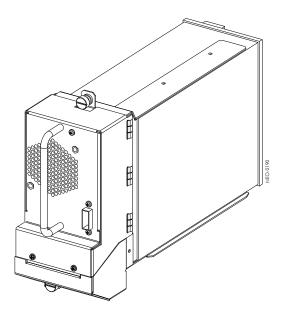

Figure 1-9: NEO 8000e SAS Drive Assembly

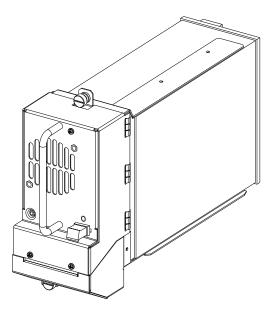

Figure 1-10: NEO 8000e FC Drive Assembly

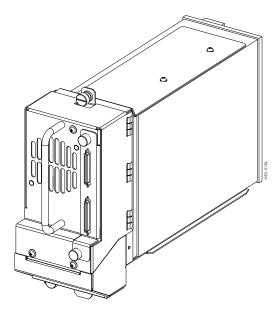

Figure 1-11: NEO 8000e SCSI Drive Assembly

The I/O is managed through connections located to the right of the fan.

The NEO 8000e base configuration has zero drives. All drives are purchased separately. Additional drives can be added one or more at a time, as needed, until the library is fully populated with 12 drives (Figure 1-12).

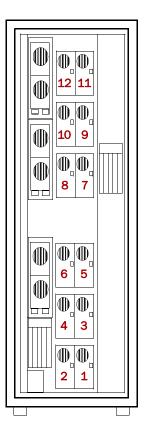

Figure 1-12: NEO 8000e Drive Numbering

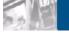

# **Unpacking and Setting Up**

**IMPORTANT:** Overland Storage recommends that all NEO 8000e Libraries be installed by an Overland Storage authorized service provider.

This chapter describes how to unpack and set up a new NEO 8000e library. This same information is also available in the *NEO 8000e Quick Start Guide/Unpacking Instructions* located on the outside of the shipping container.

**WARNING:** Exercise care when unpacking and moving the NEO 8000e library. Due to its size and weight, it is recommended that at least two people be involved with the unpacking process.

**AVERTISSEMENT:** Soyez prudent lors du déballage et du déménagement de la bibliothèque NEO8000e. En raison de sa taille et son poids, il est recommandé qu'au moins deux personnes aident au déballage.

**CAUTION:** You should read and familiarize yourself with this entire chapter before starting the unpacking procedure. Steps performed out of sequence may cause damage to the library which voids existing warranties.

**NOTE:** Retain all packaging materials in a protected place in case the library needs to be shipped to a different location.

# **Tools Needed**

These tools are needed to unpack and install the library:

- 9/16-inch wrench
- 10-inch adjustable wrench
- Box knife
- #2 stubby or offset screwdriver
- #2 Phillips screwdriver
- Level, at least 10 inches long (25cm)

# **Removing the Outer Carton**

To ensure safe delivery, each NEO 8000e comes packed with tie-down hardware securing it to the pallet. The proper steps must be taken to remove the packaging.

NOTE: The container pallet is labeled "RAMP SIDE" on each corner of the removal side.

- **1. Position** the shipping container on a level surface so there is enough clearance to work around it (Figure 2-1).
  - Allow at least 10 ft. (3.0m) of clearance on the removal side of the container.
  - Allow about 3 ft. (1.0m) of clearance around the other three sides.
  - Allow at least 8 ft. (2.5m) of vertical clearance.

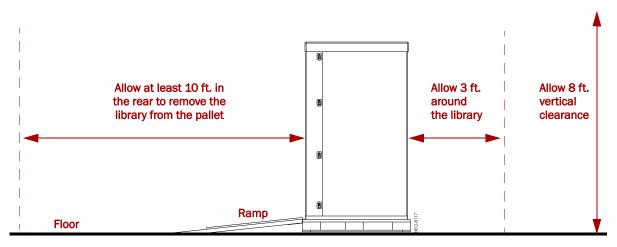

Figure 2-1. Unpacking Space Requirements

2. Remove the outside packaging (Figure 2-2):

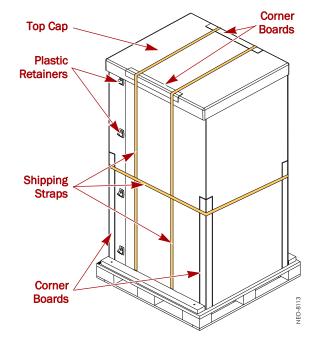

Figure 2-2: Library Packaging Components

- a. Cut the shipping straps and remove.
- **b.** Remove the **corner boards** from the top and sides of the box.
- c. Remove the top cap.
- d. Release and remove all of the plastic retainers (on opposite corners).
- e. Remove the two (2) large pieces of cardboard surrounding the library.
- **3.** Remove the inner packaging (Figure 2-3):

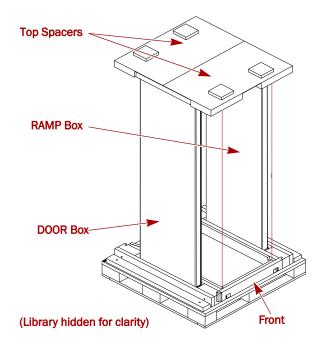

Figure 2-3: RAMP and DOOR Box Locations

- a. Holding the RAMP and DOOR boxes, remove the two (2) top spacers.
- b. Remove the RAMP and DOOR boxes and set them aside.
- c. Remove the **plastic bag** that covers the library.

# **Detaching the Pallet**

Once the cardboard pieces are removed, you can remove the hardware that secures the library to the pallet.

1. Remove the ramps from the RAMP box and lay them down, placing the brackets into the corresponding slots on the rear of the pallet (Figure 2-4).

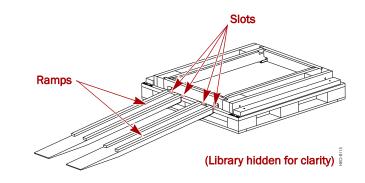

Figure 2-4: Placing the Ramps in Position

- 2. Remove the rear hardware holding the library on the pallet:
  - a. To access the hold-down bolts and leveling legs, remove the rear crosspiece (Figure 2-5).

Use a #2 Phillips screw driver to remove the crosspiece screws. Then, lift and slide the crosspiece out to remove.

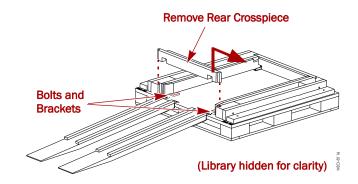

Figure 2-5: Removing the Rear Crosspiece

- b. Use a 9/16" wrench to remove the two bolts and hold-down brackets.
- **c.** Use a 10" adjustable wrench to raise the two **leveling legs** at least to the top of the wheels (Figure 2-6).

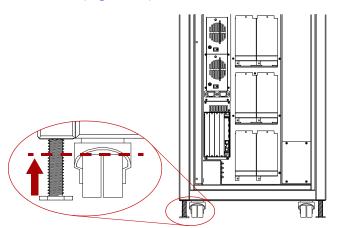

Figure 2-6: NEO 8000e Casters and Leveling Legs

- **3.** Remove the **front hardware** holding the library on the pallet:
  - a. Using a #2 Phillips screw driver, remove the crosspiece screws.
  - **b.** Lifting one end of the crosspiece at a time, use the 9/16" wrench to remove the **bolts and hold-down brackets** securing the library to the pallet.
  - **c.** Using care not to allow the library to come off the pallet, move the library back just far enough to lift the **front crosspiece** out.
  - **d.** Use the 10" adjustable wrench to loosen and raise the two **leveling legs** at least to the top of the wheels (Figure 2-6 on page 2-4).
- **4.** Verify that all four leveling legs can clear the floor at the bottom of the ramp and that the library is only **supported by the four caster wheels**.

**WARNING:** Most of the weight of a library is in the rear of the unit. If the leveling legs are not raised high enough, they can catch at the bottom of the ramps, tipping over the library unit.

**AVERTISSEMENT:** La plupart des poids d'une bibliothèque est située à l'arrière. Si les pieds de nivellement ne sont pas élevés assez haut, ils peuvent prendre au bas de la rampe et faire basculer la bibliothèque.

**5.** Using two people, carefully **move the library** down the ramps and onto the floor.

**CAUTION:** To prevent damage, **do not pull** on the media drawer handles at any time while moving the library.

# Installing Optional Rear Door Kit

If the optional rear door was purchased with the library, follow the instructions that came with the door to install it at this time.

# Leveling the Library

You are now ready to move the unit into its final position and level it.

**CAUTION:** To prevent damage, **do not pull** on the media drawer handles at any time while moving the library.

- **1. Position** the library at its operating location.
- 2. Run down all four leveling legs by hand until they contact the floor.
- **3.** Using the 10" adjustable wrench, turn each **leveling leg**, one after the other in equal increments, until you have turned them at least one full turn.

**NOTE:** Be sure the library has been raised high enough so none of the casters touch the floor.

**4.** Place a level, front to rear, on the **top side edge** of the library (Figure 2-7).

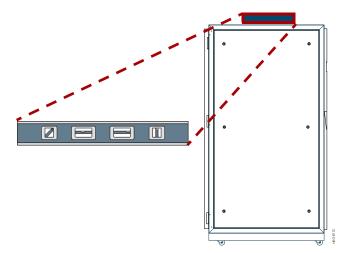

Figure 2-7: Positioning the Level

- **5.** Note the position of the bubble. **Raise** both of the front legs or both of the rear legs the **same amount** to achieve a level front-to-rear reading.
- **6.** Place the level across the **top front edge** of the library.
- **7.** Note the position of the bubble. **Raise** both of the left feet or both of the right feet the **same amount** to achieve a level side-to-side reading.
- **8. Recheck** the level from front-to-rear and from side-to-side. Adjust as needed until the library is level.

# **Remove the Drawer Shipping Brackets**

Once the library is in position, use a Phillips screwdriver to remove the **six** drawer shipping brackets located inside the doors on the side trim pieces (Figure 2-8). Replace the screws back into the trim pieces and retain the brackets with the shipping carton.

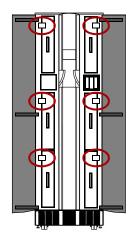

Figure 2-8: Drawer Shipping Brackets

# Attaching the Front Doors

As the last step, attach the front doors.

**NOTE:** The square, straight end of the door is the top and the curved end is the bottom.

- **1.** Remove the **two doors** from the DOOR shipping box and extract them from their plastic shipping bags.
- **2.** Using the supplied Phillips screws, attach the **left door hinges** to the frame (Figure 2-9 on page 2-7).
- **3.** Repeat Step 2 for the **right** door.

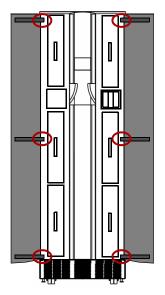

Figure 2-9: Attaching the Doors

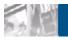

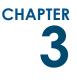

# Installation and Initialization

Once the NEO 8000e library is secure and level, you need to verify that the basic cable connections are in place before powering on the library for the first time.

# Installation Considerations

If the unit is installed in a closed environment it may require further evaluation by Certification Agencies. The following items must be considered:

- Protect the tape library from extreme temperature and humidity. Overland recommends that you install the library in a clean, air-conditioned environment where water and moisture cannot enter the library. Keep the air as free from dust as possible.
- The ambient temperature within the unit may be greater than room ambient. Installation should be such that the amount of air flow required for safe operation is not compromised. The maximum operating temperature for the equipment environment is 40°C. Consideration should be given to maximum rated ambient.
- Make sure there is unrestricted air flow around and through the vents on all sides of the case.
- Installation should be secure enough that uneven loading of media doesn't cause a hazardous stability condition.
- Route external cables so that they can be connected without blocking air vents or impeding air flow.
- Keep the library and cabling away from sources of electrical noise, such as elevator shafts, stereo speakers, microwave ovens, air conditioning units, and even telephones. Electromagnetic fields can interfere with the signals on copper cabling and introduce errors, slowing down the network.

#### Power Input Supply

Check nameplate ratings to assure there is no overloading of supply circuits that could have an effect on over-current protection and supply wiring. Refer to Table A-10 on page A-5 for specifications.

#### Grounding

Reliable grounding of this equipment must be maintained. Particular attention should be given to supply connections when connecting power strips, rather than direct connections to the branch circuit. A UPS is recommended for each power cord.

## **Power-Up and Cabling Pre-Check**

**CAUTION:** This equipment has been tested for electromagnetic emissions and immunity using good quality shielded cables. If you use unshielded or poor quality cables, or otherwise vary from good practice, you might not comply with national and international rules.

The NEO 8000e comes from the factory with installed components connected and ready to use. Before powering up the library, it is recommended that you verify these connections have not come loose in shipment.

**IMPORTANT:** NEO 8000e Libraries come with no factory-installed drives ("zero drive" configuration). All drives are shipped as "add-on" drives and must be installed on site. Refer to the instructions that come with every add-on drive assembly for the preferred installation procedure.

#### Interface Cable Specifications

The library is a high-performance system. To avoid degradation of performance, use the highest-quality interface cables from a reputable manufacturer of computer cables. All SCSI cables used with the library should meet the following requirements:

- Shielded or double-shielded, as required to meet EMI specifications.
- Impedance match with cable terminators that meet current SCSI specifications.
- Characteristic impedance of 115 ohms.

The host cable must also meet the these requirements:

- Each end of a twisted pair ground connected to chassis ground.
- Maximum cable length of 10 ft. (3m) for a single-ended Fast/Wide SCSI bus, including the internal wiring of SCSI device.
- Maximum cable length of 39 ft. (12m) for an LVD SCSI bus.
- Cables of different impedances should not be used together.

**NOTE:** Additional specifications to assure the highest SCSI performance can be found in the current version of ANSI X3.131.

#### **Cabling Examples**

Each drive connects to the SAN or other network via the drive assembly rear connections. Because the library uses an Automation/Drive Interface (ADI) to control the robotics, it is easy to configure network cabling regardless of the network type, number of hosts, or number of drives.

Some of the common NEO 8000e cabling configurations for Fibre Channel (FC), SAS, and SCSI drives are shown below.

#### Fibre Channel Example

A FC SAN is supported through the ADI using FC connections on FC drive assemblies (Figure 3-1).

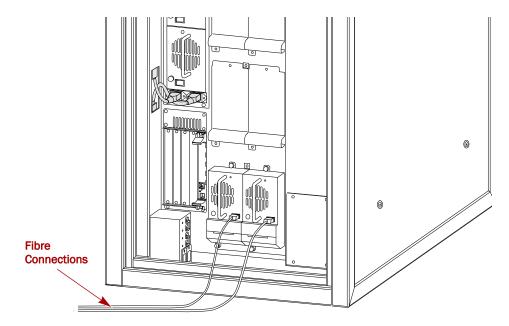

Figure 3-1: Typical Fibre Channel Configuration

### **SAS Cabling Example**

A NEO 8000e supports a SAS SAN through the ADI using SAS connections on the SAS drive assemblies (Figure 3-2).

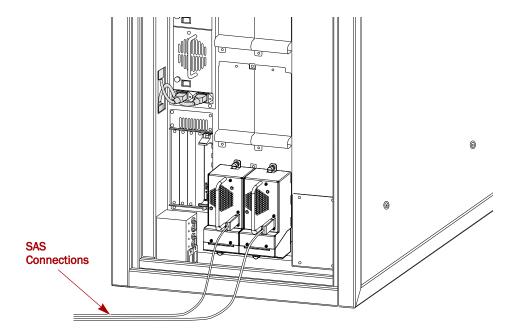

Figure 3-2: Typical SAS Configuration

### **SCSI Drive Example**

A NEO 8000e supports a SCSI Storage Area Network (SAN) through the ADI using direct connect drive assemblies (Figure 3-3). Each SCSI drive should be connected to an individual SCSI host.

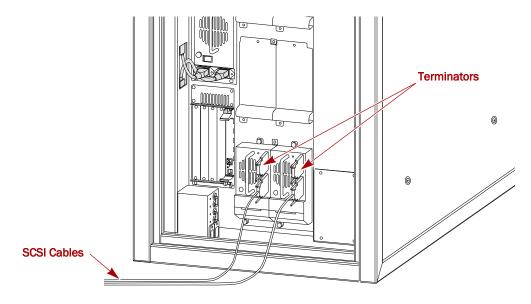

Figure 3-3: Basic SCSI Network with Two SCSI Drives

# Powering Up the Library

Use the following instructions to apply power to your library:

- 1. Route the two supplied **power cords** through the slot opening in the base plate at the bottom of the library.
- **2.** Connect the power cords to the two **AC receptacles** at the bottom of the circuit breaker box (Figure 3-4).

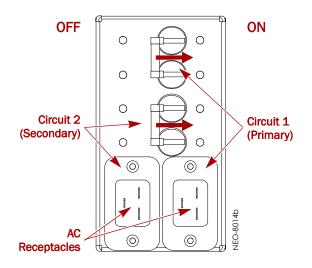

Figure 3-4: NEO 8000e Circuit Breakers (OFF Position)

- **3.** Plug the other end of the **power cords** into an UPS or other AC power source.
- 4. Set both circuit breakers to the ON position.
- 5. Set the **power switches** on the power supplies to the ON (|) position.

At this point, the library automatically turns on. You do not need to tap the touchscreen on the front panel.

#### Power-On Self Test

When power is first applied to the library, a series of Power-On Self Test (POST) diagnostics are performed. The POST consists of these items occurring in this order:

- Validates firmware CRC.
- Activates the power supplies in this order:
  - Power supplies for robotics (middle bay)
  - Power supplies for drives 1-6 (lower bay)
  - Optional power supplies for drives 7-12 (upper bay)
- Tests SCSI protocol chip.
- Checks the status of the drives installed.
- Initializes the internal robotics.
- Inventories the media drawers and drives.
- Activates full library functionality.

As the POST starts, the Initialization screen appears (Figure 3-5).

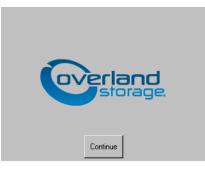

Figure 3-5: Initialization Screen

After about 50 seconds (or if the Continue button is pressed), the Default screen appears (Figure 3-6).

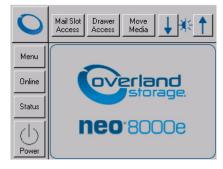

Figure 3-6: Library Default Screen

**NOTE:** Though visible, this screen is not fully functional until POST completes. During POST, you can only access the Network Options and Library Info sub-functions in the View System Data area.

Once POST completes, the library is online and ready for use.

#### Powering Down the Library

**WARNING:** To reduce the risk of electric shock or damage to equipment, always remove any power cords while working with the unit.

**AVERTISSEMENT:** Pour réduire le risque de choc électrique ou endommagement de l'équipement, retirez toujours les cordons électriques en travaillant avec l'appareil.

Should you ever need to, this is the recommended method for powering down the library. It initiates a controlled power-down sequence that provides enough time to park the robotics assembly and shuttle:

- **1.** On the touchscreen, press the virtual **Power button** located on the Default screen.
- **2.** Choose **one** of the following options from the dialog box:
  - Press **OK** to confirm power down.
  - Press Cancel to return to default display and leave the library running.

#### Setting Up Reserved Slots

This process deactivates some of the media slots in the library from use as storage slots. This is usually done to meet licensing requirements or to dedicate media slots as cleaning tape slots.

All of the 20 Fixed Slots can be converted to reserved slots. The reserved slots are labeled "Clng n" (for cleaning) on the Cartridge Map and Status screens (Figure 3-7).

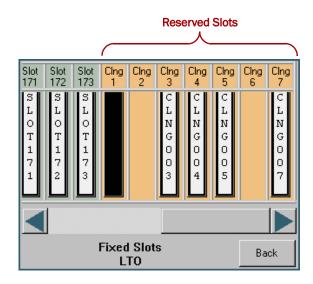

Figure 3-7: Labeling of Reserved Slots

Standard tape cartridge slots are numbered from the front of the Fixed Slots row to the rear. If you reserve just one slot, the last available slot in the row becomes Reserved Slot #1. If you reserve two slots, the last slot becomes Reserved Slot #2 and the slot in front of it becomes #1. Additional reserved slots continue in this rear-to-front pattern.

To reserve one or more slots:

- At the front panel Default screen, press Menu > Library (in Edit Options section).
  - **NOTE:** If a Service password is enabled, the validate password screen is displayed. Enter the correct password and press Validate.
- **2.** On the Library options screen, press the **Total Reserved Slots** button (Figure 3-8).

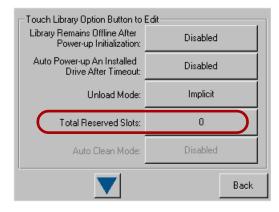

Figure 3-8: Total Reserved Slots Screen

**3.** Use the keypad to enter the number of slots you want to reserve, and press **Save** (Figure 3-9).

| Total Reserved Slots: | -Decima        | l Keypad | J             |
|-----------------------|----------------|----------|---------------|
| Current: 0            | 1              | 2        | 3             |
| New:                  |                |          |               |
| Range: 0 - 20         | 4              | 5        | 6             |
|                       | 7              | 8        | 9             |
|                       | Clear<br>entry | 0        | Back<br>space |
| Save Cancel           |                |          |               |

Figure 3-9: Reserved Slots Numeric Keypad

4. At the confirmation screen (Figure 3-10), press OK.

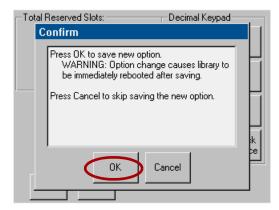

Figure 3-10: Total Reserved Slots Confirmation Screen

The library reboots automatically to activate the reserved slots.

5. To view the change, go back to the Default screen and press Status.

#### **Configuring a Fibre Channel Drive**

In most cases, you can use the default configuration values for Fibre Channel drives. However, if it becomes necessary to change the default values, these values are editable:

- Port *n* Control
- Port *n* Loop ID
- World Wide Port n Name
- World Wide Node Name
- Topology
- Speed
- Directory Registration

Table 5-6 in Chapter 5, "Using the Front Panel Interface," details all the different settings available. The information in this section shows you how to make those changes.

- 1. From the front panel Default screen, press Menu.
- 2. In the Edit Options area, press SCSI/FC to edit the host interface.
  - **NOTE:** If a Service password is enabled, the validate password screen is displayed. Enter the correct password and press Validate.

The initial FC screen is shown (Figure 3-11).

| - Touch Option Button to Edit |                                     |  |
|-------------------------------|-------------------------------------|--|
| Drive 1 Configuration:        | Set Values                          |  |
| Drive 2 Configuration:        | Set Values                          |  |
| Drive 3 Configuration:        | Set Values                          |  |
| Drive 4 Configuration:        | Set Values                          |  |
| Mail Slot Access:             | "Prevent Allow"<br>Command Inhibits |  |
|                               | Back                                |  |

Figure 3-11: FC Initial Screen (Edit Options)

- **3.** If necessary, use the arrow buttons to scroll down to locate the drive being changed.
- Press the Set Values button to the right of the tape drive you are changing. The Set Values edit screen (Edit Drive Configuration) is displayed (Figure 3-12).

| Г | Edit Drive Configuration |                                   |        |
|---|--------------------------|-----------------------------------|--------|
|   | Port 0 Control:          | Soft Address                      |        |
|   | Port 0 Loop ID:          | 0                                 |        |
|   | World Wide Node Name:    | Default                           |        |
|   | Topology:                | Use Loop, Allow<br>Point-to-Point |        |
|   | Speed:                   | Auto                              |        |
|   |                          | Save                              | Cancel |

Figure 3-12: Edit FC Drive Configuration (Set Values) Screen

- **5.** Make all the necessary changes by pressing the appropriate buttons and entering the new data.
- 6. Press Save.

A dialog box appears stating the configuration is being updated, and then you are automatically returned to the FC edit screen.

7. Press **Back twice** to return to the Default screen.

# Setting Passwords for Access to Library Functions

The NEO 8000e library lets you assign up to three levels of security using passwords. A fourth level of security is built-in for factory technicians. The default setting is Passwords Disabled. Table 3-1 shows the different security levels and their scope of access:

| Security Level    | Description                                                              |
|-------------------|--------------------------------------------------------------------------|
| User Level 1      | Controls access to Mail Slot Access.                                     |
| User Level 2      | Controls access to Power, Online/Offline, Drawer Access, and Move Media. |
| Service (Level 3) | Controls access to the Utilities and Edit Options area.                  |
| Factory (Level 4) | Reserved – no customer access.                                           |

You can manage the passwords for User Levels 1, 2, and the Service Level using the Passwords button as described in this section. Once passwords are enabled, you are always prompted for a password whenever its associated buttons are pressed.

When you return to the Default screen, all password access is cleared and you must reenter the password for new access. Passwords can also be validated by using the Security Level option (see "Validating Passwords" for details).

Each password is represented by four decimal digits that are stored in NVRAM (non-volatile memory) in a range of 1 to 9999 (leading zeros are ignored).

NOTE: While the input box allows for five digits, the passwords are limited to four.

Once Service Level is enabled, you must have that level of password to change or disable the password protection. Also, you can use a higher level password to gain access to a lower level operation. For example, you could use a Service password to access the Move Media operation (which requires Level 2 access).

## Validating Passwords

When you have set User-Level passwords or a Service password (see "Editing Passwords" on page 5-32), you can validate a password without disturbing the operation of the library.

- 1. Select Menu > Security Level.
- **2.** Press the **Security Level** button for the password that you want to validate (Figure 3-13).

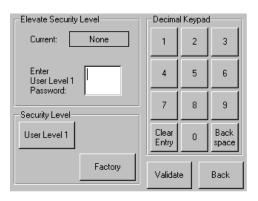

Figure 3-13: Validating a Library Password

- **3.** Enter the password in the Enter [Security Level] dialog box and press **Validate**.
  - If the password is correct for the selected security level, the Current security level box will flash the security level.
  - If the password is incorrect for the selected level, a warning box will indicate that the password was incorrect.

#### **Entering Passwords**

When you have set User-Level passwords or a Service password, the NEO 8000e library automatically enforces the password access to the appropriate library functions.

In the example shown in Figure 3-13 above, we set the User Level 1 password, which controls access to the Mail Slot.

Thus, when a user presses **Mail Slot Access** from the Default screen, the user must then enter the correct Level 1 password and press **Validate** to access the Mail Slot (Figure 3-14 on page 3-12).

|                       | Decima         | al Keypac | l             |
|-----------------------|----------------|-----------|---------------|
| Enter<br>User Level 1 | 1              | 2         | 3             |
| Password:             | 4              | 5         | 6             |
|                       | 7              | 8         | 9             |
|                       | Clear<br>Entry | 0         | Back<br>space |
|                       | Validat        | e         | Back          |

Figure 3-14: Entering a Library Password

# Setting or Changing the Library Name

When there is more than one tape library in your installation, it is often useful to assign a name to each library. The default library name is *NEO Series*.

To set or change the name of a NEO 8000e library:

- 1. From the Default screen, press **Menu** > **Network**.
- **2.** Then press the **down arrow** (♥) to access the second page of Network menu items (Figure 3-15).

| Touch Network Option Button to Edit |             |  |  |  |
|-------------------------------------|-------------|--|--|--|
| Web Level 1 and FTP Login:          | **********  |  |  |  |
| Web Level 2 Login:                  | *********   |  |  |  |
| Enable Web Secure Login:            | Yes         |  |  |  |
| Disable Web Level 2 Access:         | No          |  |  |  |
| Library Name:                       | NEO Series  |  |  |  |
|                                     | Save Cancel |  |  |  |

Figure 3-15: Accessing the Library Name Option

- 3. Press the Library Name button.
- 4. Use the keyboard display to enter the desired library name, then click OK.

The library name is displayed in two locations:

- Front panel To view it there, go to Menu > View Systems Data > Network Options. Then press the down arrow (♥) to see the second page of network options, where the library name is displayed.
- Remote access screens The library name is displayed at the top directly below the Web Management Interface navigation buttons.

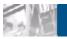

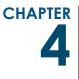

# **Daily Operation**

This chapter covers some of the NEO 8000e library functions that occur as part of everyday use.

# **Common Configuration Options**

The library provides several configuration options to support a variety of applications and platforms. The settings for each of the available options are stored in non-volatile memory in the library.

For most applications, you do not have to change the factory default settings; however, if you do need to change the configuration, use the instructions provided in the following sections. If you are uncertain whether you need to change a setting, contact your authorized service provider.

For detailed information about the front panel touchscreen and its options, refer to Chapter 5, "Using the Front Panel Interface."

# **Media Handling**

The tape cartridge media is the focus for most of the daily operations of a NEO 8000e library. A library can hold up to 500 cartridges including cleaning cartridges. A Mail Slot magazine allows you to add up to 15 cartridges at a time.

# **Bar Code Labels**

The graphic below (Figure 4-1) shows you how to install a bar code label on an LTO tape cartridge.

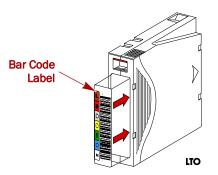

Figure 4-1: Bar Code Label Installation

**NOTE:** Only Overland Storage bar code labels are supported with the library. To order additional labels, contact your authorized Overland Storage reseller.

# LTO Cartridge Media

The following are tips to ensure maximum LTO cartridge media performance and life:

- For best results use Overland Storage media and bar code labels.
- Place labels only in the recessed area, just below the write protection switch. Never place labels on the top, bottom sides or rear of the cartridge – they can cause loader faults and interfere with normal operations. Labels placed in such locations can come off inside the equipment causing damage.
- Always inspect cartridges for incorrect or improperly attached labels.
- Never erase information on a cartridge label always replace the label.

## Using Mail Slot Magazine for Small Quantity Exchanges

The NEO 8000e features a Mail Slot magazine that allows you to import or export multiple cartridges without interrupting library operation. The Mail Slot magazine holds 15 LTO cartridges (Figure 4-2).

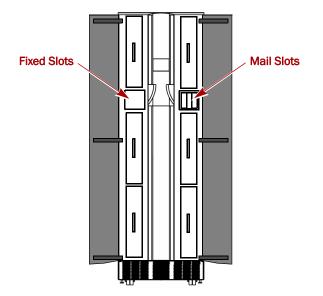

Figure 4-2: Fixed Slots and Mail Slots Location

The first slot is the one closest to the front of the magazine while the last slot is at the rear (Figure 4-3).

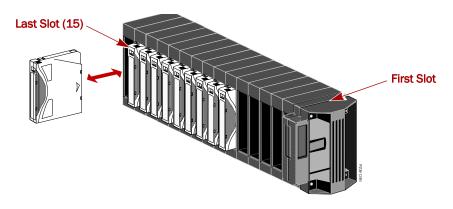

Figure 4-3: Inserting Cartridges Into a Mail Slot Magazine

Insert tape cartridges so that the bar code labels are facing outward and the tape hub is toward the left. Handle and store tape cartridges in a clean, dust-free environment.

## **Adding Media**

Follow these steps to add tape cartridges:

- **NOTE:** You can also add 10 cartridges at a time using the Load/Unload Fixed Slots button. See "Load/Unload Fixed Slots Button" on page 5-17 for more details.
- 1. At the front panel, press Mail Slot Access.
- **2.** When you hear the latch release, remove the **Mail Slot magazine**.
- **3.** Insert the **tape cartridges** being added to the library into the magazine, and reinsert the magazine into the library.
- 4. Press the Mail 1-nn button to relatch it, and then press Back.
- At the Default screen, press Move Media.
   The Move Media screen is displayed (Figure 4-4 on page 4-4).
  - **NOTE:** When selecting the Source or Destination locations, you can repeatedly press the **Element Type button** to cycle through all the available choices. You can also use the Decimal Keypad to enter the choice number directly into the field.

| Select Source of Tape |                  |   | -Decimal Keypad |   |               |
|-----------------------|------------------|---|-----------------|---|---------------|
| Source:<br>(LTO)      | Drive            | 2 | 1               | 2 | 3             |
| Destination:<br>(LTO) | Slot             | 3 | 4               | 5 | 6             |
| Source Elem           | l<br>ent Type    |   | 7               | 8 | 9             |
| Drive                 | Mail<br>Slot     |   | Clear<br>entry  | 0 | Back<br>space |
| Slot                  | Cleaning<br>Slot |   | Execut<br>Move  |   | Back          |

Figure 4-4: Move Media Screen

- **6.** Press in the Source field, select **Mail Slot** as the Source Element Type, and select the slot number where it is located.
- **7.** Press in the Destination field, select a location for the tape being added as the **Destination Element Type**, and select the destination slot number.
- 8. Press Execute Move.

Wait for the tape to be moved. You are automatically returned to the Default menu when done.

9. Repeat Steps 5–8 until all tapes are moved from the Mail Slot.

## **Removing Media**

Follow these steps to remove tape cartridges:

- **NOTE:** You can also remove 10 cartridges at a time using the Load/Unload Fixed Slots button. See "Load/Unload Fixed Slots Button" on page 5-17 for more details.
- **1.** At the front panel, press **Move Media**.
- 2. Press in the Source field, select the location of the tape being removed as the **Source Element Type**, and select the slot number where it is located.
- **3.** Press in the Destination field, select **Mail Slot** as the Destination Element Type, and select the destination slot number.
- 4. Press Execute Move.

Wait for the tape to be moved. You are automatically returned to the Default menu when done.

- 5. Repeat Steps 1–4 until all tapes are in the Mail Slot or it is full.
- 6. Press Mail Slot Access.
- **7.** When you hear the latch release, take out the Mail Slot magazine and remove the applicable tapes from the magazine.
- 8. Reinsert the Mail Slot magazine into the library.
- **9.** Press the Mail 1-*nn* button to relatch it, and then press Back.

#### Using Media Drawers for Bulk Exchanges

There are six media drawers in the NEO 8000e library. Each drawer holds up to 80 LTO cartridges. The first slot is located at the bottom front of the drawer and the last slot is at the top back (Figure 4-5).

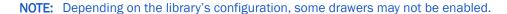

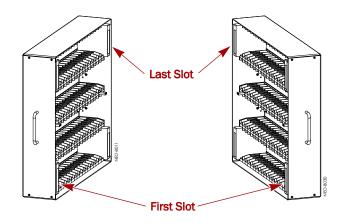

Figure 4-5: NEO 8000e Left and Right Media Drawers

If you need to add or remove a large number of tape cartridges, it is usually easier to stop the library and open the media drawers.

1. Press Drawer Access.

This takes the library offline. Wait for the robotics to come to a complete stop.

- 2. Press either a specific drawer button or Unlock All.
- 3. Open the Media Access Doors.
- **4.** Load or unload a **drawer**.
  - a. Pull an unlatched drawer outward until it stops.
  - **b.** Add or remove the **media**.
  - c. Slide the **drawer** all the way back into the library.
- 5. Repeat Step 4 for any remaining drawers.
- 6. Close the Media Access Doors.
- Press either the same specific drawer button or Lock All. The library comes back online.
- 8. Press **Back** to update the library and return to the Default screen.

## Moving Media Inside the Library

The Move Media command provides the means to move cartridges around the library without physically touching them.

## Standalone

**1.** At the front panel, press **Move Media**.

- 2. Press the Source field, select the location of the tape being moved as the Source Element Type, and enter its number.
- **3.** Press the Destination field, select a destination for the tape as the **Destination Element Type**, and enter the destination number.
- 4. Press Execute Move.

Wait for the tape to be moved. You are automatically returned to the Default menu when done.

## Master/Slave with Horizontal Robotics Assembly

By adding a second NEO 8000e, the available capacity and number of drives can be doubled.

**IMPORTANT:** See the NEO 8000e Scalability Upgrade Installation Instructions for more details.

Moving media back and forth between Master and Slave units using the PassThru Horizontal Robotics Assembly (HRA) is the same as with a Standalone library. The move is executed at the Master touchscreen. The libraries are differentiated by the slot and drive numbering.

**NOTE:** Because all Master drawers must be enabled before any Slave drawers can be activated, the Slave unit slot numbering always starts with 501 for LTO. However, drives are numbered sequentially with Master first and Slave next.

Element numbering can be checked using the Status button. With a Master/Slave system, a new drop-down option is visible in the upper right corner (Figure 4-6). Choose either Master or Slave to view the appropriate information.

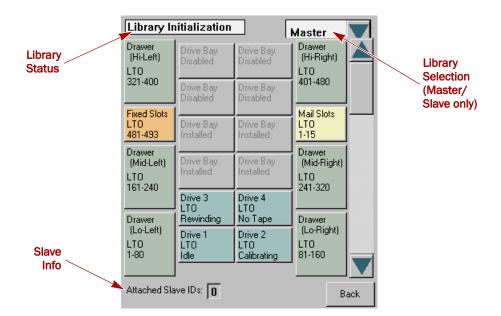

Figure 4-6: Master/Slave Status (Library Information) Screen

**NOTE:** The Fixed Slots button appears orange with Reserved Slots are configured.

# **Tape Drive Cleaning**

**CAUTION:** Only perform a Clean Drive option when the library displays a message informing you that a drive needs cleaning. Because a cleaning cartridge is abrasive, excessive cleaning can shorten the life of a drive.

While most backup software can manage the automatic cleaning of library tape drives as a normal part of operations, it is recommended to use either the Manual or Automatic NEO 8000e tape drive cleaning option. The NEO 8000e options are based on actual need rather a time period resulting in less wear on the drives.

There are two ways to manage the cleaning of the installed tape drives:

- Automatically, by enabling Auto Clean Mode available under Menu > Library Options.
- Manually, by selecting the Clean Drive option located under Menu > Maintenance.

## Automatically Running a Cleaning Cartridge

You can configure the library to automatically run the cleaning cartridge mode. If a tape drive needs cleaning, after it completes an unload operation, it sends a cleaning needed message to the library. This activates the automatic cleaning cycle provided a cleaning cartridge slot has been reserved with a cleaning tape in it.

To automatically run a cleaning cartridge using Auto Clean Mode:

- Reserve one or more cleaning cartridge slots using Menu > Library > Total Reserved Slots.
- 2. Install a cleaning cartridge into a reserved slot.
- Enable automatic cleaning using Menu > Library > Auto Clean Mode > Enabled.

# Manually Running a Cleaning Cartridge

If using Manual cleaning, when a drive requests it, a cleaning cartridge can be installed and run from one of three locations:

- **Mail Slot** This location has the advantage of not needing to use a data cartridge slot or to reserve a cleaning cartridge slot.
- **Data Cartridge Slot** This location requires inserting a cleaning cartridge into a data cartridge slot and then removing it after cleaning.
- **Cleaning Slot** This location requires reserving some of the Fixed Slots for exclusive use as cleaning cartridge slots. The advantage with this method is that the cleaning cartridge is stored in the library and is always available for use. It only needs to be handled when the cartridge needs to be replaced. See Total Reserved Slots in Table 5-4, "Editable Library Options," on page 5-25 for more information.

**NOTE:** With the exception of Clean Drive, Load/Unload Fixed Slots, and Configure Capacity, the Maintenance option is designed for use by Overland Authorized Service Technicians and is not recommended for access by end users.

**NOTE:** When selecting the Source or Cleaning locations, you can repeatedly press the **Element Type button** to cycle through all the available choices. You can also use the Decimal Keypad to enter the choice number directly into the field.

## Running a Cleaning Cartridge from the Mail Slot

- 1. Install a cleaning cartridge into the Mail Slot magazine.
- **2.** From the front panel, select **Menu > Maintenance > Clean Drive**.
- 3. Press the Source field and select Mail Slot as the Source Element Type.
- **4.** Select the **Cleaning** field and press **Drive** in the Destination Element Type box.
- 5. Press Execute Clean.

When the cleaning cycle completes, the library returns the cleaning cartridge back to the Mail Slot magazine and the display returns to the Maintenance options screen.

- 6. Press Back twice to return to the Default screen.
- 7. Use the Mail Slot Access option to remove the cleaning cartridge.

# Running a Cleaning Cartridge from a Data Cartridge Slot

- **1.** Install a **cleaning cartridge** into a data cartridge slot (Slot 1, for example) using the Drawer Access option.
- 2. From the front panel, select Menu > Maintenance > Clean Drive.
- **3.** Press the **Source** field and select **Slot** as the Source Element Type.
- **4.** Select the **Cleaning** field and press **Drive** in the Destination Element Type box.
- 5. Press Execute Clean.

When the cleaning cycle completes, the library returns the cleaning cartridge back to the designated slot and the display returns to the Maintenance options screen.

- 6. Press Back twice to return to the Default screen.
- 7. Use the **Drawer Access** option to remove the cleaning cartridge.

## Running a Cleaning Cartridge from the Cleaning Slot

- Reserve one or more cleaning cartridge slots using Menu > Library > Total Reserved Slots.
- 2. Install a cleaning cartridge into a reserved slot.
- **3.** From the front panel, select **Menu > Maintenance > Clean Drive**.
- **4.** Press the **Source** field and select **Cleaning Slot** as the Source Element Type.
- 5. Select the **Cleaning** field and press **Drive** in the Destination Element Type box.

#### 6. Press Execute Clean.

When the cleaning cycle completes, the library returns the cleaning cartridge back to the designated cleaning slot and the display returns to the Maintenance options screen.

7. Press **Back** twice to return to the Default screen.

## Replacing a Cleaning Cartridge in a Reserved Slot

When a tape drive detects an expired cleaning cartridge, a message appears on the front panel display. It is then necessary to replace the cleaning cartridge.

1. Use the Status screen to verify that the **cleaning cartridge** has been unloaded from the tape drive.

If necessary, unload it using the Move Media menu option.

- 2. Move the expired cartridge to the Mail Slot.
- 3. Select Mail Slot Access.
- 4. Remove the Mail Slot magazine from the library.
- **5.** Remove the expired cartridge, **mark it "EXPIRED**," and then properly dispose of it.
- 6. Place a new cleaning cartridge in the Mail Slot magazine.
- 7. Insert the Mail Slot magazine back into the library.
- 8. If the cleaning cartridge did not reside in the Mail Slot magazine, use **Move Media** to move it to its proper place.
- 9. Press Back twice to return to the Default screen.

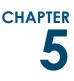

# **Using the Front Panel Interface**

The touchscreen on the front of the NEO 8000e library (Figure 5-1) provides an easy way to directly communicate with the library by using its graphical user interface.

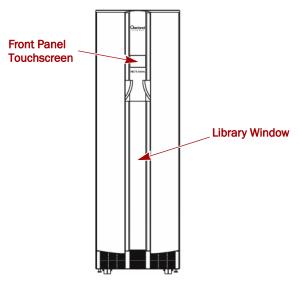

Figure 5-1: Touchscreen Location

By gently pressing the virtual buttons, you can select menus and options to view or change library settings.

**NOTE:** Refer to Chapter 6, "Accessing the Library Remotely," or Chapter 8, "Partitioning," for other ways to communicate and configure the library.

You may find that the front panel touchscreen needs to be calibrated for accurate touch response. For recalibration information, see "Calibrating the Touchscreen" on page 5-22.

# Overview

The touchscreen is a 4.5" x 3.5" ( $11.4 \times 8.9 \text{ cm}$ ) pressure-sensitive color screen. It provides text and graphic messages and, through the use of virtual buttons and sliders, allows users to make changes to current library settings.

Some features are comprised of multiple screens. To move between these screens, use the up ( $\blacktriangle$ ) or down ( $\triangledown$ ) arrows. The Back button returns you to the first screen at the previous level.

For most applications, there is no need to change the factory default settings. However, if changes are needed, use the instructions provided in the following sections. If you are uncertain whether you need to change a setting, contact your authorized service provider.

## **Default screen**

The Default screen appears 50 seconds after POST diagnostics begins or when the Continue button is pressed (Figure 5-2).

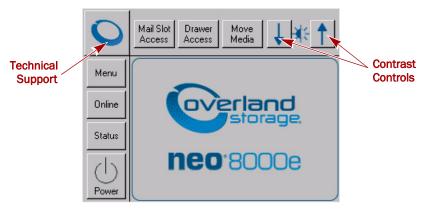

Figure 5-2: Library Front Panel Default Screen

**NOTE:** Though visible, this screen is not fully functional until POST completes. During POST, you can only access the Network Options and Library Info sub-functions in the View System Data area.

From this screen you can access all options, functions, informational screens, and screen contrast adjustments of the NEO 8000e. You can also initiate a controlled shutdown of the library.

# **Host Lock Out**

Media can be locked by software running on the host. The library provides no front panel override for this command. Usually, exiting the host software restores media access.

**NOTE:** In the event of host failure, you can restore media access by cycling the library power.

# **Additional Menu Items for Partitions**

When a NEO 8000e library is partitioned, additional items appear in several front panel menus to help manage those partitions. Refer to Chapter 8, "Partitioning," for more details.

## **Password Protection**

To avoid accidental interruption of library operation, the NEO 8000e lets you assign up to three "levels" of security using passwords. A fourth level of security is built-in for factory technicians. This table shows the different levels and their access:

| Security Level                                                                                                    | Access Description                                                                   |  |  |
|----------------------------------------------------------------------------------------------------|--------------------------------------------------------------------------------------|--|--|
| User Level 1                                                                                                    | Controls access to the Mail Slot Access button.                                      |  |  |
| User Level 2                                                                                                    | Controls access to the Power, Online/Offline, Drawer Access, and Move Media buttons. |  |  |
| Service (Level 3)                                                                                                    | Controls access to the Utilities and Edit Options area buttons.                      |  |  |
| Factory (Level 4)                                                                                                    | No customer use.                                                                     |  |  |
| NOTE: Each "level" controls only specific buttons. For example, adding a Lev<br>password does NOT protect Level 2 or 3 option buttons. However, high<br>allow access to lower levels, such as Level 2 can access the Mail Slo |                                                                                      |  |  |

The passwords for Levels 1–3 are managed using the Passwords button in the Edit Options area of the front panel Menu. Once enabled, you are always prompted for a password whenever its associated buttons are pressed. This is especially true when trying to access or move media.

When you return to the Default screen, all password access is cleared and you must reenter the password for new access. Passwords can also be validated by using the Security Level button in the Utilities area.

For more information, see "Editing Passwords" on page 5-32.

# **Default Front Panel Options**

The Default menu screen consists of 10 buttons surrounding a logo screen. The buttons provide links to the other key functions of the library (Table 5-2):

| Virtual Button   | Result                                           |
|------------------|--------------------------------------------------|
| Menu             | Shows the Menu screen.                           |
| Online / Offline | Switches the library between online and offline. |
| Status           | Displays the Library Status screen.              |
| Power            | Starts a controlled power down process.          |
| Mail Slot Access | Takes you to the Mail Slot Access screen.        |
| Drawer Access    | Shows the Drawer Access screen.                  |
| Move Media       | Takes you to the Move Media screen.              |
| "O" Logo         | Displays the Technical Support screen.           |
| Up & Down Arrows | Adjusts the contrast of the screen.              |

Table 5-2: Options Available from the Default Screen

## Accessing the Menu Screen

When you press **Menu** from the Default screen, the Menu screen is displayed (Figure 5-3). The Menu screen provides access to most of the library's functions.

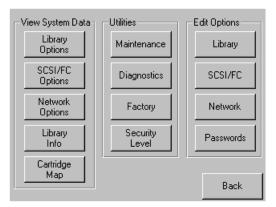

Figure 5-3: Menu Screen

Refer to "Default Front Panel Options" on page 5-3 for complete details for all the options shown on the screen.

# Setting the Library to Online or Offline

Pressing the **Online/Offline** button switches the library between online and offline status. The button name displays the current status of the library. It can be password protected using User Level 2.

NOTE: By default, the library automatically is brought online after powering it up.

When offline, the tape drives continue to function and record without interruption. However, any attempt to operate the robotics results in a "Not Ready" message sent to the host.

## **Viewing Library Status Information**

Selecting the **Status** option from the Default screen displays the library Status screen (Figure 5-4).

| Drawer<br>(Hi-Left)<br>LTO    | Drive Bay<br>Disabled       | Drive Bay<br>Disabled         | Master<br>Urawer<br>(Hi-Right)<br>LTO |
|-------------------------------|-----------------------------|-------------------------------|---------------------------------------|
| 321-400                       | Drive Bay<br>Disabled       | Drive Bay<br>Disabled         | 401-480                               |
| Fixed Slots<br>LTO<br>481-493 | Drive Bay<br>Installed      | Drive Bay<br>Installed        | Mail Slots<br>LTO<br>1-15             |
| Drawer<br>(Mid-Left)<br>LTO   | Drive Bay<br>Installed      | Drive Bay<br>Installed        | Drawer<br>(Mid-Right)<br>LTO          |
| 161-240<br>Drawer             | Drive 3<br>LTO<br>Rewinding | Drive 4<br>LTO<br>No Tape     | 241-320                               |
| (Lo-Left)<br>LTO<br>1-80      | Drive 1<br>LTO<br>Idle      | Drive 2<br>LTO<br>Calibrating | (Lo-Right)<br>LTO<br>81-160           |
| Attached Sla                  | ave IDs: 0                  |                               | Back                                  |

Figure 5-4: NEO 8000e Status Screen (Complete)

The Status screen displays buttons to access tape drive and media information. These buttons show some of the following information:

- (Tape) Drive buttons
  - Active drives
  - Drive type
  - Physical drive status
- Fixed Slots, Mail Slots, and (Media) Drawer buttons
  - Configuration
  - Cartridges loaded

If the library is partitioned, the partition numbers show in the upper-right corner of the drive and drawer buttons (Figure 5-5).

| Fixed Slots<br>LTO<br>Disabled         | Drive Bay<br>Installed         | Drive Bay<br>Installed           | Mail Slots<br>LTO Px<br>1-15              |
|----------------------------------------|--------------------------------|----------------------------------|-------------------------------------------|
| Drawer P2<br>(Mid-Left)<br>LTO<br>1-80 | Drive Bay<br>Installed         | Drive Bay<br>Installed           | Drawer P2<br>(Mid-Right)<br>LTO<br>81-160 |
| Drawer P1                              | Drive 3 P2<br>LTO<br>Rewinding | Drive 4 P2<br>LTO<br>No Tape     | Drawer P1                                 |
| (Lo-Left)<br>LTO<br>1-80               | Drive 1 P1<br>LTO<br>Idle      | Drive 2 P1<br>LTO<br>Calibrating | (Lo-Right)<br>LTO<br>81-160               |
| Attached Sla                           | ve IDs: 0                      |                                  | Back                                      |

Figure 5-5: Partitioned NEO 8000e Status Screen

Pressing the appropriate button displays a detailed status screen. For the media drawer secondary screens, press a media row to see greater detail (Figure 5-6).

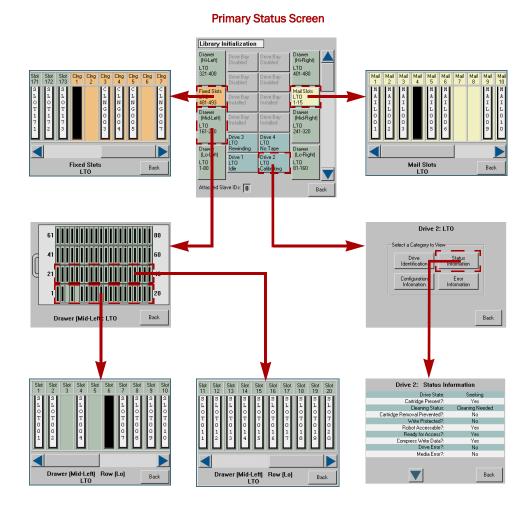

Figure 5-6: Status Screen Different Levels Example

If the library is partitioned, the partition number is shown on each screen. Because the Fixed Slots are used as Mail Slots under partitioning, when that button is pressed, a message is displayed on that change.

If Fixed Slots are configured with Reserved Slots, the button is shown orange.

# Using the Touchscreen Power Button

The Power button initiates a controlled power-down sequence that provides enough time to park the robotics assembly and shuttle. During the process, you are prompted to either confirm or cancel the shut down (Figure 5-7). It can be password protected using Security Level 2.

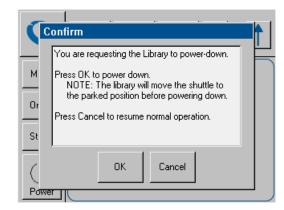

Figure 5-7: Power Down Confirmation Dialog Box

## Accessing the Mail Slot

Pressing the Mail Slot Access button (Figure 5-8) displays a screen that lets you gain access to the Mail Slot without taking the library offline. It can be password protected using Security Level 1.

**NOTE:** If the library is partitioned, a partition selection options is displayed before the access option screen.

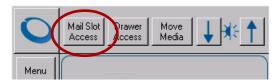

Figure 5-8: NEO 8000e Default Screen Top Buttons - Mail Slot Access

The Mail Slot is automatically unlatched when this screen (Figure 5-9) is accessed. The screen icon shows the slot unlocked and the Back button is disabled. Reinserting the Mail Slot displays a message that the Mail Slot is being inventoried. When the inventory is complete, the lock button is reactivated. Pressing the button manually relatches the Mail Slot and activates the Back button.

The Back button returns you to the Default screen. It is disabled whenever the Mail Slot is unlocked.

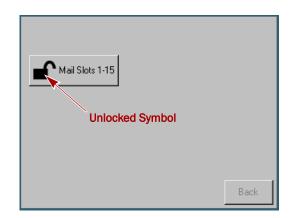

Figure 5-9: Mail Slot Access Screen

#### **Accessing Drawers**

**WARNING:** To prevent injury due to the weight of a loaded drawer, DO NOT fully remove the media drawers.

AVERTISSEMENT: Pour éviter toute blessure due au poids d'un tiroir chargé, NE PAS retirer complètement les tiroirs des médias.

**CAUTION:** If you press Drawer Access, the library is automatically and immediately taken **offline**. Once the action is completed, the library automatically goes back online.

Pressing the Drawer Access button (Figure 5-10) displays a screen that lets you deactivate the solenoids that secure each drawer so they can be opened. It can be password protected using Security Level 2.

**NOTE:** If the library is partitioned, a partition selection options is displayed before the access option screen.

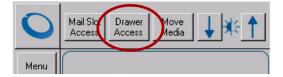

Figure 5-10: NEO 8000e Default Screen Top Buttons - Drawer Access

Access is gained by pressing either a specific drawer button or the Unlock All Drawers option (Figure 5-11). To relock the drawers, either press the specific drawer button again or the Relock All Drawers option.

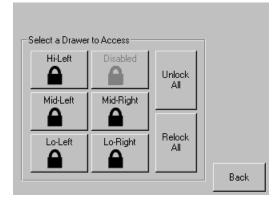

Figure 5-11: Drawer Access Screen (Only 5 Drawers Activated)

Disabled drawers are grayed-out and inaccessible. Refer to Chapter 10, "Component and Capacity Additions," for information about enabling these drawers.

The Back button returns you to the Default screen. It is disabled as long as any drawer is unlocked.

## Moving Media

**CAUTION:** If you press Move Media, the library is automatically and immediately taken **offline**. Once the action is completed, the library automatically goes back online.

The Move Media button in the Library's front panel provides the means to move cartridges from one location to another inside the library without physically touching them:

1. At the Default screen, press Move Media (Figure 5-12).

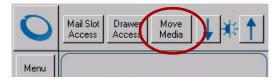

Figure 5-12: NEO 8000e Default Screen Top Buttons - Move Media

- **NOTE:** If a User Level 2 password is enabled, the validate password screen is displayed. Enter the correct password and press Validate.
- **2.** If the library is partitioned, you are prompted to select the partition for the move operation (Figure 5-13) (P1, P2, etc.), then press **OK**.

| Select a Partition for "Move Media"<br>Partition To Use: P1 |          |        |  |
|-------------------------------------------------------------|----------|--------|--|
| P1                                                          | P2 P3 P4 |        |  |
|                                                             |          | ок     |  |
|                                                             |          | Cancel |  |

Figure 5-13: Select Partition for the Move Operation

- Decimal Keypad Touch an Input Box to Edit Select 2 3 Source Drive 4 5 6 Slot Select Destination 7 8 9 Element Type Clear Back Mail 0 Drive Slot entry space Press Execute Cleaning Sior Execute Move Back Slot Move
- **3.** Use the Move Media dialog box (Figure 5-14) to select the Source and Destination:

Figure 5-14: Move Media Dialog Box

- **NOTE:** You can cancel the move operation at any time by pressing the **Back** button (which returns you to the Default screen). If a slot number is grayed out, that slot is not available. Clear your entry and enter a different slot number.
- a. Touch the Source input box to activate it.
- **b.** Select the Source Element Type (**Drive**, **Slot**, **Mail Slot**, or **Cleaning Slot**) by pressing the appropriate button on the lower left.

**NOTE:** The Cleaning Slot button is displayed only when one or more Reserved slots have been configured for the library.

**c.** Enter the Source **element number** using the decimal keypad.

You can also repeatedly press the appropriate Source Element Type button to cycle through all possible options (slots or drives with a tape in them).

- **NOTE:** If you use the keypad to enter a slot number and the number is shown grayed out, that slot is not available. Clear your entry and enter a different number.
- d. Touch the **Destination** input box to activate it.
- **e.** Select the **Destination Element Type** by pressing the appropriate button.
- f. Enter the Destination element number using the decimal keypad. You can also repeatedly press the appropriate Destination Element Type button to cycle through all possible options (empty slots or drives).
- 4. Press Execute Move.

The tape cartridge is moved to the specified location. You are automatically returned to the Default screen when the operation is done.

## **Contacting Technical Support**

Pressing the Overland logo in the top left corner of the Default screen displays Overland-specific technical support information (Figure 5-15).

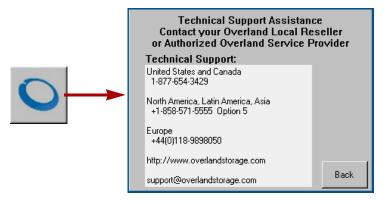

Figure 5-15: Technical Support Screen

If you are having difficulty contacting your local service provider, contact Overland Storage directly. For further assistance, you can also access Overland's web site at <u>http://www.overlandstorage.com</u>.

## Adjusting the Contrast of the TouchScreen

If the contrast of the NEO library's touchscreen display is not optimal for visibility, you can adjust the screen contrast temporarily. Pressing the up arrow and down arrow in the upper right corner of the Default screen *temporarily* increases or decreases the contrast of the LCD display. There are 31 incremental steps of contrast to choose from.

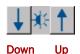

To change the setting on a permanent basis, go to **Menu > Library > LCD Contrast Adjust** (see "LCD Contrast Adjust" on page 5-25).

# Front Panel Menu Screen Options

Selecting **Menu** from the Default screen displays the main Menu screen of the toplevel features that let you view, configure, and edit various library settings and configurations (Figure 5-16).

**IMPORTANT:** The buttons in the center Utilities section are intended for use by Overland-Authorized Service Technicians and, with a few exceptions, are not recommended for access by end users.

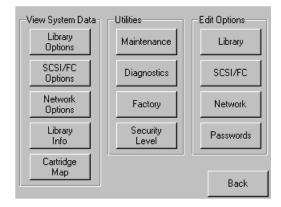

Figure 5-16: Menu Screen

**CAUTION:** If you press Diagnostics, Factory, or any of the Edit Options buttons, the library is automatically and immediately taken **offline**. Once the action is completed, the library automatically goes back online.

The Menu screen is divided into three vertical sections:

- View System Data Library Options, SCSI/FC Options, Network Options, Library Info, and Cartridge Map
- Utilities Maintenance, Diagnostics, Factory (access), and Security Level for authorized service technicians
- Edit Options Library, SCSI/FC, Network, and Passwords

Pressing the Back button returns you to the Default screen.

## **Viewing Library Options**

The Library Options button (in the View System Data section) provides read-only access to the library settings. Press **Menu** > **Library Options** (Figure 5-17).

| View Library Options                                      |          |  |
|-----------------------------------------------------------|----------|--|
| Library Remains Offline After<br>Power-up Initialization: | Disabled |  |
| Auto Power-up An Installed<br>Drive After Timeout:        | Disabled |  |
| Unload Mode:                                              | Implicit |  |
| Total Reserved Slots:                                     | 7        |  |
| Auto Clean Mode:                                          | Disabled |  |
|                                                           | Back     |  |

Figure 5-17: View Library Options Initial Screen

Use the  $\blacktriangle$  or  $\blacktriangledown$  arrows to shift between multiple option screens. No modifications can be made on these screens. Refer to "Editing the Library Options" on page 5-24 for information on changing these settings.

## Viewing Host I/F Options

**NOTE:** The options displayed vary based on the type of drives installed in the library. Because SAS drives have no customer adjustable settings, they are grayed-out.

You can use the SCSI/FC Options button (in the View System Data section) to provide read-only access to the SCSI or Fibre Channel host interface settings.

To view the drive settings, go to **Menu** > **SCSI/FC Options** (Figure 5-18). If the library is partitioned, the partition number is also shown.

| View Host I/F Options  |                                     |  |  |
|------------------------|-------------------------------------|--|--|
| Drive 1 Configuration: | View Values                         |  |  |
| Drive 2 Configuration: | View Values                         |  |  |
| Drive 3 Configuration: | : View Values                       |  |  |
| Drive 4 Configuration: | n: View Values                      |  |  |
| Mail Slot Access:      | "Prevent Allow"<br>Command Inhibits |  |  |
|                        | Back                                |  |  |

Figure 5-18: View Host I/F Options Initial Screen (FC Drives Installed)

Use the  $\blacktriangle$  or  $\blacktriangledown$  arrows to move between screens. For libraries with Fibre Channel drives, pressing the View Values field for a particular drive displays a second set of data screens.

No modifications can be made on these screens. Refer to "Modifying the Host I/F Options" on page 5-27 for information on changing these settings.

### Viewing Network Options

The Network Options button (in the View System Data section) provides read-only access to the network settings. To view the library's network settings, press **Menu > Network Options** (Figure 5-19).

The network options consists of three screens of information showing 11 options.

| View Network Options      |                           |  |  |
|---------------------------|---------------------------|--|--|
| IP Address Determination: | User Specified IP Address |  |  |
| IP Address:               | 10.1.10.98                |  |  |
| IP Mask                   | 255.255.0.0               |  |  |
| IP Gateway:               | 10.1.8.99                 |  |  |
| DNS Server:               | r. 10.1.8.14              |  |  |
|                           | Back                      |  |  |

Figure 5-19: View Network Options Initial Screen

Use the  $\blacktriangle$  or  $\blacktriangledown$  arrows to shift between screens. No modifications can be made on these screens. Refer to "Editing the Network Options" on page 5-30 for information on changing these settings.

## **Viewing Library Info**

The Library Info (Information) button (in the View System Data section) provides read-only access to the general information about the NEO 8000e library.

To view the library information, go to Menu > Library Info (Figure 5-20).

| Miscellaneous Library Info |                      |  |  |
|----------------------------|----------------------|--|--|
| Firmware Revision:         | 6.29                 |  |  |
| Boot Code Revision:        | 5                    |  |  |
| Hardware Revision:         | 0                    |  |  |
| Public IP Address:         | 10.1.25.78           |  |  |
| Ethernet Address:          | 00900D112233         |  |  |
| Serial Number:             | 2B12345678           |  |  |
| Capacity Key:              | D2B7-4FCB-0690-FE3A- |  |  |
|                            | 2C8E-C8E0-3C89-1CEE  |  |  |
| Enabled Capacity:          | 500 Slots            |  |  |
| Power-On Hours:            | 2568                 |  |  |
|                            |                      |  |  |
|                            | Back                 |  |  |

#### Figure 5-20: Library Info Screen

The Miscellaneous Library Info screen displays the following information:

- The library's firmware revision
- The current boot code revision
- The hardware code revision
- The library's current local IP address
- Ethernet address
- Library serial number
- Capacity key for activating the drawers
- Number of slots enabled by the capacity key
- Number of hours the library has been powered on.

No modifications can be made to the information on this screen.

## Viewing Cartridge Map

The Cartridge Map (in the View System Data section) provides a visual indication of where cartridges are present in the library drives and cartridge slots. Drives are listed first, followed by Mail Slots, and then regular slots. Only slots reported to the host are shown. If available, the bar code label is shown for the cartridge (Figure 5-21).

Mail Mail Drive DRIVE001 5 11 Drive Mail Mail 6 12 2 Mail Mail Mail 13 7 1 Mail Mail Mail 2 8 14 Mail Mail Mail 9 3 15 Mail Mail Slot SLOT001 4 10 Back

To view the cartridge map, go to **Menu** > **Cartridge Map** (Figure 5-21). If the library is partitioned, the partition number is also shown.

Figure 5-21: Initial View Cartridge Map Screen

Use the  $\blacktriangle$  or  $\checkmark$  arrows to move between screens. The screens loop so you can go in either direction to quickly find a particular slot. No modifications can be made to the information displayed on these screens. Refer to "Moving Media" on page 5-9 for information on changing the location of a cartridge.

## **Accessing Maintenance Options**

The Maintenance button (in the Utilities section) displays a menu of options that address the general library service functions (Figure 5-22). The number and type of options varies depending on the installed options and firmware version. Use the  $\blacktriangle$  or  $\blacktriangledown$  arrows to move up and down one row of buttons.

**IMPORTANT:** The Maintenance option is intended for use by Overland Authorized Service Technicians and, with a few exceptions (refer to Table 5-3 on page 5-16), is not recommended for access by end users.

To access the Maintenance menu, go to **Menu > Maintenance**. The Maintenance Menu is displayed (Figure 5-22).

| М    | aintenance    |                          |                            |
|------|---------------|--------------------------|----------------------------|
|      | Clean Drive   | Set<br>User Defaults     | Load/Unload<br>Fixed Slots |
|      | Replace Drive | Force<br>Reconfiguration | Access<br>All Drawers      |
|      |               | Reboot Library           | Calibrate<br>Robot         |
|      |               |                          | Daisy Chain<br>Move Diag   |
|      |               | Clear crash log          | Configure<br>Capacity      |
|      |               |                          | Control<br>Fans and Light  |
| Back |               |                          |                            |

Figure 5-22: Maintenance Menu Screen (Complete)

**CAUTION:** When you press any Maintenance button other than Replace Drive, the library is automatically and immediately taken offline. Once the action is completed, the library automatically goes back online. The Replace Drive feature allows the library to remain online while a drive is being replaced.

Table 5-3 describes the maintenance functions that can be accomplished using the Maintenance menu:

| Option                               | Description                                                                                                    |  |
|--------------------------------------|----------------------------------------------------------------------------------------------------|--|
| Clean Drive                          | Using a screen similar to the Move Media screen (Figure 5-14 on page 5-10), selected drives can be cleaned.                                                                                                    |  |
| Set User Defaults (Service Only)     | Resets the user defaults to the factory default values stored in non-volatile memory.                                                                                                    |  |
|                                      | <b>NOTE:</b> The library immediately reboots upon completion.                                                                                                    |  |
|                                      | <b>CAUTION:</b> This clears ALL customer configured settings such as IP addresses.                                                                                                    |  |
| Load/Unload Fixed<br>Slots           | Moves cartridges between the Fixed Slots and the Mail Slots. See<br>"Load/Unload Fixed Slots Button" below.                                                                                                    |  |
|                                      | Disabled if library is partitioned.                                                                                                    |  |
| Replace Drive<br>(Service Only)      | Presents a screen with buttons for each drive. Press a drive<br>button to deactivate that drive for removal. If a tape is currently in<br>the drive, you are prompted to move the tape to a different<br>location. |  |
| Force Reconfiguration (Service Only) | Forces an immediate reconfiguration of the NEO 8000e library to<br>the appropriate settings of Master, Slave, or Standalone. Used<br>whenever a drive or library module is permanently removed.                    |  |
|                                      | <b>NOTE:</b> NEO 8000e libraries automatically reconfigure themselves when a new drive or library module is added.                                                                                                 |  |
| Access All Drawers                   | See "Accessing Drawers" on page 5-8 for details.                                                                                                    |  |
| Reboot Library<br>(Service Only)     | Forces an immediate reboot of the NEO 8000e library.                                                                                                    |  |
| Calibrate Robot<br>(Service Only)    | Runs a program to validate the robotics using touch (fiducial mark) calibration.                                                                                                    |  |
| Daisy Chain Move                     | Moves cartridges to test the alignment of every enabled slot:                                                                                                    |  |
| Diag<br>(Service Only)               | • For an empty drawer, insert two cartridges in the first two slots.<br>The test alternately moves the front cartridge to the next empty<br>slot until all slots are checked.                                      |  |
|                                      | <ul> <li>For a full drawer, be sure at least one slot is empty. The test<br/>moves each cartridge to the next empty slot until all slots are<br/>checked.</li> </ul>                                               |  |

#### Table 5-3: Maintenance Menu Functions

| Option                                | Description                                                                                                    |  |
|---------------------------------------|----------------------------------------------------------------------------------------------------|--|
| Clear Crash Log<br>(Service Only)     | The non-volatile crash log entries are set when the CPU detects a fatal execution error (such as "divide by 0" or page fault), to provide sufficient information to trace the error back to the offending line of code. |  |
|                                       | <b>CAUTION:</b> Use this clear option only at the direction of an authorized service person.                                                                                                    |  |
| Configure Capacity                    | By entering a purchased 32-digit code, disabled drawers and<br>their slots are enabled for use. Contact Overland Storage for<br>information about purchasing codes.                                                     |  |
| Control Fans and Light (Service Only) | Turns the backplane fans and internal light on and off. See<br>"Control Fans and Light Button" below.                                                                                                    |  |

| Table 5-3: | Maintenance | Menu | Functions | (Continued) | ) |
|------------|-------------|------|-----------|-------------|---|
|            |             |      |           |             |   |

**Load/Unload Fixed Slots Button.** This option displays a menu screen (Figure 5-23) that moves 10 LTO cartridges back and forth between either the front or rear 10 slots of the Fixed Slots and the front 10 slots of the Mail Slot magazine. All 10 **destination** slots must be empty for this option to be used.

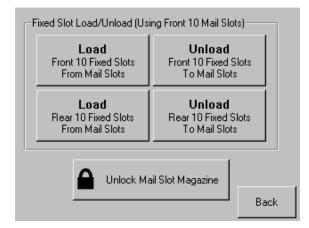

Figure 5-23: Load/Unload Fixed Slots Screen (Maintenance)

**Control Fans and Light Button.** This option displays a menu screen (Figure 5-24) that provides buttons to turn ON and OFF the primary backplane (BP) fan, secondary BP fan, and interior light. When pressed, the button changes to show that the opposite action is now available for that feature.

| Control Fans and Lig    | ht                     |                           |
|-------------------------|------------------------|---------------------------|
| Turn On<br>Prim. BP Fan | Turn On<br>Sec. BP Fan | Turn On<br>Interior Light |
|                         |                        | Back                      |

Figure 5-24: Control Fans and Light Screen (Maintenance)

The primary BP fan is the fan located above the primary card cage. The secondary BP fan is located above the secondary card cage.

## **Running Library Diagnostics**

The NEO 8000e provides six user-accessible and three service-only diagnostics that calibrate and exercise the library. All six user diagnostics are available from the front panel by pressing the Diagnostics button (in the Utilities section).

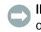

**IMPORTANT:** The Sensor Test, Tachometer Diagnostic, and Friction Diagnostic options are intended for Authorized Service Personnel only.

The Cartridge Cycle and Drive Cycle diagnostics are also available from the remote access, where they may be specified to run for a specific duration or indefinitely (for details, see "Perform a Timed or Free-Running Library Diagnostic" on page 6-33).

To access the diagnostics functions from the front panel, press **Menu** > **Diagnostics**. The Diagnostics Menu screen is displayed (Figure 5-25).

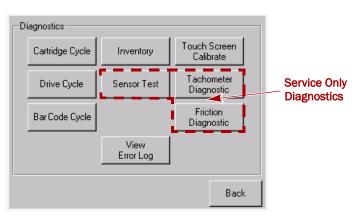

Figure 5-25: Diagnostics Menu Screen

**NOTE:** We recommend that you set a Service level password for the Diagnostics menu. For instructions on setting passwords, see "Setting Passwords for Access to Library Functions" on page 3-10.

# Cartridge Cycle Diagnostic

The Cartridge Cycle diagnostic moves cartridges between drawer slots. Selection of the source and destination slots is random to mimic the action of a typical external application. The diagnostic reports the total number of bin swaps while running.

To run the Cartridge Cycle diagnostic, follow these steps:

- 1. From the Default screen, press Menu > Diagnostics.
- 2. From the Diagnostics menu (as shown in Figure 5-25 on page 5-19), press Cartridge Cycle.

The Cartridge Cycle screen is displayed (Figure 5-26).

| Cartridge Cycle diagnostic                |  |  |
|-------------------------------------------|--|--|
| Press the Start button to begin test      |  |  |
| Bin:<br>Mail Slot:                        |  |  |
| Reset View<br>Cartridge Start Back<br>Map |  |  |

Figure 5-26: Starting the Cartridge Cycle Diagnostic

3. Press Start.

The screen now indicates that the cartridge cycle diagnostic test is running (Figure 5-27). The diagnostic reports the total number of bin swaps while running. This diagnostic will continue to run until commanded to stop or a fault is detected.

| Cartridge Cycle diagnostic |         |      |  |
|----------------------------|---------|------|--|
| Test is r                  | running |      |  |
| Bin:<br>Mail Slot: [       | _       |      |  |
| Reset<br>Count<br>Map      | Stop    | Back |  |

Figure 5-27: Running the Cartridge Cycle Diagnostic

**4.** When satisfied with the diagnostic, press **Stop**. You receive the message, "Test has been stopped."

# **Drive Cycle Diagnostic**

The Drive Cycle diagnostic also moves cartridges randomly between bins but inserts a drive stow or fetch operation after every 12th cartridge stow to a drawer. Accumulated slot cycles and drive cycles are reported to the touchscreen display.

Progress is also reported to the browser display if the diagnostic was initiated from that interface (for details, see "Perform a Timed or Free-Running Library Diagnostic" on page 6-33).

To run the Drive Cycle diagnostic, follow these steps:

- 1. From the Default screen, press Menu > Diagnostics.
- From the Diagnostics menu (as shown in Figure 5-25 on page 5-19), press Drive Cycle.

The Drive Cycle screen is displayed (Figure 5-26).

| Drive Cycle diagnostic                                    |                          |       |      |  |
|-----------------------------------------------------------|--------------------------|-------|------|--|
| Press the Start button to begin test                      |                          |       |      |  |
| Bin: Drv1: Drv2: Drv2: Drv3: Drv4: Drv4: Drv4: Drv4: Drv4 |                          |       |      |  |
| Reset<br>Count                                            | View<br>Cartridge<br>Map | Start | Back |  |

Figure 5-28: Starting the Drive Cycle Diagnostic

3. Press Start.

The screen now indicates that the drive cycle diagnostic test is running. The diagnostic reports the total number of bin swaps and drive swaps while running. This diagnostic will continue to run until commanded to stop or a fault is detected.

4. When satisfied with the diagnostic, press Stop.

You receive the message, "Test has been stopped."

## **Bar Code Cycle Diagnostic**

The Bar Code Cycle diagnostic tests the accuracy and repeatability of the bar code scanner. It performs an initial inventory and records all bar codes present, associating them with specific slots. The diagnostic then re-inventories the library and compares the bar code for each slot to the reference inventory.

To run the Bar Code Cycle diagnostic, follow these steps:

- 1. From the Default screen, press **Menu > Diagnostics**.
- From the Diagnostics menu (as shown in Figure 5-25 on page 5-19), press Bar Code Cycle.

The Bar Code Cycle screen is displayed (Figure 5-26).

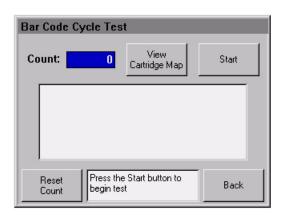

Figure 5-29: Starting the Bar Code Cycle Diagnostic

3. Press Start.

The screen now indicates that the bar code cycle diagnostic test is running. The diagnostic reports the total number of inventory cycles while running. This diagnostic will continue to run until commanded to stop or a fault is detected.

4. When satisfied with the diagnostic, press Stop.

You receive the message, "Test has been stopped."

## **Inventory Diagnostic**

The Inventory diagnostic simply performs an inventory of all activated drawers and updates the cartridge map. The drives are not checked.

To run the Inventory diagnostic, follow these steps:

1. From the Default screen, press Menu > Diagnostics.

2. From the Diagnostics menu (as shown in Figure 5-25 on page 5-19), press Inventory.

A normal inventory is performed and the databases are updated.

## Viewing the Error Log

The View Error Log diagnostic does not perform any physical actions. This nonvolatile error log is displayed, showing all the faults posted by the library since SRAM was last initialized.

To view the error log, follow these steps:

- 1. From the Default screen, press Menu > Diagnostics.
- From the Diagnostics menu (Figure 5-25 on page 5-19), press View Error Log.

The most recent error log entries are displayed (Figure 5-30).

| Most Recent Error Log Entries |          |  |  |
|-------------------------------|----------|--|--|
| 2010 Power-On Hours:          | FSC 8001 |  |  |
| 505 Power-On Hours:           | FSC 3032 |  |  |
| 322 Power-On Hours:           | FSC 5011 |  |  |
| 55 Power-On Hours:            | FSC 3032 |  |  |
| 12 Power-On Hours:            | FSC 5011 |  |  |
|                               |          |  |  |
|                               | Back     |  |  |

Figure 5-30: Library Error Log

The error log lists the Fault Symptom Codes (FSCs) for each error. To identify the FSCs of interest, refer to "Fault Symptom Codes" on page 9-3.

## Calibrating the Touchscreen

Touchscreen input devices are separate from the display screens that they overlay. As a result, there is no built-in relationship between the coordinates of a spot on the display screen and the coordinates sensed when someone touches directly over that spot. The software for the touchscreen interface must learn which spots on the touch sensor overlay which spots on the screen.

The library's touchscreen should be calibrated any time the touchscreen is not responding easily or when the touchscreen is serviced or the controller replaced.

To calibrate the touchscreen, follow these steps:

- 1. From the Default screen, press **Menu** > **Diagnostics**.
- 2. From the Diagnostics menu (as shown in Figure 5-25 on page 5-19), press Touch Screen Calibrate.

The initial touchscreen calibration screen is displayed (Figure 5-31).

| NOTE: Calibration can be aborted<br>by touching anywhere on the<br>touchscreen and holding the touc<br>for more than 3 seconds. |
|----------------------------------------------------------------------------------------------------|
|----------------------------------------------------------------------------------------------------|

#### Figure 5-31: Initial Touchscreen Calibration Screen

**3.** Use a stylus or similar blunt instrument to gently touch the center of the box indicated in Figure 5-31.

The second touchscreen calibration screen is displayed (Figure 5-32).

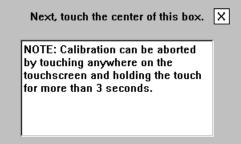

Figure 5-32: Second Touchscreen Calibration Screen

**4.** Use a stylus to gently touch the center of the box indicated in Figure 5-32. The final touchscreen calibration screen is displayed (Figure 5-33).

|          | ne displayed timer expires                              |
|----------|---------------------------------------------------------|
|          | ywhere on the touchscreer<br>he new calibration values. |
| Otherwis | e, let the timer expire to                              |
| skip sav | ing the new calibration                                 |
| values.  |                                                         |

Figure 5-33: Final Touchscreen Calibration Screen

**5.** Before the timer expires (you have ten seconds), use the stylus to touch anywhere on the touchscreen to save the new touchscreen calibration values.

You receive the message, "Saving new calibration values," and then return to the Diagnostics menu. The library's touchscreen has now been calibrated and will now respond to touch easily and accurately.

## Factory (Access) Option

**IMPORTANT:** The Factory option (in the Utilities section) is intended for use by Overland Factory Technicians only and is not available for access by end users.

## **Security Level Option**

**IMPORTANT:** The Security Level option (in the Utilities section) is intended for use by Overland Factory Technicians only and is not available for access by end users.

## **Editing the Library Options**

Press the **Library** button (in the Edit Options section) to edit the library's user options (Figure 5-34). Use the  $\blacktriangle$  or  $\blacktriangledown$  arrows to move between screens.

| Touch Library Option Button to<br>Library Remains Offline After<br>Power-up Initialization: | Edit<br>Disabled |
|---------------------------------------------------------------------------------------------|------------------|
| Auto Power-up An Installed<br>Drive After Timeout:                                          | Enabled          |
| Unload Mode:                                                                                | Implicit         |
| Total Reserved Slots:                                                                       | 0                |
| Auto Clean Mode:                                                                            | Disabled         |
|                                                                                             | Back             |

Figure 5-34: Library Edit Options Initial Screen

**NOTE:** The current library user settings can be viewed in a read-only format when you go to **Menu** > **Library Options.** 

Table 5-4 shows the different editable library options available:

| Option                                                      | Description                                                                                                    |  |
|-------------------------------------------------------------|----------------------------------------------------------------------------------------------------|--|
| Library Remains<br>Offline After Power-up<br>Initialization | Enable or disable whether the library remains offline after power<br>up initialization. If enabled, you must press the Online button on<br>the Default screen to bring it online.                                                                                                    |  |
|                                                             | Default: Disabled.                                                                                                    |  |
| Auto Power-up An<br>Installed Drive After<br>Time-out       | Enable or disable whether a tape drive automatically powers up<br>after being replaced if it is not turned on manually. There is a<br>short two-second delay before the automatic power up occurs.                                                                                      |  |
|                                                             | Default: Enabled                                                                                                    |  |
| Unload Mode                                                 | Select either an implicit or explicit tape unload mode for a Move Media command from the host.                                                                                                    |  |
|                                                             | If <b>Implicit</b> is selected, the library unloads a tape drive before attempting to move a cartridge from that drive.                                                                                                    |  |
|                                                             | If <b>Explicit</b> is chosen, the host must issue an Unload command to a tape drive before each Move Medium command.                                                                                                    |  |
|                                                             | Default: Implicit.                                                                                                    |  |
| Total Reserved Slots                                        | Reserve up to 20 Data slots that are located in the last active drawer. The slots are reserved from the last enabled slot to the end of the drawer. The reserved slots can be used to store cleaning cartridges and are labeled "Clng $n$ " on the Status screens.<br><b>Default:</b> Ø |  |
| Auto Clean Mode                                             | Enable or disable the automatic cleaning cycle driven by tape                                                                                                    |  |
| Auto clean mode                                             | drive requests.                                                                                                    |  |
|                                                             | <b>NOTE:</b> To use this option, you must have reserved one or more slots for a cleaning cartridge using the Total Reserved Slots option.                                                                                                    |  |
|                                                             | Default: Disabled.                                                                                                    |  |
| Drive and Slot<br>Numbering                                 | Specify whether elements in the library use either Zero-Based or<br>One-Based numbering. This only affects the front panel and<br>remote access displays, not the actual element addresses.                                                                                             |  |
|                                                             | For example, the first slot would be either Slot 0 (Zero-Based) or Slot 1 (One-Based).                                                                                                    |  |
|                                                             | Default: One-Based                                                                                                    |  |
| LCD Contrast Adjust                                         | Permanently increase or decrease the contrast of the LCD display. The incremental steps range from 1 to 32. The Contrast controls on the Default screen only temporarily change the contrast of the display.                                                                            |  |
|                                                             | Default: 16                                                                                                    |  |

# Table 5-4: Editable Library Options

| Option                      | Description                                                                                                    |
|-----------------------------|----------------------------------------------------------------------------------------------------|
| Bar Code Label Size         | Limit the maximum number of characters reported for the bar<br>code label both to a host and on the Cartridge Map. Possible<br>settings are 1 through 8.                                                                                                    |
|                             | This is to accommodate software that requires that bar code<br>labels be less than eight characters. It is used primarily for a<br>Read Element Status command.                                                                                                    |
|                             | Default: 8                                                                                                    |
| Bar Code Label<br>Alignment | Specify the alignment of a bar code label reported in the response to the Read Element Status command. The options are Left Align or Right Align.                                                                                                    |
|                             | When used in conjunction with the label size option, this option<br>strips unwanted trailing characters (left alignment) or leading<br>characters (right alignment).                                                                                                    |
|                             | Default: Left Align                                                                                                    |
| Bar Code Label Check        |                                                                                                    |
| Digit                       | Aution: Standard bar code labels from Overland do not have a check digit. Enabling this option prevents those labels from being read.                                                                                                    |
|                             | Enable or disable the verification of a check digit character in the bar code label.                                                                                                    |
|                             | <ul> <li>For bar code labels without the check character, select<br/>Disabled.</li> </ul>                                                                                                    |
|                             | <ul> <li>For bar code labels with the check character, select either<br/>Enable Check, Send [the check character to the host] or<br/>Enable Check, Don't Send [the check character to the host].</li> </ul>                                                                  |
|                             | If disabled and a bar code label with a check character is read,<br>the check character is displayed as part of the bar code. If<br>enabled and a bar code label with no check character is read, the<br>library will indicate No Label Present.<br><b>Default:</b> Disabled |
| Bar Code Reader             | Specify whether the bar code reader will retry reading bar code                                                                                                    |
| Bar Code Reader             | labels on individual cartridges.                                                                                                    |
|                             | Default: Retries Enabled                                                                                                    |
| Module Configuration        | Specify the Library Module Configuration. Three options are available:                                                                                                    |
|                             | <ul> <li>Standalone - Used when the library contains a single unit.</li> <li>Master - Used to designate this library as the primary library which controls the XpressChannel<sup>®</sup> in a multiple module system.</li> </ul>                                             |
|                             | <ul> <li>Slave - Used to designate this library as a slave library in a<br/>multiple module system.</li> </ul>                                                                                                    |
|                             | Default: Standalone                                                                                                    |

# Table 5-4: Editable Library Options(Continued)

# Modifying the Host I/F Options

Press the **SCSI/FC** button (in the Edit Options section) to set or modify the host interface (SCSI or FC) settings for the Library. See Figure 5-35 and Table 5-5 on page 5-27 for the editable SCSI options. For FC configurations, also refer to Figure 5-36 and Table 5-6 on page 5-29 for additional FC options. Use the  $\blacktriangle$  or  $\blacktriangledown$  arrows to move between screens.

**NOTE:** The options displayed vary based on the type of drives installed in the library. Because SAS drives have no customer adjustable settings, they are grayed-out. If the library is partitioned, the partition number is shown with the drive number.

| Touch Option Button to Edit |                                     |
|-----------------------------|-------------------------------------|
| Drive 1 Bus ID:             | 1                                   |
| Drive 2 Bus ID:             | 2                                   |
| Drive 3 Bus ID:             | 3                                   |
| Drive 4 Bus ID:             | 4                                   |
| Mail Slot Access:           | "Prevent Allow"<br>Command Inhibits |
|                             | Back                                |

Figure 5-35: SCSI/FC Initial Edit Screen (SCSI Drives)

**NOTE:** The current library SCSI and FC settings can be viewed in a read-only format when you go to **Menu** > **SCSI/FC Options.** 

Table 5-5 shows the editable SCSI, SAS, and FC options available:

| Option                                               | Description                                                                                                    |                                                                                                    |
|------------------------------------------------------|----------------------------------------------------------------------------------------------------|----------------------------------------------------------------------------------------------------|
| Drive n Bus ID<br>(SCSI configuration                | Lets you set the SCSI address addresses are:                                                                                                    | es of the drives. The default                                                                                                    |
| only)                                                | Drive 1 = ID 1<br>Drive 3 = ID 3<br>Drive 5 = ID 8<br>Drive 7 = ID 10<br>Drive 9 = ID 12<br>Drive 11 = ID 14<br>See Figure 1-12 on page 1-11                                     | Drive 2 = ID 2<br>Drive 4 = ID 4<br>Drive 6 = ID 9<br>Drive 8 = ID 11<br>Drive 10 = ID 13<br>Drive 12 = ID 15<br>. for a drive numbering diagram. |
| Drive <i>n</i> Configuration (FC configuration only) | Press <b>Set Values</b> to display additional screens of editable data for Fibre Channel drives.                                                                                 |                                                                                                    |
|                                                      | See Table 5-6, "NEO Library F details.                                                                                                    | C Editable Drive Options," for                                                                                                    |
| Drive n Configuration<br>(SAS configuration<br>only) | <ul> <li>Provides access to:</li> <li>Enable/Disable the Port Control for the drive.</li> <li>Set a Default or Custom Port ID.</li> <li>Defaults: Enable and Default.</li> </ul> |                                                                                                    |

#### Table 5-5: NEO Library SCSI/FC/SAS Editable Options

| Option                 | Description                                                                                                    |
|------------------------|----------------------------------------------------------------------------------------------------|
| Mail Slot Access       | Specify if a host Prevent Allow Medium Removal command inhibits or allows an operator access to the Mail Slot.                                                                                                    |
|                        | Default: "Prevent Allow" Command Inhibits.                                                                                                    |
| Init Element Status    | Specifies the library's response to the Initialize Element Status command. The possible settings are <b>No Inventory, Force Inventory</b> , and <b>Force Label Scan</b> .                                                                                                    |
|                        | Default: No Inventory.                                                                                                    |
| Product Identification | Specifies the response of the library's robotics to the Product II field of the SCSI Inquiry command. The choices are NEO Series LXB, or a custom ID (Vendor Unique).                                                                                                    |
|                        | The ID must be exactly 16 characters long, so blanks are appended to the end of a shorter ID.                                                                                                    |
|                        | Default: NEO Series (+6 spaces).                                                                                                    |
| Vendor Identification  | Specifies the response of the library's robotics to the Vendor ID field of the Inquiry command. The choices are OVERLAND or a custom ID (Vendor Unique).                                                                                                    |
|                        | The ID must be exactly 8 characters long so blanks are appendent to the end of a shorter ID.                                                                                                    |
|                        | Default: OVERLAND.                                                                                                    |
| Post Recovered Errors  | Enable or disable the reporting of TapeAlert informational<br>exception conditions with a Recovered Error sense key, when th<br>Method of Reporting Information Exceptions (MRIE) field is set t<br>a value of Øx3 in Mode Page 1Ch, or if the TapeAlert Mode option<br>is set to Rec. Error (cnd). |
|                        | Default: Disabled.                                                                                                    |
| TapeAlert Mode         | Specifies conditions for logging and reporting the following<br>TapeAlert data options:                                                                                                    |
|                        | • Logging Disabled – Inhibits the logging feature.                                                                                                    |
|                        | <ul> <li>No Exceptions – Information exceptions are not reported.</li> <li>Generate Unit Attention – Reports information exceptions wit<br/>a Unit Attention sense key and an ASC/ASCQ of 5D/ØØ.</li> </ul>                                                                                         |
|                        | • <b>Conditionally Generate Recovered Error</b> – If Post Recovered Errors is enabled, reports information exceptions with a Recovered Error sense key and an ASC/ASCQ of 5D/ØØ.                                                                                                    |
|                        | <ul> <li>Unconditionally Generate Recovered Error – Unconditionally<br/>reports information exceptions with a Recovered Error sense<br/>key and an ASC/ASCQ of 5D/ØØ.</li> </ul>                                                                                                    |
|                        | • Generate No Sense – Reports information exceptions with a No Sense sense key and an ASC/ASCQ of 5D/ØØ.                                                                                                    |
|                        | <ul> <li>Report on Unsolicited Request Sense – Reports information<br/>exceptions with a No Sense sense key and an ASC/ASCQ of<br/>5D/ØØ only in response to an unsolicited Request Sense<br/>command.</li> </ul>                                                                                   |
|                        | Default: Logging Disabled.                                                                                                    |

| Table 5-5: NFO Libro | ry SCSI/FC/SAS Editable     | Options (Continued) |
|----------------------|-----------------------------|---------------------|
|                      | i y SCSI/I C/SAS Luiluble v |                     |

| Option                                                 | Description                                                                                                    |
|--------------------------------------------------------|----------------------------------------------------------------------------------------------------|
| Report Element Type                                    | Determine the method to report the type of library elements installed using the Read Element Status command. The options are <b>Disabled</b> or <b>Enabled</b> . |
|                                                        | Select <b>Disabled</b> for the standard method that uses the DVCID CDB field. Select <b>Enabled</b> to use the vendor-specific field in the Element Descriptor.  |
|                                                        | Default: Disabled.                                                                                                    |
| Report Binary Device<br>ID for Fibre Channel<br>Drives | Enable or disable the reporting of the World Wide Node Name in<br>the Device ID field of the Read Element Status Data Transfer<br>Element Descriptor.            |
|                                                        | When disabled, this option returns the ASCII descriptor (Vendor ID + Product ID + Serial Number).                                                                |
|                                                        | Default: Disabled.                                                                                                    |

For FC configured systems:

| Touch Option Button to Edit- |                                     |
|------------------------------|-------------------------------------|
| Drive 1 Configuration:       | Set Values                          |
| Drive 2 Configuration:       | Set Values                          |
| Drive 3 Configuration:       | Set Values                          |
| Drive 4 Configuration:       | Set Values                          |
| Mail Slot Access:            | "Prevent Allow"<br>Command Inhibits |
|                              | Back                                |

Figure 5-36: SCSI/FC Initial Edit Options Screen (FC Drives)

Pressing Set Values opens a new screen that lets you set the values for the options shown in Table 5-6.

| Definition     | Option and Default Description                                                                                                    |  |
|----------------|----------------------------------------------------------------------------------------------------|--|
| Port n Control | Specifies the method for setting the AL-PA. The settings are<br>Disable, Soft Address, and Hard Address. When Hard Address is<br>selected, the Port <i>n</i> ID button is enabled to select a valid Loop ID.<br>Only one port at a time can be used. |  |
|                | Default: Soft Address.                                                                                                    |  |
| Port n Loop ID | Specifies the Loop ID that the tape drive uses to determine the AL-PA for Port <i>n</i> . The possible settings are 1-125.                                                                                                    |  |
|                | <b>NOTE:</b> This option requires Hard Address to be selected in the Port <i>n</i> Control option.                                                                                                    |  |
|                | Default: 1.                                                                                                    |  |

| Definition                       | Option and Default Description                                                                                                    |
|----------------------------------|----------------------------------------------------------------------------------------------------|
| World Wide Port <i>n</i><br>Name | Select either a Default or Custom WWPN. The Default setting uses the factory-configured WWPN while Custom allows you to create a unique name for Port <i>n</i> .                                                                                                    |
|                                  | Default: Default.                                                                                                    |
| World Wide Node<br>Name          | Select either a Default or Custom WWNN. The Default setting uses the factory-configured WWNN while Custom allows you to create a unique name for the device.                                                                                                    |
|                                  | Default: Default.                                                                                                    |
| Topology                         | Specifies the topology used by the Fibre Channel ports. The four options are Use Loop, Allow Point-to-Point; Use Point-to-Point, Allow Loop; Force Loop; or Force Point-to-Point.                                                                                    |
|                                  | Default: Use Loop, Allow Point-to-Point.                                                                                                    |
| Speed                            | Sets the link speed in gigabits used by the Fibre Channel ports.<br>The options are <b>Auto, 1 Gb/sec., 2 Gb/sec., 4 Gb/sec.,</b> or <b>8</b><br><b>Gb/sec</b> . (depending on the drives installed). In Auto mode, the<br>drive negotiates the speed with the host. |
|                                  | Default: Auto.                                                                                                    |

### Table 5-6: NEO Library FC Editable Drive Options(Continued)

# **Editing the Network Options**

The **Network** button (in the Edit Options section) is used to set or modify the library's network settings (Figure 5-37). Use the  $\blacktriangle$  or  $\blacktriangledown$  arrows to move between screens.

| Touch Network Option Button to Edit |                           |  |  |  |  |  |  |  |  |  |
|-------------------------------------|---------------------------|--|--|--|--|--|--|--|--|--|
| IP Address Determination:           | User Specified IP Address |  |  |  |  |  |  |  |  |  |
| IP Address:                         | 10.1.10.98                |  |  |  |  |  |  |  |  |  |
| IP Mask                             | 255.255.0.0               |  |  |  |  |  |  |  |  |  |
| IP Gateway:                         | 10.1.8.99                 |  |  |  |  |  |  |  |  |  |
| DNS Server:                         | 10.1.8.14                 |  |  |  |  |  |  |  |  |  |
|                                     | Save Cancel               |  |  |  |  |  |  |  |  |  |

Figure 5-37: Network Edit Options Initial Screen

**NOTE:** The current library network settings can be viewed in a read-only format when you go to **Menu > Network Options.** 

|                               | Table 5-7: Network Editable Options                                                                                                    |
|-------------------------------|----------------------------------------------------------------------------------------------------|
| Option                        | Description                                                                                                    |
| IP Address<br>Determination   | Select the method for setting the IP address of the library's<br>embedded remote access utility/protected Internet site. The<br>settings are <b>Obtain IP Address From a DHCP Server</b> or <b>User</b><br><b>Specified IP Address</b> . |
|                               | Default: Obtain IP Address From a DHCP Server.                                                                                                    |
| IP Address*                   | Enter a valid IP address for the remote access using the numeric keypad.                                                                                                    |
|                               | Default: 255.255.255.255                                                                                                    |
| IP Mask <sup>*</sup>          | Enter a valid Subnet Mask address for the remote access using the numeric keypad.                                                                                                    |
|                               | Default: 255.255.Ø.Ø.                                                                                                    |
| IP Gateway <sup>*</sup>       | Enter a valid Gateway IP address for the remote access using the numeric keypad.                                                                                                    |
|                               | Default: 255.255.255.255.                                                                                                    |
| DNS Server*                   | Enter a valid DNS server address using the numeric keypad.                                                                                                    |
|                               | Default: 255.255.255.255.                                                                                                    |
| Web Level 1 and FTP<br>Login  | Enter up to 15 alphanumeric characters as a password for Level 1 access via the remote access.                                                                                                    |
|                               | Default: 1.                                                                                                    |
| Web Level 2 Login             | Enter up to 15 alphanumeric characters as a password for Level 2 access via the remote access.                                                                                                    |
|                               | Default: 2.                                                                                                    |
| Enable Web Secure<br>Login    | Select to encrypt the password entered at the remote access login screen. The options are Yes or No.                                                                                                    |
|                               | Select Yes when the Java Console is enabled; otherwise, select No.                                                                                                    |
|                               | Default: Yes.                                                                                                    |
| Disable Web Level 2<br>Access | Lets you control the level of access that users have to the remote access. The options are Yes or No.                                                                                                    |
|                               | • Yes – allows only Level 1 access which only permits access to the Status screen (library and drive status information) and the History screen (view or download library trace logs).                                                   |
|                               | <ul> <li>No – allows full Level 2 access to the Status screen and the<br/>Move Media, Setup, Functions, and History menus.</li> </ul>                                                                                                    |
|                               | Default: No.                                                                                                    |

Table 5-7 shows the editable network options that are available:

Table 5-7: Network Editable Options

| Option             | Description                                                                                                    |
|--------------------|----------------------------------------------------------------------------------------------------|
| Library Name       | Enter a custom library name that is displayed at the top the remote access page under the navigation buttons. Up to 100 alphanumeric characters can be entered.<br>Default: NEO Series. |
| Disable FTP Server | Disables FTP access to the library. This option is normally used for uploading drive or library firmware or downloading log files. <b>Default:</b> No.                                  |

#### Table 5-7: Network Editable Options(Continued)

\* These options are only valid if the *IP* Address Determination option is set to **User Specified IP** Address. Otherwise, they are greyed out.

# **Editing Passwords**

You can use the Passwords button (in the Edit Options section) to change the passwords for either the front panel or the remote access utility.

# Front Panel Touchscreen Passwords

NEO 8000e passwords to access the front panel are represented by four decimal digits that are stored in NVRAM (non-volatile memory) in a range of 0001 to 9999. To create or change a password used to access the front panel options, use the **Passwords** virtual button:

**1.** From the Default screen, press **Menu** > **Passwords**.

The screen for setting library passwords is displayed (Figure 5-38).

| Touch an Input Box               | Decimal Keypad          |                |   |               |  |  |  |
|----------------------------------|-------------------------|----------------|---|---------------|--|--|--|
| New<br>User Level 1<br>Password: | 1                       | 2              | 3 |               |  |  |  |
| Reenter New<br>User Level 1      |                         | 4              | 5 | 6             |  |  |  |
| Password:                        |                         | 7              | 8 | 9             |  |  |  |
| Security Level                   |                         |                |   |               |  |  |  |
|                                  | er Level 2<br>Disabled) | Clear<br>Entry | 0 | Back<br>space |  |  |  |
| Service<br>(Disabled)            |                         | Save           |   | Back          |  |  |  |

Figure 5-38: Screen for Setting Library Passwords

- 2. In the Security Level section, select the password level you wish to set by pressing the appropriate button (User Level 1, User Level 2, or Service).
- **3.** In the **New Level** *n* **Password** input box, enter one to four digits using the decimal keypad.
  - **NOTE:** While the input box allows for 5 digits, the passwords are limited to only 4 digits.

Each password is represented by four decimal digits that are stored in NVRAM (non-volatile memory) in a range of 0001 to 9999. To disable password verification for a level, enter 0000 as the new password.

- 4. Touch the **Reenter New Level** *n* **Password** input box to activate it.
- 5. Reenter the same password number you entered in Step 3.
- 6. Press Save.

You receive the following confirmation message:

The new <type> password was successfully saved.

7. Press OK.

**IMPORTANT:** To disable password verification for a Level 1, Level 2, or Service password, follow the procedure above and enter **0000** as the new password.

### **Remote Access Passwords**

Access to the various remote access web pages is controlled by the level of security set when initially logging into the remote access:

- Web Level 1 (User) access View Status and History screens only (default: "1").
- Web Level 2 (Administrator) access View, configure, and move media; set or change the user-level password; and use all remote access functions (default: "2"). Prevents others from initiating Level 2 options (except for Reboot to regain control).

To change the remote access passwords:

- 1. At the front panel, press **Menu** > **Network**.
- **2.** Press the **down-arrow**  $(\mathbf{\nabla})$  once.

The Web Level options are shown.

- 3. Press Web Level 2 Login.
- **4.** At the Web Level 2 Login screen (Figure 5-39), enter the **new password** in the Enter Login field.

Use Alpha/Numeric and Shift Up/Down to select the appropriate keyboard.

| Er    | .evel 2 L<br>iter Logii<br>iter Logii | r: 📃          | ouch an | Input Bo | x to Edit): | Numeric            | Be enter Login.                                                                          |                |               |       |    |   | Numeric            |
|-------|---------------------------------------|---------------|---------|----------|-------------|--------------------|------------------------------------------------------------------------------------------|----------------|---------------|-------|----|---|--------------------|
| ne-er | iter Loyi                             |               |         |          |             | Shift<br>Up        | ne-er                                                                                    | Shift<br>Down  |               |       |    |   |                    |
| a     | b                                     | с             | d       | е        | f           |                    | A                                                                                        | В              | с             | D     | Е  | F |                    |
| a     | h                                     | i             | j       | k        | 1           | Edit<br>''Re-enter | G                                                                                        | н              | I             | J     | K  | L | Edit<br>''Re-enter |
| m     | n                                     | o             | р       | а        | r           | Login"             | M                                                                                        | N              | 0             | Р     | Q  | R | Login''            |
| 3     | t                                     | u             | v       | w        | x           | ОК                 | s                                                                                        | Т              | υ             | v     | U  | x | ОК                 |
| У     | z                                     | Back<br>space | Clear   |          |             | Back               | Y                                                                                        | Y Z Back Clear |               |       |    |   | Back               |
| Er    | .evel 2 L<br>iter Logii<br>iter Logii | n: 📃          | ouch an | Input Bo | x to Edit): | Alpha              | Alpha Web Level 2 Login (Touch an Input Box to Edit):<br>Enter Login:<br>Re-enter Login: |                |               |       |    |   | Alpha              |
|       | itor Eogi                             |               |         |          |             | Shift Up           |                                                                                          | Kor Logi       |               |       |    |   | Shift<br>Down      |
| · · · | 1                                     | 2             | 3       | 4        | 5           |                    | ~                                                                                        | 1              | 0             | #     | \$ | * |                    |
| 6     | 7                                     | 8             | 9       | 0        | -           | Edit<br>''Re-enter | ~                                                                                        | ٤              | *             | (     | )  | _ | Edit<br>''Re-enter |
| =     | ſ                                     | ]             | 1       | ;        | 1           | Login"             | +                                                                                        | - {            | }             | I     | :  | " | Login''            |
| ,     |                                       | 1             |         |          |             | ОК                 | <                                                                                        | >              | ?             |       |    |   | ОК                 |
|       |                                       | Back<br>space | Clear   |          |             | Back               |                                                                                          |                | Back<br>space | Clear |    |   | Back               |

Figure 5-39: Setting Remote Access Level 2 Passwords

- **5.** Press **Edit "Re-enter Login"** and retype the password in the Re-enter Login field.
- 6. Press OK.
- 7. Press Save, then OK to confirm.
- From the Menu screen, press Maintenance > Reboot Library. The remote access password change becomes effective after the library reboots.

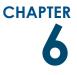

# Accessing the Library Remotely

The Web Management Interface utility for remote access is built into the Library Controller card and can be accessed through the card's Ethernet port. It hosts a dedicated, protected web site that can be accessed by a web browser using the IP address assigned to the NEO 8000e library. Access is available either from a computer connected to your network or via the Internet using the default HTTP port 80.

**NOTE:** If connecting a computer directly to the library to access the Web Management Interface site, use either a auto-MDIX port or crossover Ethernet cable plugged into the Ethernet port.

The default login page uses Java-based encrypted HTTP authentication that encrypts the password sent to the unit. The Web Management Interface firmware uses standard HTML-based pages that are served to a web browser. The password used to log in determines the level of access permitted.

**NOTE:** Physical options, such as tape removal, can only be accessed using the library's front panel (Chapter 5, "Using the Front Panel Interface").

# System Requirements

The remote access interface uses interactive buttons to access different web pages for configuring the library. In order to use the Web Management Interface, you must have the following available:

- 10/100/1000BASE-T Ethernet network
- NEO 8000e IP address (Default setting = "Obtain IP Address From a DHCP Server")
- Computer on the same network with an Ethernet port
- Internet Explorer (3.0 or higher), Firefox (1.0 or higher), or Netscape (3.0 or higher) browser with Java and FTP configured.

# Setting Up the Remote Access

To set up the remote access, you only need to set the IP addresses from the front panel under Network (Edit Options). To set up IP addressing:

1. Press Menu > Network.

The initial Network configuration dialog box appears (Figure 6-1):

| Touch Network Option Button to<br>IP Address Determination: | o Edit<br>Obtain IP Addresses<br>From a DHCP Server |
|-------------------------------------------------------------|-----------------------------------------------------|
| IP Address:                                                 | 10.1.10.98                                          |
| IP Mask                                                     | 255.255.0.0                                         |
| IP Gateway:                                                 | 10.1.8.99                                           |
| DNS Server:                                                 | 10.1.8.14                                           |
|                                                             | Save Cancel                                         |

Figure 6-1: Network Configuration Dialog: IP Addresses

The first field in this dialog box is the **IP Address Determination** field, which is set by default to **Obtain IP Addresses From a DHCP Server**.

- 2. Select one of the following methods of determining the library's IP address:
  - To set the IP addresses automatically, accept the default **Obtain IP Addresses From a DHCP Server**. Make a note of the IP address in the field below (grayed-out) and exit.
  - To set IP addresses manually, press the **IP Address Determination** field.

The following screen is displayed (Figure 6-2):

| IP Address Determination:              |                                        |      |  |  |  |  |  |  |  |  |
|----------------------------------------|----------------------------------------|------|--|--|--|--|--|--|--|--|
| Current:                               | Obtain IP Addresses From a DHCP Server |      |  |  |  |  |  |  |  |  |
| New:                                   | User Specified IP Address              |      |  |  |  |  |  |  |  |  |
| Obtain IP Addresses From a DHCP Server |                                        |      |  |  |  |  |  |  |  |  |
| User Specified IP Address              |                                        |      |  |  |  |  |  |  |  |  |
|                                        |                                        |      |  |  |  |  |  |  |  |  |
|                                        |                                        | OK   |  |  |  |  |  |  |  |  |
|                                        |                                        | Back |  |  |  |  |  |  |  |  |

Figure 6-2: Setting User-Specified IP Addresses

3. Press User Specified IP Address.

"User Specified IP Address" is now displayed in the New field.

4. To accept this setting, press OK.

You return to the initial Network configuration dialog, but now the fields for setting the IP Address, IP Mask, IP Gateway, and the DNS Server are enabled (Figure 6-3 on page 6-3).

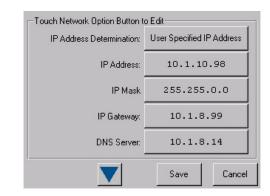

Figure 6-3: Setting User-Specified IP Addresses

- 5. Select each field in turn, enter the required IP addressing information, then press OK.
- **6.** Press **Save** to lock in your settings.
- **Tip:** Once you have configured the IP addressing for remote access, we recommend that you change the Web Management Interface passwords from their default settings and then reboot the library to activate those changes ("Changing Web Management Interface Passwords" on page 6-5).

#### Locating the Library's Local IP Address Set by DHCP

If you configure the library to obtain the library's local IP address from a DHCP server, each time you power up or reboot the library, a new local IP address may be assigned. To locate that newly assigned local IP address in order to log in to the Web Management Interface, do the following:

From the Default screen, press **Menu > Library Info** (Figure 6-4). Write down the Local IP Address.

| Miscellaneous Library Info |                      |  |  |  |  |  |  |  |  |
|----------------------------|----------------------|--|--|--|--|--|--|--|--|
| Firmware Revision:         | 6.29                 |  |  |  |  |  |  |  |  |
| Boot Code Revision:        | 5                    |  |  |  |  |  |  |  |  |
| Hardware Revision:         | Ο                    |  |  |  |  |  |  |  |  |
| Public IP Address:         | 10.1.25.78           |  |  |  |  |  |  |  |  |
| Ethernet Address:          | 009000112233         |  |  |  |  |  |  |  |  |
| Serial Number:             | 2B12345678           |  |  |  |  |  |  |  |  |
| Capacity Key:              | D2B7-4FCB-0690-FE3A- |  |  |  |  |  |  |  |  |
|                            | 2C8E-C8E0-3C89-1CEE  |  |  |  |  |  |  |  |  |
| Enabled Capacity:          | 500 Slots            |  |  |  |  |  |  |  |  |
| Power-On Hours:            | 2568                 |  |  |  |  |  |  |  |  |
|                            |                      |  |  |  |  |  |  |  |  |
|                            | Back                 |  |  |  |  |  |  |  |  |

Figure 6-4: Current Local IP Address Displayed

# Accessing the Web Management Interface

To access the Web Management Interface, follow these steps:

**NOTE:** The library must be in the ready mode to establish communications with the Web Management Interface. If you are unable to access the library with your browser, verify that it is not offline.

- 1. Type the Web Management Interface **unique IP address** in the URL field of your browser, and press **Enter**.
- **2.** At the Login screen (Figure 6-5):

| Login to the NEO 8000e |                                                                                                  |  |  |  |  |  |  |  |  |  |  |
|------------------------|--------------------------------------------------------------------------------------------------|--|--|--|--|--|--|--|--|--|--|
|                        | ther users from initiating any "Level 2"<br>e Library for the duration of your session.<br>ames. |  |  |  |  |  |  |  |  |  |  |
| Enter a Password:      |                                                                                                  |  |  |  |  |  |  |  |  |  |  |
|                        | Login                                                                                            |  |  |  |  |  |  |  |  |  |  |

Figure 6-5: Web Management Interface Login Screen

- **a.** If desired, check **one** or **both** of the following options:
  - If you want to lock out others from accessing this library and making changes, check the **first** option ("Check to prevent other users...").

**NOTE:** This locks out all Level 2 operations except Reboot. That way, another user can gain control if needed (if they know the Level 2 password).

- If you want to disable frames in the Web Management Interface, check the **second** option ("Check to disable frames."). This causes the navigation buttons to be shown in the same frame as the options.
- **b.** Enter either a Web Level 1 (User) or Web Level 2 (Administrator) security password to set the level of access.

The default passwords are:

- Level 1 password = 1
- Level 2 password = 2
- **NOTE:** The Web Management Interface passwords are case sensitive and must be entered accurately (to set new passwords, see the next section, "Changing Web Management Interface Passwords").
- 3. Click Login.

The Web Management Interface is displayed. The Status screen is displayed by default (Figure 6-7 on page 6-7). Use the buttons and links to navigate.

**NOTE:** After 15 minutes of inactivity, the web session is automatically logged out and the security level is reset to off. However, if an auto-refresh time is selected on the Status screen, the session will continue to stay active until you either log out or you view a different page for more than 15 minutes without activity.

### **Changing Web Management Interface Passwords**

Access to the various Web Management Interface web pages is controlled by the level of security set when initially logging into the Web Management Interface:

- Web Level 1 (User) access View Status and History screens only.
- Web Level 2 (Administrator) access View, configure, and move media, set or change the user-level password, and use all remote access functions.

#### To change the passwords:

**NOTE:** The Web Management Interface passwords cannot be changed using the Web Management Interface utility.

From the NEO 8000e front panel:

- 1. Go to Menu > Network.
- Press the down-arrow (▼) once.
   The "Web Level 1 and FTP Login" and "Web Level 2 Login" options are shown.
- **3.** Press a login option to edit the desired remote access password.
- 4. At the Web Level Login screen, enter the new password.
- To confirm the new password, press Re-Enter Login. The Re-enter Login field appears.
- 6. Enter the **new password** again, then press **OK**.
- 7. Press Save, then OK to confirm.

The password change becomes effective when you **reboot** the library.

# **Interface Navigation**

**IMPORTANT:** Do not use the browser's Back button to return to a previous screen. Always use the navigation buttons to ensure the dynamic data is refreshed and displayed correctly.

Each Web Management Interface page consists of two frames—a navigational frame on the top that contains the navigational buttons shown in Figure 6-6, and a lower data frame, which displays the options available under the function selected.

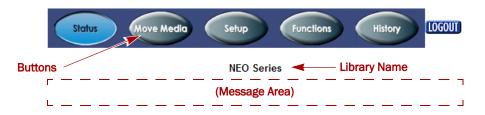

Figure 6-6: Web Management Interface Navigation Bar

The Web Management Interface navigation bar in the top frame provides easy access to web pages for viewing information and configuring options.

The library name is displayed directly below the navigation buttons. The default library name is "NEO Series." For information on changing the library name, see "Editing the Library Options" on page 5-24.

**NOTE:** If the library is busy, a message is displayed in the lower data frame below the navigation buttons and library name.

# **Navigation and Security Access**

Table 6-1 shows what options are available and the security levels required for accessing them.

| Options              | Functionality                                                                                                    | Access           |
|----------------------|----------------------------------------------------------------------------------------------------|------------------|
| Status Button        | Displays visual representations of the drives and<br>drawers, library status chart, and drive status<br>charts. In most browsers, holding the mouse over a<br>media icon temporarily displays the bar code<br>information. A drop-down list provides access to<br>detailed drive and library data. | All Levels       |
| Move Media<br>Button | Lets you load or remove media from a tape drive, or move media to different slots within the library.                                                                                                    | Web Level 2 only |
| Setup Button         | Provides access to most library configuration parameters.                                                                                                    | Web Level 2 only |
| Functions<br>Button  | Offers maintenance and diagnostic options for the library. Reboot and Reconfigure buttons are available on this screen.                                                                                                    | Web Level 2 only |
| History Button       | Gives you access to view or download library trace logs.                                                                                                    | All Levels       |
| Logout Button        | Disconnects from the Web Management Interface and resets the security level to off.                                                                                                    | All Levels       |

Table 6-1: Navigation Descriptions and Security Access

## **General Usage Process Steps**

To change the Web Management Interface settings, follow these general steps:

1. Click the appropriate **navigation button** to display the item to be configured.

**CAUTION:** Clicking a button may cause the library to go offline, possibly interrupting host requests. Once you exit the menu item you selected, the library automatically goes back online.

- 2. If the Library to go Offline message screen is displayed, do the following:
  - **a.** If desired, check **one** or **both** of the following options:
    - If you no longer want this message prompt to appear, check the **first** option ("Check to discontinue this prompt...").

- If you want the function to be executed even if the library is busy, check the **second** option ("Check to execute the operation..."). This is not recommended while the host software is active.
- b. To continue, click Confirm (or click Cancel to terminate the process).
- **3.** Follow the onscreen instructions. In most cases, when you are done, click **Submit**.

If necessary, click a button on the main page to access a subpage of options. To go back to the main menu page, click the **same navigational button** again.

# **Status Button**

The Status button displays a visual representation (Figure 6-7) of components, general information, statuses, and reports about the library. When necessary, scroll down to view all the information. Clicking a drive graphic at the top takes you to the appropriate summary section at the bottom of the screen.

|                                                                                                    |                                                                                                    |           |           |           |           | Status    |           | Move M    | ledia      | S          | etup       |            | Functio    | ins        | Histor | v | LOGOUT | J |      |  |   |
|----------------------------------------------------------------------------------------------------|----------------------------------------------------------------------------------------------------|-----------|-----------|-----------|-----------|-----------|-----------|-----------|------------|------------|------------|------------|------------|------------|--------|---|--------|---|------|--|---|
|                                                                                                    | NEO Series                                                                                                |           |           |           |           |           |           |           |            |            |            |            |            |            |        |   |        |   |      |  |   |
|                                                                                                    |                                                                                                    |           |           |           |           |           |           |           |            |            |            |            |            |            |        |   |        |   |      |  |   |
|                                                                                                    |                                                                                                    |           |           |           |           |           |           |           |            |            |            |            |            |            |        |   |        |   | <br> |  | [ |
|                                                                                                    | Auto-Refresh:   <u>Off</u>   1 min,   2 min,   5 min.       Inventory Display:  Logical   <u>Physical</u> |           |           |           |           |           |           |           |            |            |            |            | ĺ          |            |        |   |        |   |      |  |   |
|                                                                                                    |                                                                                                    |           |           |           |           |           |           |           |            |            | IDLI       | E          |            |            |        |   |        |   |      |  |   |
| Curr                                                                                                    | ontl                                                                                                    | ibra      |           | onto      |           |           |           |           |            |            |            |            |            |            |        |   |        |   |      |  |   |
| and the second second se | Current Library Inventory                                                                                 |           |           |           |           |           |           |           |            |            |            |            |            |            |        |   |        |   |      |  |   |
| Mail<br>1                                                                                                    | Mail 2                                                                                                    | Mail<br>3 | Mail<br>4 | Mail<br>5 | Mail<br>6 | Mail<br>7 | Mail<br>8 | Mail<br>9 | Mail<br>10 | Mail<br>11 | Mail<br>12 | Mail<br>13 | Mail<br>14 | Mail<br>15 |        |   |        |   |      |  |   |
|                                                                                                    |                                                                                                    |           |           |           |           |           |           |           |            |            |            |            |            |            |        |   |        |   |      |  |   |

Figure 6-7: Status Screen (Top; Unpartitioned)

| Status                       | Description                                                                                                    |
|------------------------------|----------------------------------------------------------------------------------------------------|
| Auto-Refresh<br>Options      | You can configure an automatic refresh setting for the Status screen. Options of 1-, 2-, or 5-minute refreshes are available. |
|                              | Default: Off                                                                                                    |
| Inventory Display            | You can configure the style of media display.                                                                                 |
|                              | Select Logical to show all the slots in order or Physical to shown the slots based on drawers and positions.                  |
|                              | Default: Logical                                                                                                    |
| Current Library<br>Inventory | Visual display of the drawers and drives showing the locations of the tape media.                                             |
|                              | In some browsers, holding the mouse over the tape icon temporarily displays the actual bar code.                              |
| Library Status               | Shows general information about the library and its firmware.                                                                 |
|                              | See "Library Status Information" for more information.                                                                        |
| Drive Status                 | Displays a summary of key drive information for each drive.                                                                   |
| Summary                      | See "Drive Status Summary Table" for more information.                                                                        |

Table 6-2: Status Screen Features

# Library Status Information

After the slot information, the Library Status table is shown and includes the current library state (Figure 6-8).

|                      |        |        |     |     |      | Π    |   |       |           |               |                   |                       |                           |                               |                                   |                                       |
|----------------------|--------|--------|-----|-----|------|------|---|-------|-----------|---------------|-------------------|-----------------------|---------------------------|-------------------------------|-----------------------------------|---------------------------------------|
| 481 482 483 484      | 485    | 486    | 487 | 488 | 489  | 49   | 0 | 0 491 | 0 491 492 | 0 491 492 493 | 0 491 492 493 494 | 0 491 492 493 494 495 | 0 491 492 493 494 495 496 | 0 491 492 493 494 495 496 497 | 0 491 492 493 494 495 496 497 498 | 0 491 492 493 494 495 496 497 498 499 |
|                      |        |        |     |     |      |      |   |       |           |               |                   |                       |                           |                               |                                   |                                       |
| Lit                  | orary  | Statu  | IS  |     |      |      |   |       |           |               |                   |                       |                           |                               |                                   |                                       |
| Serial Number        |        |        |     | 1R5 | 3900 | 178  |   |       |           |               |                   |                       |                           |                               |                                   |                                       |
| Firmware Revision    |        |        |     |     | 6    | 6.09 |   |       |           |               |                   |                       |                           |                               |                                   |                                       |
| Hardware Revision    |        |        |     |     |      | 0    |   |       |           |               |                   |                       |                           |                               |                                   |                                       |
| Boot Version         |        |        |     |     |      | 5    |   |       |           |               |                   |                       |                           |                               |                                   |                                       |
| Library Mode         |        |        |     |     | Rand | lom  |   |       |           |               |                   |                       |                           |                               |                                   |                                       |
| Library Status       |        |        |     |     |      | ldle | ) | )     | )         | )             | )                 |                       | )                         | )                             | )                                 |                                       |
| Hours Since Power Or | l.     |        |     |     |      | 1    |   |       |           |               |                   | -                     | -                         | -                             |                                   |                                       |
|                      |        |        |     |     |      |      |   |       |           |               |                   |                       |                           |                               |                                   |                                       |
|                      |        |        |     |     |      |      |   |       |           |               |                   |                       |                           |                               |                                   |                                       |
|                      |        |        |     |     |      |      |   |       |           |               |                   |                       |                           |                               |                                   |                                       |
| Drive 1 S            | Status | s (Sui | mma | ry) |      |      |   |       |           |               |                   |                       |                           |                               |                                   |                                       |

Figure 6-8: Status Screen (Library Status Section Near Bottom)

# **Drive Status Summary Table**

Figure 6-9 shows the Drive Status (Summary) tables on the Status page.

| Drive 1 Status (Summary) |                         |  |  |  |  |  |  |
|--------------------------|-------------------------|--|--|--|--|--|--|
| Drive Type               | HP LTO5                 |  |  |  |  |  |  |
| WW Node Name             | 50:01:10:A0:01:30:CC:92 |  |  |  |  |  |  |
| WW Port 0 Name           | 50:01:10:A0:01:30:CC:90 |  |  |  |  |  |  |
| Compression On?          | YES                     |  |  |  |  |  |  |
| Drive State              | Loaded                  |  |  |  |  |  |  |
| Tape Format              | LTO-3                   |  |  |  |  |  |  |
| Write Protected?         | YES                     |  |  |  |  |  |  |
| ADI Bridge               | Enabled                 |  |  |  |  |  |  |
|                          |                         |  |  |  |  |  |  |
|                          |                         |  |  |  |  |  |  |

Drive 2 Status (Summary)

**NOTE:** The information displayed in the Drive Status Table varies with the type of drive installed in the library.

# **Full Drive Status**

To get a complete status on a drive in the library:

1. Log into the Web Management Interface, and click Status.

At the bottom of the Status screen, you will see the Full Drive Status button (Figure 6-10).

| www.Foito Name    | 30.01.10.A0.01.30.00.34 |                      |
|-------------------|-------------------------|----------------------|
| WW Port 1 Name    | 50:01:10:A0:01:30:C0:35 |                      |
| Compression On?   | YES                     |                      |
| Drive State       | No Tape                 |                      |
| Tape Format       |                         |                      |
| Write Protected?  | -                       |                      |
| FULL DRIVE STATUS | tatus Report            | overland<br>storage. |

Figure 6-10: Full Drive Status Button on Status Screen (Bottom)

- 2. Click Full Drive Status.
- **3.** From the Select Drive drop-down list (Figure 6-11), select a drive number, then click **Select Drive**.

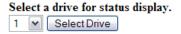

Figure 6-11: Select a Drive for Full Report

Figure 6-9: Drive Status Tables (FC Drive)

| Drive 1 Status (Complete)                             |                         |  |  |  |  |  |
|-------------------------------------------------------|-------------------------|--|--|--|--|--|
| Drive Identification Drive Type HP LTO5 fibre channel |                         |  |  |  |  |  |
| Serial Number                                         | HU19487UA0              |  |  |  |  |  |
| Vendor ID                                             | HP                      |  |  |  |  |  |
| Product ID                                            | Ultrium 5-SCSI          |  |  |  |  |  |
| Revision Level                                        | I33H                    |  |  |  |  |  |
| Firmware Version                                      | 014.307                 |  |  |  |  |  |
| World Wide Node Name                                  | 50:01:10:A0:01:30:CC:92 |  |  |  |  |  |
| World Wide Port 0 Name                                | 50:01:10:A0:01:30:CC:90 |  |  |  |  |  |
| Drive Status                                          |                         |  |  |  |  |  |
| Media Status Loaded                                   |                         |  |  |  |  |  |
| Activity                                              | Loaded                  |  |  |  |  |  |
| Cleaning Status None                                  |                         |  |  |  |  |  |
| Write Protected                                       | Yes                     |  |  |  |  |  |
| Compression                                           | Enabled                 |  |  |  |  |  |
| Media Removal                                         | Allowed                 |  |  |  |  |  |
| Error Condition                                       | No                      |  |  |  |  |  |

The Full Drive Status table for the selected drive is displayed (Figure 6-12).

There were 12 drives detected Select another drive for examination

#### Figure 6-12: Sample Full Drive Status Table (FC)

The list of possible drive activity states are described in Table 6-3.

| Status                 | Description                                                                                                    |  |  |  |  |
|------------------------|----------------------------------------------------------------------------------------------------|--|--|--|--|
| Active                 | Other medium activity.                                                                                                    |  |  |  |  |
| Calibrating            | Calibrating medium.                                                                                                    |  |  |  |  |
| Cleaning               | Cleaning operation in progress.                                                                                                    |  |  |  |  |
| Communication<br>Error | Error communicating with the drive.                                                                                                    |  |  |  |  |
| Erasing                | Erasing medium.                                                                                                    |  |  |  |  |
| Formatting             | Formatting medium.                                                                                                    |  |  |  |  |
| Hardware Error         | rdware Error There is an error in the drive hardware.                                                                                       |  |  |  |  |
| Idle                   | The drive is idle.                                                                                                    |  |  |  |  |
| Initializing           | The drive is initializing.                                                                                                    |  |  |  |  |
| Loaded                 | Medium is in the drive and ready.                                                                                                    |  |  |  |  |
| Loading                | Medium is being loaded into the drive.                                                                                                    |  |  |  |  |
| Locating               | The drive can be instructed to space <i>n</i> data blocks or file marks without host intervention to reach a desired piece of data quickly. |  |  |  |  |
| Media Error            | There is a pending error on the loaded medium.                                                                                              |  |  |  |  |
| No Tape                | No tape inserted.                                                                                                    |  |  |  |  |
| Not Installed          | No drive is present.                                                                                                    |  |  |  |  |
| Rd Encrypt             | Reading encrypted data.                                                                                                    |  |  |  |  |

#### Table 6-3: Tape Drive Activity Summary

| Status         | Description                                                                                                    |  |  |  |  |  |
|----------------|----------------------------------------------------------------------------------------------------|--|--|--|--|--|
| Reading        | Reading from medium.                                                                                                    |  |  |  |  |  |
| Rewinding      | Rewinding medium.                                                                                                    |  |  |  |  |  |
| Unknown        | Undefined drive activity.                                                                                                    |  |  |  |  |  |
| Unloading      | Medium is being unloaded from the drive.                                                                                                    |  |  |  |  |  |
| Updating Code  | Drive firmware is being flashed to the drive.                                                                                                    |  |  |  |  |  |
| Uploading code | The drive has its own firmware, which is maintained by the drive<br>manufacturer. This status indicates that the drive firmware is<br>being uploaded to the drive. This is the status from running<br><b>Functions &gt; Drive Flash Operation</b> . |  |  |  |  |  |
| Wr Encrypt     | Writing encrypted data.                                                                                                    |  |  |  |  |  |
| Writing        | Writing to medium.                                                                                                    |  |  |  |  |  |

 Table 6-3: Tape Drive Activity Summary (Continued)

To view the full status of another drive, select its number from the drop-down list at the bottom and click **Select Drive**.

# **Move Media Button**

**CAUTION:** Do not move tape cartridges while the Library Applications Software is running. Fatal software faults may occur!

#### NOTE: Web Level 2 security is required to access the Move Media screen.

The Move Media button lets you move a selected cartridge to a target drive or cartridge slot using drop-down lists showing available sources and destinations.

# Moving a Tape Cartridge (No Partitioning)

To move a tape cartridge in a library with no partitioning:

- 1. Access the Web Management Interface.
- 2. Select the Move Media button.

Figure 6-13 shows the Move a Tape Cartridge dialog:

| Move a Tape Cartridge                                                          |  |  |  |  |  |  |
|--------------------------------------------------------------------------------|--|--|--|--|--|--|
| Source of Tape Cartridge: Slot 1 💌<br>Destination of Tape Cartridge: Drive 1 💌 |  |  |  |  |  |  |
| Execute the Move                                                               |  |  |  |  |  |  |

Figure 6-13: Move a Tape Cartridge (No Partition) Dialog Box

3. Select the Move a Tape Cartridge options:

- **a.** From the **Source** drop-down list, choose the slot or drive where the source tape cartridge is currently located.
- **b.** From the **Destination** drop-down list, choose the destination slot or drive.
- 4. Click Execute the Move, then click Confirm.

During the move operation, updates are displayed every five seconds. After the move is completed, a final status message is displayed: "The cartridge move operation was completed successfully."

5. Click the Status button to view the results of the move operation or Move Media to move another tape.

### Moving a Tape Cartridge (Partitioned)

To move a tape cartridge in a library with partitioning configured:

- 1. Access the Web Management Interface.
- 2. Select the Move Media button.

Figure 6-14 shows the Move a Tape Cartridge dialog:

| Move a Tape Cartridge |  |  |  |  |  |  |  |
|-----------------------|--|--|--|--|--|--|--|
| Partition Number: 1   |  |  |  |  |  |  |  |
|                       |  |  |  |  |  |  |  |

Select the Partition for the Move

Figure 6-14: Move a Tape Cartridge (Partitioned) Dialog Box

**3.** Select a partition number from the drop-down list, then click **Select Partition**.

The Move a Tape Cartridge in Partition n dialog box appears, where n is the number of the partition selected in Step 3 (Figure 6-15).

| Move a Tape Cartridge in Partition 1                                       |  |  |  |  |  |
|----------------------------------------------------------------------------|--|--|--|--|--|
| Source of Tape Cartridge: Slot 3<br>Destination of Tape Cartridge: Drive 1 |  |  |  |  |  |

Execute the Move

#### Figure 6-15: Move a Tape Cartridge in Partition Dialog Box

- 4. From the Move a Tape Cartridge in Partition *n* dialog box:
  - **a.** From the **Source** drop-down list, choose the slot or drive of the source tape cartridge.
  - **b.** From the **Destination** drop-down list, choose the slot or drive for the tape cartridge's destination.
- 5. Click Execute the Move, then click Confirm.

During the move operation, updates are displayed every five seconds. After the move is completed, a final status message is displayed:

"The cartridge move operation was completed successfully."

6. To view the results of the move operation, click the **Status** button.

# **Setup Button**

**NOTE:** Web Level 2 security is required to access the Setup screens.

The **Setup** button launches the Configuration Menu that is used to configure these nonvolatile library options:

- Library Configuration
- Partition Configuration/Disable Partitioning
- SCSI Configuration
- Drive Configuration
- Capacity Configuration
- Notification Registration
- Remote FTP Configuration

#### Web Management Interface Configuration Menu

To access the Configuration menu:

 Log into the Web Management Interface and click Setup. The Configuration Menu is displayed (Figure 6-16 on page 6-14).

The library configuration options and settings correspond to the options and settings available through the front panel when you go to **Menu**.

| Configuration Menu                                                                                                    |                      |  |  |  |  |
|----------------------------------------------------------------------------------------------------|----------------------|--|--|--|--|
| Library Configuration<br>Set basic library parameters such as bridging drive, reserved<br>slots, auto clean mode and bar code. | Library Config       |  |  |  |  |
| Partition Configuration<br>Set partition parameters.                                                                           | Configure Partitions |  |  |  |  |
| SCSI Configuration<br>Set SCSI mode parameters and TapeAlert parameters                                                        | SCSI Config          |  |  |  |  |
| Drive Configuration<br>Set configuration parameters for the drives                                                             | Drive Config         |  |  |  |  |
| Capacity Configuration<br>Set library capacity key                                                                             | Capacity Config      |  |  |  |  |
| Notification Registration<br>Register to receive exception reports via e-mail and/or SNMP<br>traps                             | Notifications        |  |  |  |  |
| Remote FTP Configuration<br>Set up remote FTP server, login, and directory.                                                    | Remote FTP           |  |  |  |  |

### Figure 6-16: Setup Menu Screen

**NOTE:** The second item, Partition Configuration, changes based on whether the partitioning configuration is active or not (see Figure 6-17 and Figure 6-18).

| Partition Configuration   | Configure Partitions |
|---------------------------|----------------------|
| Set partition parameters. |                      |
| SCSI Configuration        | SCSI Config          |

Figure 6-17: Partial Configuration Menu (Partitioning Feature Key Entered)

| Display Current Partitions and Disable Partition Mode      | Display and Disable Partitions |
|------------------------------------------------------------|--------------------------------|
| Display current partitions and Delete existing partitions. |                                |
| SCSI Configuration                                         | SCSI Config                    |

#### Figure 6-18: Partial Configuration Menu (Partitioning Configured)

**2.** Click one of the configuration **buttons** on the menu to open a configuration subpage to view or change parameters.

**IMPORTANT:** Some changes automatically cause the library to reboot. If any other changes are made that specify that they are **not effective** until the library is rebooted, you must reboot the library manually. Use the **Reboot Library** button at the bottom of the Functions page.

**NOTE:** If you have not disabled the Offline Confirmation prompt, it will appear the first time you access any of the configuration options under Setup. Click **OK** to continue.

### Library Configuration

To configure the library settings:

- Log into the Web Management Interface and click Setup. The Configuration menu is displayed.
- 2. Click Library Config.

The Library Configuration menu is displayed (Figure 6-19).

| Library Configuration      |                           |  |  |
|----------------------------|---------------------------|--|--|
| Auto Clean Mode:           | Disabled 💌                |  |  |
| Reserved Slots:            | 0                         |  |  |
| Unload Mode:               | Implicit 💌                |  |  |
| Auto-Install a Drive:      | Enabled                   |  |  |
| Drive and Slot Numbering:  | One Based 💌               |  |  |
| Barcode Label Size:        | 8 Chars 💌                 |  |  |
| Barcode Label Alignment:   | Left Align 🔽              |  |  |
| Barcode Label Check Digit: | Disabled 💌                |  |  |
| Barcode Reader:            | Retries Enabled           |  |  |
| Drive Used for Bridging:   | 1                         |  |  |
| CAUTION: Library reboots   | s once Submit is pressed. |  |  |
| Submit Reset               |                           |  |  |

Figure 6-19: Library Configuration Screen (No Partitions)

If partitioned, some items are not shown or not available (Figure 6-20).

| Library Co                 | nfiguration                                                             |
|----------------------------|-------------------------------------------------------------------------|
| Auto Clean Mode:           | Disabled V                                                              |
|                            | ailable while library is partitioned.<br>efore configuring partitions.) |
| Reserved Slots:            | 0 💌                                                                     |
| Unload Mode:               | Implicit 💌                                                              |
| Auto-Install a Drive:      | Enabled 💌                                                               |
| Drive and Slot Numbering:  | One Based 💌                                                             |
| Barcode Label Size:        | 8 Chars 💌                                                               |
| Barcode Label Alignment:   | Left Align                                                              |
| Barcode Label Check Digit: | Disabled 💌                                                              |
| Barcode Reader:            | Retries Enabled                                                         |
| CAUTION: Library reboot    | ts once Submit is pressed.                                              |
| Submit                     | Reset                                                                   |

Figure 6-20: Library Configuration Menu (Partitioned)

**3.** Change the library settings as necessary. When satisfied with the changes, click **Submit**.

The library reboots. Wait for POST to complete.

**IMPORTANT:** If the Web Management Interface is configured to obtain an IP address from a DHCP server, note the new IP address (press Menu > Library Info), then log in to the Web Management Interface again.

Table 6-4 below describes the library configuration options available:

| Library Option  | Description                                                                                       |
|-----------------|---------------------------------------------------------------------------------------------------|
| Auto Clean Mode | Select either <b>Enabled</b> or <b>Disabled</b> from the drop-down list to activate this feature. |
|                 | A cleaning cartridge must be in a reserved slot for this feature to function.                     |
|                 | Default: Disabled                                                                                 |

| Table 6-4: | Setup Library Configuration Option | S |
|------------|------------------------------------|---|

| Library Option               | Description                                                                                                    |  |  |
|------------------------------|----------------------------------------------------------------------------------------------------|--|--|
| Reserved Slots               | <b>NOTE:</b> If the library is to be partitioned, the reserved slots must be configured before partitioning.                                                                                                    |  |  |
|                              | You can reserve up to 20 slots. The slots are reserved using the Fixed Slots from the last slot forward, and are numbered with a <i>Clng</i> prefix (Cleaning) on the Status page physical inventory display. For a multi-module system, only the Master Fixed Slots are used.                                                                                                    |  |  |
|                              | The reserved slots can be used to either store cleaning cartridges<br>or reduce the number of active slots to meet host software<br>requirements since they are not visible to the host.                                                                                                    |  |  |
|                              | If reserved cleaning slots are configured for a partitioned library,<br>they can be accessed by any partition. Regular tape cartridges can<br>be transferred between partitions using a reserved cleaning slot as<br>an intermediary. Reserved slots do not appear in the Logical Status<br>view. Moves must be done manually using either the front panel or<br>the remote access. |  |  |
|                              | Default: 0                                                                                                    |  |  |
| Unload Mode                  | Choose from either <b>Implicit</b> (no <i>Unload</i> command) or <b>Explicit</b> (separate <i>Unload</i> command to drive) to match the host application                                                                                                    |  |  |
|                              | Default: Implicit                                                                                                    |  |  |
| Auto-Install a Drive         | Permits automatic installation of new drives as they are detected. It disabled, new drives can be explicitly installed using the front panel Choose from either <b>Enabled</b> or <b>Disabled</b> .                                                                                                    |  |  |
|                              | Default: Enabled                                                                                                    |  |  |
| Drive and Slot<br>Numbering  | Determine if the drives and slots are numbered starting at either one or zero.                                                                                                    |  |  |
|                              | Default: One Based                                                                                                    |  |  |
| Barcode Label Size           | Choose the number of characters from the barcode labels actually used by the library. The range is 1–8 characters. Library reboots automatically when Submit is clicked.                                                                                                    |  |  |
|                              | Default: 8 Chars                                                                                                    |  |  |
| Barcode Label<br>Alignment   | Specify Left Aligned or Right Aligned barcode label alignment. If<br>there are more characters in the bar code than configured as the<br>maximum number, only the specified number of characters are<br>reported as read from either the left or right end of the bar code<br>based on this setting. Library reboots automatically when Submit is<br>clicked.                       |  |  |
|                              | Default: Left Align                                                                                                    |  |  |
| Barcode Label<br>Check Digit | Choose one of these settings for the barcode check digit:<br>• Disabled<br>• Enable Check, Send<br>• Enable Check, Don't Send                                                                                                    |  |  |
|                              | Library reboots automatically when Submit is clicked.                                                                                                    |  |  |

| Table 6-4: Setup Library Configuration Options (Continued) |
|------------------------------------------------------------|
|------------------------------------------------------------|

| Library Option             | Description                                                                                                    |  |
|----------------------------|----------------------------------------------------------------------------------------------------|--|
| Barcode Reader             | Select to either enable or disable the barcode reader from retrying<br>to read a bar code label. Library reboots automatically when Submit<br>is clicked. |  |
|                            | Default: Retries Enabled                                                                                                    |  |
| Drive Used for<br>Bridging | <b>NOTE:</b> This option is not available on single-drive or partitioned libraries.                                                                       |  |
|                            | Select the drive in a multi-drive system that is used for LUN 1 bridging of the library robotics controller to the host system. <b>Default:</b> 1         |  |

#### Table 6-4: Setup Library Configuration Options (Continued)

### Partition Configuration/Disable Partitioning

This button changes based on whether the library is partitioned or not.

Refer to Chapter 8, "Partitioning," for detailed information on adding and removing partitions.

# **SCSI** Configuration

The SCSI Configuration parameters (Figure 6-21) are equivalent to the ones found on the SCSI/FC (Edit Options) screens available at the front panel.

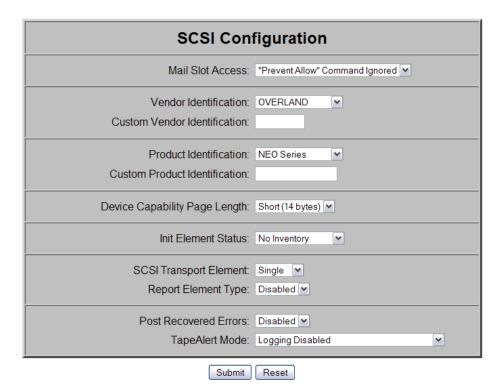

Figure 6-21: SCSI Configuration Screen (No Partitions)

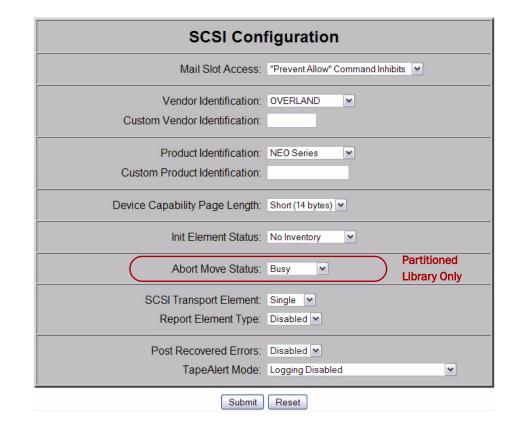

#### Figure 6-22: SCSI Configuration Screen (Partitioned)

To view or modify the SCSI configuration settings:

- 1. Log into the **Web Management Interface** and click **Setup**. The Configuration Menu is displayed.
- **2.** Click **SCSI Config**, then click **Confirm** if the Offline message is shown. The SCSI Configuration screen is displayed.
- 3. Make any necessary configuration changes, then click Submit.

Table 6-5 describes the SCSI setup options available:

| Component                       | Description                                                                                                    |
|---------------------------------|----------------------------------------------------------------------------------------------------|
| Mail Slot Access                | Determine whether a host <b>Prevent Allow Medium Removal</b><br>command inhibits or allows an operator access to the Mail Slot<br>magazine. You can set it to inhibit access or to be ignored. |
|                                 | Default: "Prevent Allow" Command Inhibits                                                                                                    |
| Vendor<br>Identification        | Specifies the response to the Vendor ID field of the SCSI INQUIRY command. The choices are OVERLAND or a custom ID (Vendor Unique).                                                            |
| Custom Vendor<br>Identification | The custom vendor ID is entered in the second field. The vendor ID must be exactly eight (8) characters long. Spaces are appended to the end of a shorter ID.<br>Default: OVERLAND             |

#### Table 6-5: SCSI Configuration Options

| Component                        | Description                                                                                                    |  |  |
|----------------------------------|----------------------------------------------------------------------------------------------------|--|--|
| Product<br>Identification        | Specifies the response to the product ID field of the SCSI INQUIRY command. The choices are NEO Series, LXB, or a custom ID (Vendor Unique).                                                                                                    |  |  |
| Custom Product<br>Identification | The custom product ID is entered in the second field. The product ID must be exactly 16 characters long. Spaces are appended to the end of a shorter ID.                                                                                                    |  |  |
|                                  | Default: NEO Series                                                                                                    |  |  |
| Device Capability<br>Page Length | Choose between Short (14 bytes) and Long (18 bytes) lengths of<br>the Mode Sense/Select Device Capabilities Page (SCSI page 1Fh)<br>to accommodate different SCSI device implementations.                                                                                      |  |  |
|                                  | Default: Short (14 bytes)                                                                                                    |  |  |
| Init(ialize) Element<br>Status   | Specifies the library's response to the SCSI Initialize Element Status command. The possible settings are <b>No Inventory</b> , <b>Force Inventory</b> , and <b>Force Label Scan</b> . No Inventory option sends the inventory data currently stored in the controller memory. |  |  |
|                                  | Default: No Inventory                                                                                                    |  |  |
| Abort Move Status                | (Partitioned libraries only.)                                                                                                    |  |  |
|                                  | Reports either "Busy" or "Not Ready" back to the host through the<br>bridge drive when a cartridge move command has been aborted by<br>a SCSI host command. When the robot has finished aborting the<br>command, it resumes reporting "Ready" to new move commands.            |  |  |
|                                  | Default: Busy                                                                                                    |  |  |
| SCSI Transport<br>Element        | Reports either a Single or Multiple transport element. <b>Default:</b> Single                                                                                                    |  |  |
| Report Element<br>Type           | Determines the method to report the type of library elements installed (LTO drives) using the SCSI Read Element Status command. The options are <b>Disabled</b> or <b>Enabled</b> .                                                                                            |  |  |
|                                  | Select Disabled for the standard method that uses the DVCID CDB field. Select Enabled to use the vendor-specific field in the Element Descriptor.                                                                                                    |  |  |
|                                  | Default: Disabled                                                                                                    |  |  |

| Table 6-5: | SCSI Cor | figuration | Options | (Continued) |
|------------|----------|------------|---------|-------------|
|------------|----------|------------|---------|-------------|

| Component                | Description                                                                                                    |
|--------------------------|----------------------------------------------------------------------------------------------------|
| Post Recovered<br>Errors | Enable or disable the reporting of TapeAlert informational exception<br>conditions with a Recovered Error sense key, when the Method of<br>Reporting Information Exceptions (MRIE) field is set to a value of<br>0x3 in Mode Page 1Ch, or if the TapeAlert Mode option is set to<br>Rec. Error (cnd). |
|                          | Default: Disabled                                                                                                    |
| TapeAlert Mode           | Specifies conditions for logging and reporting the following TapeAlert data options:                                                                                                    |
|                          | <ul> <li>Logging Disabled – Inhibits the logging feature.</li> </ul>                                                                                                    |
|                          | <ul> <li>No Exceptions – Information exceptions are not reported.</li> </ul>                                                                                                    |
|                          | <ul> <li>Generate Unit Attention – Reports information exceptions with a<br/>Unit Attention sense key and an ASC/ASCQ of 5D/00.</li> </ul>                                                                                                    |
|                          | <ul> <li>Conditionally Generate Recovered Error – If Post Recovered<br/>Errors is enabled, reports information exceptions with a<br/>Recovered Error sense key and an ASC/ASCQ of 5D/00.</li> </ul>                                                                                                   |
|                          | <ul> <li>Unconditionally Generate Recovered Error – Unconditionally<br/>reports information exceptions with a Recovered Error sense ke<br/>and an ASC/ASCQ of 5D/00.</li> </ul>                                                                                                    |
|                          | <ul> <li>Generate No Sense – Reports information exceptions with a No<br/>Sense sense key and an ASC/ASCQ of 5D/00.</li> </ul>                                                                                                    |
|                          | <ul> <li>Report on Unsolicited Request Sense – Reports information<br/>exceptions with a No Sense sense key and an ASC/ASCQ of<br/>5D/00 only in response to an unsolicited Request Sense<br/>command.</li> </ul>                                                                                     |
|                          | Default: Logging Disabled                                                                                                    |

| Table 6-5: | SCSI Con | figuration | Options | (Continued) |
|------------|----------|------------|---------|-------------|
|------------|----------|------------|---------|-------------|

# **Drive Configuration**

**NOTE:** There are no configuration settings for SAS drives.

To view or modify the drive configuration settings:

- Log into the Web Management Interface and click Setup. The Configuration Menu is displayed.
- **2.** Click **Drive Configuration**, then click **Confirm** if the Offline message is shown.

The Configure a Tape Drive screen is displayed (Figure 6-23).

| Configure a Tape Drive |
|------------------------|
| Drive Number: 1        |

Select the Drive to be Configured

Figure 6-23: Drive Selection Screen for Setup

- **3.** Choose a drive number from the list and click **Select the Drive to be Configured**.
  - If the drive to be configured is a **SCSI drive**, the screen shown in Figure 6-24 is displayed. From the SCSI ID drop-down list, select the SCSI ID number, then click **Submit**.

| Drive 1 Configuration |  |
|-----------------------|--|
| SCSIID: 1 V           |  |
|                       |  |

Submit Reset

#### Figure 6-24: SCSI ID Drive Configuration Screen

• If the drive to be configured is a **Fibre Channel drive**, the screen shown in Figure 6-25 is displayed. Enter the configuration information for each field, then click **Submit**.

| Drive 1 Cor             | nfiguration                    |
|-------------------------|--------------------------------|
| Port 0 Control:         | Soft Address                   |
| Port 0 Hard Loop ID:    | 1 💌                            |
| World Wide Port 0 Name: | Default 💌                      |
| Custom WW Port 0 Name:  | 00:00:00:00:00:00:00           |
| Port 1 Control:         | Soft Address                   |
| Port 1 Hard Loop ID:    | 1 💌                            |
| World Wide Port 1 Name: | Default 💌                      |
| Custom WW Port 1 Name:  | 00:00:00:00:00:00:00           |
| World Wide Node Name:   | Default 🗸                      |
| Custom WW Node Name:    | 00:00:00:00:00:00:00           |
| Topology:               | Use Loop, Allow Point-to-Point |
| Speed:                  | Auto 💌                         |
| Submit                  | Reset                          |

Figure 6-25: Fibre Channel Drive Configuration Screen

The Drive Configuration parameters are equivalent to ones found on the front panel. Refer to Table 6-6 below for information on the Fibre Channel drive options available and their functionality.

| Option                                            | Description                                                                                                    |  |  |  |
|---------------------------------------------------|----------------------------------------------------------------------------------------------------|--|--|--|
| Port n Control<br>(n=0 or 1)                      | Specifies the method for setting the AL-PA. The settings are Disable, Soft Address, and Hard Address. When Hard Address is selected, the Port <i>n</i> Hard Loop ID is enabled to select a valid Loop ID.                                                                                         |  |  |  |
|                                                   | Default: Soft Address                                                                                                    |  |  |  |
| Port <i>n</i> Hard Loop ID<br>( <i>n</i> =0 or 1) | Specifies the Loop ID that the tape drive uses to determine the AL-PA hard address for Port $n$ . The possible settings are 1-125.                                                                                                    |  |  |  |
|                                                   | <b>NOTE:</b> This option requires Hard Address to be selected in the Port 0 Control option.                                                                                                    |  |  |  |
|                                                   | Default: 1                                                                                                    |  |  |  |
| World Wide Port <i>n</i><br>Name<br>(n=0 or 1)    | Select Default or Custom to set the World Wide Port Name<br>(WWPN). The Default setting uses the factory-configured WWPN<br>while Custom allows you to create a unique name for Port <i>O</i> using<br>the Custom WW Port <i>n</i> Name option.                                                   |  |  |  |
|                                                   | Default: Default                                                                                                    |  |  |  |
| Custom WW Port <i>n</i><br>Name                   | Create a unique World Wide Port Name for Port <i>n</i> . To use this option, World Wide Port <i>n</i> Name must be set to Custom.                                                                                                    |  |  |  |
| (n=0 or 1)                                        | Used to allow the WWPN from a removed or replaced drive to be reused to save configuration time.                                                                                                    |  |  |  |
|                                                   | Default: 00:00:00:00:00:00:00                                                                                                    |  |  |  |
| World Wide Node<br>Name                           | Select Default or Custom to set the World Wide Node Name<br>(WWNN). The Default setting uses the factory-configured WWNN<br>while Custom allows you to create a unique name for the drive.                                                                                                    |  |  |  |
|                                                   | Default: Default                                                                                                    |  |  |  |
| Custom WW Node<br>Name                            | Create a unique World Wide Node Name for Port 0. To use this option, World Wide Node Name must be set to Custom.                                                                                                    |  |  |  |
|                                                   | Used to allow the WWNN from a removed or replaced drive to be reused to save configuration time.                                                                                                    |  |  |  |
|                                                   | Default: 00:00:00:00:00:00:00                                                                                                    |  |  |  |
| Topology                                          | Specifies the topology used by the Fibre Channel ports. The four options are: Use Loop, Allow Point-to-Point; Use Point-to-Point, Allow Loop; Force Loop; or Force Point-to-Point.                                                                                                    |  |  |  |
|                                                   | Default: Use Loop, Allow Point-to-Point                                                                                                    |  |  |  |
| Speed                                             | Sets the link speed in gigabits per second used by the Fibre<br>Channel ports. The options are: <b>Auto</b> , <b>1 Gb/sec.</b> , <b>2 Gb/sec.</b> ,<br><b>4 Gb/sec.</b> , or <b>8 Gb/sec</b> (depending on drive types installed). In<br>Auto mode, the drive negotiates the speed with the host. |  |  |  |
|                                                   | Default: Auto                                                                                                    |  |  |  |

| Table 6-6: | Fibre Channe | l Drive Co | onfiguration | Options |
|------------|--------------|------------|--------------|---------|
|------------|--------------|------------|--------------|---------|

# **Capacity Configuration**

The Capacity Configuration parameters (Figure 6-26) are equivalent to ones found on the front panel.

| Capacity Configuration |   |   |   |   |      |        |      |  |  |
|------------------------|---|---|---|---|------|--------|------|--|--|
| Key:                   | - | - | - | - | -    | -      | -    |  |  |
|                        |   |   |   |   | Subn | nit Re | eset |  |  |

#### Figure 6-26: Capacity Configuration Screen

To view or modify the library capacity settings:

- 1. Log into the Web Management Interface and click Setup. The Configuration Menu is displayed.
- **2.** Click **Capacity Config**, then click **Confirm** if the Offline message is shown.

The Capacity Configuration screen is displayed.

3. Enter the Capacity Key in the field provided.

You must enter the full 32-digit key; hyphens and spaces are ignored. It is recommended that the key be cut and pasted from the notification e-mail.

4. Click Submit.

The feature is enabled on your library and the library is automatically rebooted.

### **Notification Registration**

e-mail settings are network specific. Contact your network system administrator for the appropriate values.

Clicking the Notifications button in the Setup menu displays a screen (Figure 6-27 on page 6-25) to configure the library for sending out e-mail messages and significant system event notifications to the network management system (NMS). You can control the SNMP protocol used and the scope of the events that trigger the messages. Changes take place immediately.

| E-mail Addresses                              |                       |                               |                |  |  |
|-----------------------------------------------|-----------------------|-------------------------------|----------------|--|--|
| Enter the e-mail server add                   | dress as a name (xyz. | com) or as an IP address (www | .xxx.yyy.zzz). |  |  |
| Enter e-mail addresses as                     | ASCII strings (mynar  | ne@mydomain.com).             |                |  |  |
|                                               | Server Address:       |                               |                |  |  |
| Placeholder Address<br>(New Address Required) | E-mail Address 1:     |                               |                |  |  |
|                                               | E-mail Address 2:     |                               |                |  |  |
|                                               | E-mail Address 3:     |                               |                |  |  |
|                                               | E-mail Address 4:     |                               |                |  |  |
|                                               | Return Address:       | user@domain                   |                |  |  |

| SNMP Configuration                                            |                                       |  |  |  |  |  |
|---------------------------------------------------------------|---------------------------------------|--|--|--|--|--|
| Enter trap addresses as IP address strings (www.xxx.yyy.zzz). |                                       |  |  |  |  |  |
| SNMP Trap Address 1:                                          | 255.255.255.265                       |  |  |  |  |  |
| SNMP Trap Address 2:                                          | 255.255.255.255                       |  |  |  |  |  |
| SNMP Trap Address 3:                                          | 255.255.255.255                       |  |  |  |  |  |
| SNMP Trap Address 4:                                          | 255.255.255.255                       |  |  |  |  |  |
| SNMP Version:                                                 | SNMPv1                                |  |  |  |  |  |
| Trap Filter:                                                  | Informational, Warning and Critical 💌 |  |  |  |  |  |
| Trap Community Name:                                          | private-traps                         |  |  |  |  |  |
| Get Community Name:                                           | public                                |  |  |  |  |  |
| Set Community Name:                                           | private                               |  |  |  |  |  |

Submit Reset

#### Figure 6-27: Notification Registration Screen

To set up notification registration settings:

- Log into the Web Management Interface and click Setup. The Configuration Menu is displayed.
- **2.** Click **Notification Registration**, then click **Confirm** if the Offline message is shown.

The Notification Registration screen is displayed.

**3.** Make any necessary configuration changes, then click **Submit**. Refer to Table 6-7 below for detailed information on the notification registration options. To test the warning level and e-mail settings, open and close the Mail Slot.
 E-mails are generated and should appear in the Inbox of the address configured to receive notices and event messages.

Table 6-7 describes the Notification Registration options.

| Option              | Description                                                                      |
|---------------------|----------------------------------------------------------------------------------|
| Server Address      | Enter the address of the SMTP mail server either as a hostname or an IP address. |
|                     | Default: <blank></blank>                                                         |
| E-mail Address n    | Enter up to four addresses to receive e-mail event messages.                     |
| (n=1 to 4)          | Default: <blank></blank>                                                         |
| Return Address      | Enter the e-mail address that will be used as the return address                 |
|                     | for the event messages and e-mails.                                              |
|                     | Default: user@domain.                                                            |
| SNMP Trap Address n | Enter the IP addresses of up to four hosts that can receive SNMP                 |
| (n=1 to 4)          | traps.                                                                           |
|                     | Default: 255.255.255.255                                                         |
| SNMP Version        | Select the trap protocol of SNMPv1 or Disabled from the drop-                    |
|                     | down list.                                                                       |
|                     | Default: SNMPv1                                                                  |
| Trap Filter         | Select the level of severity filter for the notifications from the drop-         |
|                     | down list. The selections are:                                                   |
|                     | <ul> <li>Informational, Warning and Critical</li> </ul>                          |
|                     | Warning and Critical                                                             |
|                     | Critical Only.                                                                   |
|                     | Default: Informational, Warning and Critical                                     |
| Trap Community      | Enter the authentication for using Trap commands.                                |
| Name                | Default: private-traps                                                           |
| Get Community Name  | Enter the authentication for using Get commands.                                 |
|                     | Default: public                                                                  |
| Set Community Name  | Enter the authentication for using Set commands.                                 |
|                     | Default: private                                                                 |

Table 6-7: Notification Registration Options

#### **Remote FTP Configuration**

The Remote FTP Configuration parameters (Figure 6-28) allow you to set the FTP connection options needed to access NEO 8000e files from the Overland FTP web site.

| Remote FTP Configuration                                                                    |                         |  |  |  |  |  |
|---------------------------------------------------------------------------------------------|-------------------------|--|--|--|--|--|
| Enter the FTP server address as a name (ftp.xyz.com) or as an IP address (www.xxx.yyy.zzz). |                         |  |  |  |  |  |
| FTP Server Address:                                                                         | ftp.overlandstorage.com |  |  |  |  |  |
| FTP User ID:                                                                                | ftp_user                |  |  |  |  |  |
| FTP Password:                                                                               |                         |  |  |  |  |  |
| FTP Initial Directory:                                                                      | /outgoing/NextGen       |  |  |  |  |  |

Submit Reset

Figure 6-28: Remote FTP Configuration

To configure the remote FTP settings:

- Log into the Web Management Interface and click Setup. The Configuration Menu is displayed.
- **2.** Click **Remote FTP**, then click **Confirm** if the Offline message is shown. The Remote FTP Configuration screen is displayed.
- 3. Make any necessary configuration changes, then click Submit.

Table 6-8 describes the remote FTP options.

#### Table 6-8: Remote FTP Options

| Option                | Description                                                                                                    |
|-----------------------|----------------------------------------------------------------------------------------------------|
| FTP Server Address    | Shows the IP address of the remote Overland FTP server. This should not be changed unless instructed to do so.           |
|                       | Default: ftp.overlandstorage.com                                                                                         |
| FTP User ID           | Shows the remote FTP user name. This should not be changed unless instructed to do so.                                   |
|                       | Default: ftp_user                                                                                                    |
| FTP Password          | Used for the remote FTP password. The current password is hidden. This should not be changed unless instructed to do so. |
|                       | Default: ••••••                                                                                                    |
| FTP Initial Directory | Shows the remote FTP default folder. This should not be changed unless instructed to do so.                              |
|                       | Default: /outgoing/NextGen                                                                                               |

## **Functions Button**

**NOTE:** If you have not already disabled the Confirmation prompt, it will appear every time you make changes to any of the configuration options under Functions.

The Functions button provides controls for these maintenance functions:

- Activate Drives Operation
- Deactivate Drives Operation
- Inventory Library Operation
- Library or Drive Flash Operation
- Perform a Drive Cleaning Operation
- Perform a Timed or Free-Running Library Diagnostic
- Reboot Library
- Reconfigure Library

**IMPORTANT:** The Diagnostics tests are designed for use by Overland Authorized Service Technicians and is not recommended for access by end users.

**NOTE:** If one person logged in remotely, and another needs access, they can log in remotely using Web Level 2 and reboot the library to gain access.

#### **Activate Drives Operation**

This option (Figure 6-29) is used to activate any drive that was added or deactivated.

| Activate Drives Operation |   |
|---------------------------|---|
|                           | 1 |

Partition Number: 1

Select the partition to activate drives

Figure 6-29: Functions' Activate Drives Operation Option (Partial Screen)

- 1. If partitioned, select Partition Number.
- 2. Click Activate Drives Operation.
- 3. Select the drive number from the Drive to Activate drop-down list.
- 4. Click Execute the Activate Drive Operation.

#### **Deactivate Drives Operation**

This option (Figure 6-30) is used to deactivate any drive for replacement or removal.

| Deactivate Drives Operation |  |
|-----------------------------|--|
| Partition Number: 1         |  |
|                             |  |

Select the partition to deactivate drives

Figure 6-30: Functions' Deactivate Drives Operation Option (Partial Screen)

- 1. If partitioned, select Partition Number.
- 2. Click Deactivate Drives Operation.
- 3. Select the drive number from the Drive to Deactivate drop-down list.
- 4. Click Execute the Deactivate Drive Operation.

#### **Inventory Library Operation**

This option (Figure 6-31) is used to force a library inventory to refresh the databases.

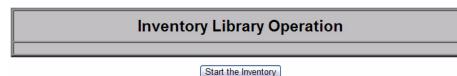

Figure 6-31: Functions' Inventory Library Operation Option (Partial Screen)

Click Start the Inventory to begin.

#### Library or Drive Flash Operation

This section covers *both* the Library Flash Operation and the Drive Flash Operation.

The library and drive flash operations provide a way to update a library's or drive's firmware.

#### Flashing Library Firmware

To install the latest **library** firmware update on your NEO 8000e library:

- 1. Log into the Web Management Interface, then click Functions.
  - The Library Flash Operation dialog box is displayed on the screen (Figure 6-32). You may have to scroll down to see it.

#### Library Flash Operation

Flash Operation: Flash Library from Local File 💌

#### Start the Flash

Figure 6-32: Updating Library Firmware

2. From the Flash Operation drop-down menu, select Flash Library from Local File.

The upgrade file needs to be manually uploaded into the NEO 8000e via FTP (see "Downloading and Flashing Local Firmware" on page 6-31). If necessary, contact Overland Technical Support for assistance.

**NOTE:** If Local file is selected and no file is present, an error message is displayed. The Local file is automatically deleted after use to conserve space.

- 3. Click Start the Flash.
- **4.** Click the appropriate file, and then click **Confirm**. The library reboots after the firmware update has successfully completed.

#### Flashing Drive Firmware

The Drive Flash Operation provides options to either update each drive individually or lets you update all of the drives at once.

To download the latest firmware for the drives in your NEO 8000e library:

1. Log into the Web Management Interface, then click Functions.

The Drive Flash Operation dialog box is displayed on the screen (Figure 6-33). You may have to scroll down to see it.

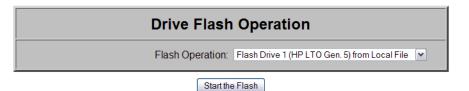

#### Figure 6-33: Updating Drive Firmware

**2.** From the **Drive Flash Operation** drop-down menu, select to update either a single drive or all drives (only if all drives are the same type).

The upgrade file needs to be manually uploaded into the NEO 8000e via FTP (see "Downloading and Flashing Local Firmware" on page 6-31). If necessary, contact Overland Technical Support for assistance.

**NOTE:** If Local file is selected and no file is present, an error message is displayed. The Local file is automatically deleted after use to conserve space.

3. Click Start the Flash.

#### **Downloading and Flashing Local Firmware**

Firmware for both the library and the tape drives is located in:

ftp://ftp.overlandstorage.com/Firmware/

- The library firmware is located in: ftp://ftp.overlandstorage.com/Firmware/Neo Series/NeoE/Neo8000E
- The tape drive firmware is stored in specific directories in the Firmware directory for each model (for example, *HP\_LTO4\_Drive*) and interface type (such as, *Fibre*). The file naming convention for all tape drive firmware files is "*M*##H.E" where *M*## = Drive Model Code (M) and Version Number (##).

**NOTE:** The "FRM" file is used for a different program. Do not download this file.

Follow these steps to download either of the firmware for use as a Local File:

- 1. Connect to the Overland Storage **FTP site** as detailed above.
- **2.** Locate the proper tape drive or NEO 8000e **directory**.
- **3.** Using your preferred browser or FTP client, **download** the firmware to your **local computer**, saving it in an easy-to-find location.

```
NOTE: If blocked by a firewall, you need to obtain access elsewhere and then load the file on a local computer.
```

- **4.** Using your preferred browser or FTP client, **upload** the firmware to the **library**.
  - **NOTE:** To FTP into the NEO library, you must use the Level 1 password that has been set for the library (the default password = 1).
  - If using a **browser**, use this address:

ftp://<*user\_name*>:<*L1\_password*>@<*neo\_ip\_address*>/upload and follow the prompts.

• If using the DOS command line **FTP client** on a Windows system, follow this procedure:

```
ftp <neo_ip_address>
(Login:) guest
(Password:) 1 (or new_password)
cd /upload
bin
put M##H.E (where M## is the model and version)
bye
```

5. Using your preferred browser, update the library or drive flash:

**IMPORTANT:** If using Microsoft Internet Explorer 8, you must change the Advanced Internet Options by deselecting the "Use Passive FTP (for firewall and DSL modem compatibility) option. If this is not possible, enter the FTP address directly into Windows Explorer file manager.

a. Using a Level 2 password (default password = 2), log into the Web Management Interface.

- b. Click Functions.
- c. From the flash operation drop-down menu, select to flash from the Local File.
- d. Click Start the Flash, select the firmware file name, and click OK.When the flash operation is finished, the interface displays a completion message.

#### Perform a Drive Cleaning Operation

You can either store a cleaning cartridge in a reserved slot or insert one in the Mail Slot when needed. If no reserved slots are configured, a cleaning cartridge can be stored in a regular slot.

**CAUTION:** Perform a Clean Drive option **ONLY** when the library displays a message informing you that a drive needs cleaning. Because a cleaning cartridge is abrasive, excessive cleaning can shorten the life of a drive.

**NOTE:** The drive being cleaned must be empty of any tape cartridges before cleaning the drive.

- 1. If necessary, remove the **media** from the drive to be cleaned.
- 2. Verify that a cleaning cartridge is loaded in the library.
- 3. Log into the Web Management Interface, then click Functions.
- **4.** If the library is partitioned, select the partition number, then click **Select the Partition for the Clean** (Figure 6-34).

### Perform a Drive Cleaning Operation

Partition Number: 1 💌

Select the Partition for the Clean

#### Figure 6-34: Perform a Drive Cleaning Operation Partition Selection

**5.** Specify the **source** of the cleaning tape and **destination** drive (Figure 6-35).

| Perform a Drive Cleaning Operation |  |  |  |  |  |
|------------------------------------|--|--|--|--|--|
| Source of Cleaning Tape:           |  |  |  |  |  |
| Drive to Clean:                    |  |  |  |  |  |

#### Execute the Clean

#### Figure 6-35: Perform a Drive Cleaning Operation Dialog Box

- From the **Source of Cleaning Tape** drop-down list, select the slot where the cleaning tape is located.
- From the Drive to Clean drop-down list, select the drive to be cleaned.

6. Click Execute the Clean, then click Confirm.

When the cleaning cycle is finished, the library returns the cleaning cartridge back to its original slot.

### Perform a Timed or Free-Running Library Diagnostic

The Library Diagnostics test the library's operational mechanisms to make sure they are running and operating properly. Two library diagnostic tests are available:

- **Cartridge Cycle**: Randomly fetches cartridges from slots and stows them in different slots.
- **Drive Cycle**: Randomly fetches cartridges from slots and inserts them into a drive.

After running either of the library diagnostics, the library performs an inventory to update the library's cartridge map.

To run a library diagnostic:

1. Log into the Web Management Interface, then click Functions.

The Library Diagnostic dialog box is displayed (Figure 6-36).

| Perform a Timed or Free-Running Library Diagnostic |                   |  |  |  |  |
|----------------------------------------------------|-------------------|--|--|--|--|
| Diagnostic to Run:                                 | Cartridge Cycle 🗸 |  |  |  |  |
| Time to Run:                                       | 1 minute          |  |  |  |  |

Start the Diagnostic

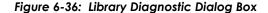

- 2. From the drop-down menu, select which diagnostic to run (**Cartridge Cycle** or **Drive Cycle**).
- **3.** Specify the time to run the diagnostic.

The Time to Run options you can select are:

- 1 minute (the default)
- 5 minutes
- 10 minutes
- 30 minutes
- 1 hour
- 2 hours
- 5 hours
- No Time Limit
- 4. Click Start the Diagnostic.
  - When a timed diagnostic is finished running, you receive the following message: "The Cartridge/Drive Cycle diagnostic has successfully run to completion."
  - For a free-running diagnostic, it will continue until you click the displayed **Stop the Diagnostic** button.

#### **Reboot Library**

This button is located at the bottom of the Functions page (Figure 6-37). When you choose to reboot the library, the library performs a full, normal reboot after completing any cartridge move that was in progress:

| Reboot Library      |
|---------------------|
| Reconfigure Library |

#### Figure 6-37: Reboot and Reconfigure Buttons on Functions Page

- 1. Log into the Web Management Interface, then click Functions.
- 2. Click Reboot Library.

The Reboot Library button is located at the bottom of the Functions page.

#### **Reconfigure Library**

The Reconfigure Library button appears at the bottom of the Functions page only if the library is:

- A Master in a multi-module configuration.
- A Standalone configuration which has been partitioned.

Unpartitioned Standalone units do not show the button.

The button is used to reset the library configuration after permanently removing a drive or library module.

**NOTE:** NEO 8000e libraries automatically reconfigure themselves when a new drive or library module is added. For a partitioned library, you must disable partitioning, add the drive or library module, and then reconfigure partitioning to add the drive or module to the correct partition.

When you choose to reconfigure the library, the library performs a full, normal reboot after completing any cartridge move that was in progress.

To reconfigure the library:

- 1. Log into the Web Management Interface, then click Functions.
- **2.** At the bottom of the Functions page, click **Reconfigure Library**. The library reboots.

## **History Button**

The History button provides access to service-related options such as viewing the library trace logs. The trace log options (Figure 6-38) let you either view a trace log on-screen or download it as a BIN file.

**IMPORTANT:** A Library Trace log should be saved every time changes are made to the configuration in the event the information is needed, particularly should the chassis or controller card be swapped out.

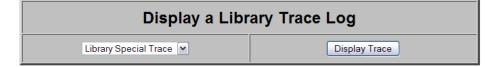

## Download a Binary File (.bin) from the Library to Your Hard Drive

| Library Trace file (60024 bytes)              |
|-----------------------------------------------|
| Library Non-Volatile Trace file (60472 bytes) |
| Library Special Trace file (416668 bytes)     |
| Library Servo Trace file (28836 bytes)        |
| Library Diagnostic Trace file (96216 bytes)   |

#### Figure 6-38: History Screen

### Display a Library Trace Log

To display a library trace file in your web browser:

- Log into the Web Management Interface, then click History. The History options are displayed.
- 2. Click Display Trace.

A full trace file is created and displayed in the web browser. Use the web browser's Print option to make a hard copy of the information.

#### Download a Full Binary Trace File

With this option, you can download a full library trace file in binary format to your computer.

To download a full library trace file:

- 1. Log into the Web Management Interface, then click History.
- 2. Click the type of trace file you want to download.

A Save As window appears, letting you select a network destination for the download.

# **Logout Button**

## LOGOUT

The Logout button provides an easy egress from the Web Management Interface by shutting down the secure link. It is also recommended that you close your browser to clear all temporary caches.

# **Cleaning Library Tape Drives**

**CAUTION:** Perform a Clean Drive option **ONLY** when the library displays a message informing you that a drive needs cleaning. Because a cleaning cartridge is abrasive, excessive cleaning can shorten the life of a drive.

While most backup software now manages the automatic cleaning of library tape drives as a normal part of operations, it is recommended to use either the Manual or Automatic NEO 8000e tape drive cleaning option. The NEO 8000e options are based on actual need rather a time period resulting in less wear on the drives.

**IMPORTANT:** The Maintenance option is designed for use by Overland Authorized Service Technicians. With the exception of Clean Drive, it is not recommended for access by end users.

There are two ways to manage the cleaning of the installed tape drives:

- Manually:
  - At the front panel, press Menu > Maintenance > Clean Drive.
  - Using the remote access, select Functions > Perform a Drive Cleaning Operation.
- Automatically (by enabling Auto Clean Mode):

**IMPORTANT:** Auto Clean Mode is NOT available for partitioned libraries that are configured for virtual mail slots.

- From the front panel, go to Menu > Library Options > Auto Clean Mode.
- From the remote access, go to Setup > Library Config > Auto Clean Mode.

**NOTE:** The Auto Clean Mode requires a minimum of one reserved slot for storing the cleaning tape.

# Manually Running a Cleaning Cartridge

A cleaning cartridge can be installed and run from one of three locations:

- *Mail Slot*: This location has the advantage of not needing to use a data cartridge slot or to reserve a cleaning cartridge slot.
- *Data Cartridge Slot*: This location requires inserting a cleaning cartridge into a data cartridge slot and then removing it after cleaning.
- *Reserved Slot*: This location requires reserving a Data Cartridge Slot for exclusive use as a cleaning cartridge slot. The advantage with this method is that the cleaning cartridge is stored in the library and is always available for use. It only needs to be handled when the cartridge needs to be replaced. Also, by having multiple cleaning cartridges in several slots, the Auto Clean option will check each one until it finds an unexpired tape (or comes to the end or empty slot). See "Setting Up Reserved Slots" on page 3-7 for more information.
- **NOTE:** When pressing the Source or Cleaning locations, you can repeatedly press the **Element Type** button to cycle through all the available choices. You can also use the decimal keypad to enter the choice number directly into the field.

### Running a Cleaning Cartridge from the Mail Slot

To run a cleaning cartridge from the Mail Slot:

- **1.** Install a cleaning cartridge into a Mail Slot.
- **2.** Go to the **Cleaning** option:
  - From the front panel, press **Menu > Maintenance > Clean Drive**.
  - From the remote access, select Function > Perform a Drive Cleaning Operation
- **3.** Choose the **Source**:
  - From the front panel, press the **Source** select field, and then press **Mail Slot**.
  - From the remote access, select Mail Slot from the drop-down list.
- 4. Select the Drive:
  - From the front panel, press the **Cleaning** select field, and press **Drive** in the Destination Element Type area until the drive needing cleaning is shown.
  - From the remote access, select the specific **Drive** from the drop-down list.
- 5. Press/click Execute (the) Clean.

When the cleaning cycle completes, the library returns the cleaning cartridge back to the Mail Slot and the display returns to the Maintenance options screen.

- 6. If using the front panel, press **Back** twice to return to the Default screen.
- 7. Use the front panel's Mail Slot Access option, remove the cleaning cartridge.

#### Running a Cleaning Cartridge from a Data Cartridge Slot

To run a cleaning cartridge from a data cartridge slot:

1. Install a cleaning cartridge into a data cartridge slot (Slot 4, for example).

- **2.** Go to the **Cleaning** option:
  - From the front panel, press Menu > Maintenance > Clean Drive.
  - From the remote access, select Function > Perform a Drive Cleaning Operation
- **3.** Choose the **Source**:
  - From the front panel, press the **Source** select field, and then press **Slot** until the slot with the cleaning tape is shown.
  - From the remote access, select the appropriate **Slot** from the drop-down list.
- 4. Select the Drive:
  - From the front panel, press the **Cleaning** select field, and press **Drive** in the Destination Element Type area until the drive needing cleaning is shown.
  - From the remote access, select the specific **Drive** from the drop-down list.
- 5. Press/click Execute (the) Clean.

When the cleaning cycle completes, the library returns the cleaning cartridge back to the drawer slot and the display returns to the Maintenance options screen.

- **6.** If using the front panel, press **Back** twice to return to the Default screen.
- 7. Use either the front panel **Drawer Access** option or the remote access **Move Media** option, remove the cleaning cartridge.

#### Running a Cleaning Cartridge from the Cleaning Cartridge Slot

To run a cleaning cartridge from the cleaning cartridge slot:

- 1. Reserve one or more cleaning cartridge slots:
  - From the front panel, use Menu > Library > Total Reserved Slots.
  - From the remote access, select Setup > Library Config > Reserved Slots.
- 2. Install a cleaning cartridge into a reserved slot.
- **3.** Go to the **Cleaning** option:
  - From the front panel, press Menu > Maintenance > Clean Drive.
  - From the remote access, select Function > Perform a Drive Cleaning Operation
- **4.** Choose the **Source**:
  - From the front panel, press the **Source** select field, and then press **Cleaning Slot**.
  - From the remote access, select **Cleaning Slot** from the drop-down list.
- 5. Select the Drive:
  - From the front panel, press the **Cleaning** select field, and press **Drive** in the Destination Element Type area until the drive needing cleaning is shown.
  - From the remote access, select the specific **Drive** from the drop-down list.

6. Press/click Execute (the) Clean.

When the cleaning cycle completes, the library returns the cleaning cartridge back to the cleaning cartridge slot and the display returns to the Maintenance options screen.

7. If using the front panel, press **Back** twice to return to the Default screen.

## Automatically Running a Cleaning Cartridge

You can configure the library to automatically run the cleaning cartridge mode. If a tape drive needs cleaning, after it completes an unload operation, it sends a cleaning needed message to the library. This activates the automatic cleaning cycle provided a cleaning cartridge slot has been reserved and contains a cleaning tape.

To automatically run a cleaning cartridge using Auto Clean Mode:

- 1. **Reserve** one or more cleaning cartridge slots:
  - From the front panel, use **Menu > Library > Total Reserved Slots**.
  - From the remote access, select Setup > Library Config > Reserved Slots.
- 2. Install one or more cleaning cartridges into the reserved slots.
- **3.** Enable automatic cleaning:
  - From the front panel, use Menu > Library > Auto Clean Mode > Enabled.
  - From the remote access, select Setup > Library Config > Auto Clean Mode > Enabled.

## Replacing a Cleaning Cartridge in a Reserved Slot

When a tape drive detects an expired or defective cleaning cartridge, a message appears on the front panel display. It is then necessary to replace the cleaning cartridge:

**NOTE:** Under normal conditions, a cleaning tape can be used up to 50 times.

1. Use the **Status** screen to verify that the cleaning cartridge has been unloaded from the tape drive.

If necessary, unload it using the Move Media menu option.

- **2.** Move the expired cartridge to the **Mail Slot Magazine**.
- **3**. Press **Mail Slot Access** to remove the cleaning cartridge.
- 4. Mark it "EXPIRED," and then properly dispose of it.
- 5. Place a new cleaning cartridge in the Mail Slot.
- 6. Use Move Media to move it to its proper place.

# Partitioning

Partitioning is a method in which cartridges, drawers, and LTO drives can be grouped in a virtually autonomous way for the convenience or use of the host or host software, thus creating "virtual libraries." This allows different servers to use the same physical library while maintaining control of their allocated resources because, to the host, each partition looks like a separate tape library.

Partitioning can only be configured using the Web Management Interface remote access; it is not configurable from the front panel touchscreen.

There can be a maximum of four partitions. At a minimum, each partition consists of one drive and one drawer. The drawers are considered separately from the drives and during configuration each partition starts with the first available drawer and first available drive. Numbering of drives, Mail Slots, and regular media slots start at 1 for each partition (each partition labeled Pn where n=1 to 4). Any drives and drawers not assigned to a partition are no longer accessible by the library as long as it is partitioned.

CHAPTER

## Overview

The NEO 8000e drawers can be partitioned in several different ways depending on the number of drawers activated. Figure 8-1 shows some examples of 6-drawer library configurations:

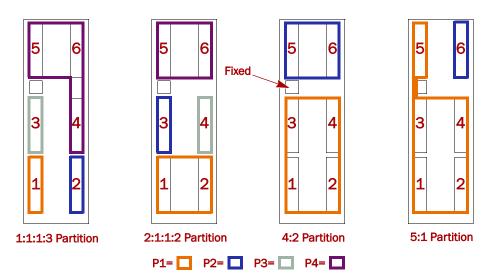

Figure 8-1: Examples of NEO 8000e 6-Drawer Partition Options

### **Slot Options for Partitions**

Both Fixed Slots and Mail Slots behave differently when the library is partitioned.

#### Mail Slot Options

When a NEO 8000e is configured for partitions, the first 15 slots of the Fixed Slots are reserved for "virtual Mail Slots." The remaining 5 slots are not used. Any combination of slots up to 15 can be configured for a partition and are not available for the remaining partitions. For example, if you configure 8 slots for P1, only 7 slots remain to be configured for all the other partitions.

The Mail Slot magazine is used as a conveyance for the tapes. The tapes are loaded into any slots in the Mail Slot magazine, the magazine is reinserted into the library, and the tapes are automatically moved over to the virtual Mail Slots in the Fixed Slots. Any extra tapes in the Mail Slot magazine are ignored.

## **Reserved Slots**

**CAUTION:** Reserved slots must be configured **before** a library is partitioned. If partitions in a single-module library are configured to share the mail slots (virtual mail mode), the reserved cleaning slot count is automatically reset to zero. See "Automatically Running a Cleaning Cartridge" on page 7-4 for details.

Reserved slots are taken from the last fixed slots in the system. For a multimodule system (Master/Slave), this would be the Slave's fixed slots. The slots are set aside either for storing cleaning tapes or as a slot-reduction method to meet host software requirements. These slots are not part of any partition but are accessible by **all** partitions. If all drawers are used in the partitions, the slot count of the last partition is reduced by number of slots that have been reserved.

#### **Drive Assignments**

**IMPORTANT:** At least two drives must be installed in the library system to enable partitioning. Any drives (or drawers) that are NOT included in a partition are no longer accessible by the library while it is partitioned.

Each partition must have at least one of the library drives assigned to it. As such, in a library with fewer than four drives, the maximum number of partitions is equal to the total number of drives in a library.

#### Drive Usage in Partitions

Drives should be installed starting in drive bay 1 and continuing in order. The last drive bay used determines the number of drives in the library. For example, if bay 6 is the highest numbered bay used, the library assumes there are six (6) drives. If a drive is removed for any reason, during partition configuration, that drive will remain available for use with a partition. That way, when the drive is reinstalled, it can be used without repartitioning the library.

For a NEO 8200 dual-library system, the system adds the number of drives together using the last occupied bay calculation. So if the Master library has six drives (bays 1–6) and the Slave has four (bays 1–4), the partitioning configuration will show 10 drives available. Again, if a drive is removed, the drive will still be included in the partition configuration options.

### Standalone vs. Multi-Module

When two NEO 8000e libraries are hooked up together via a PassThru HRA to create a multi-module system, if one library is a NEO 8000e, the other must also be an E-Series library. Older libraries can be upgraded using the *NEO 8000 to 8000e Upgrade Kit* available separately.

A multi-module system uses the drives and drawers of both systems for partitioning. Any drives and drawers of either library not assigned to a partition are no longer accessible by the multi-module system while it is partitioned.

The other slot parameters for partitioned libraries hold true here as well except for Mail Slots. Mail Slots are assigned to partitions directly; there are no virtual Mail Slots. None, one, or both Mail Slots can be assigned to a partition. If just one is assigned, the other is available for a different partition. If not assigned, it is no longer available to the system.

# NEO 8000e Partition Setup

**NOTE:** To cancel the partitioning any time before completion, click the Setup button.

To configure partitions on your **NEO 8000e** library:

- 1. Login to the **Web Management Interface** using Administrator (User Level 2) security.
- 2. Click Setup > Partition Configuration.

The first Partition 1 configuration screen is displayed (Figure 8-2).

| Partition 1 Configuration<br>Drawers and Drives Configuration      |                                                                                            |  |  |  |  |
|--------------------------------------------------------------------|--------------------------------------------------------------------------------------------|--|--|--|--|
| Select Number of Drawers: 1 Drawer                                 | Select number of drawers for partition 1.<br>(This includes all mail slots/mail magazines) |  |  |  |  |
| Number of Drives: 1 Drive Select number of drives for partition 1. |                                                                                            |  |  |  |  |
| Continue                                                           |                                                                                            |  |  |  |  |

Figure 8-2: First Partition Configuration Screen

- **3.** Using the drop-down menus, enter the **options** for Partition 1:
  - Select 1 or more drawers.
  - Select 1 or more drives.
- 4. Click Continue.

The second Partition 1 configuration screen is displayed (Figure 8-3). It shows the items configured for Partition 1 and the remaining unused drawers and drives.

|                             |                  | Currer                  | nt Par  | tition Settings                                    |         |                           |      |
|-----------------------------|------------------|-------------------------|---------|----------------------------------------------------|---------|---------------------------|------|
| Partition 1                 |                  | Partition 2             |         | Partition 3                                        |         | Partition 4               |      |
| Number of<br>Drawers        | 1                | Number of<br>Drawers    | 5       | Number of<br>Drawers                               | 0       | Number of<br>Drawers      | 0    |
| Number of Mail<br>Slots     | 0                | Number of Mail<br>Slots | 0       | Number of Mail<br>Slots                            | 0       | Number of Mail<br>Slots   | 0    |
| Number of<br>Drives         | 1                | Number of<br>Drives     | 5       | Number of<br>Drives                                | 0       | Number of<br>Drives       | 0    |
| Bridge Drive<br>Number      |                  | Bridge Drive<br>Number  |         | Bridge Drive<br>Number                             |         | Bridge Drive<br>Number    | -    |
|                             |                  |                         |         | onfiguration<br>e Drive Configuratio               | on      |                           |      |
|                             |                  |                         |         |                                                    |         |                           |      |
|                             | ∕lail Slots: 0 ✓ |                         | able de | s to be used for import/e<br>pend on the magazines | xpor    |                           |      |
| Drive Used for Bridging: 1  |                  |                         |         | Choose the drive that a                            | acts as | the bridge to the host ne | twor |
|                             |                  | C                       | ontinue | Reset                                              |         |                           |      |
| Done Configuring Partitions |                  |                         |         |                                                    |         |                           |      |

Figure 8-3: Second Partition 1 Configuration Screen

- 5. Using the drop-down menus, choose the remaining Partition 1 options:
  - If desired, add Mail Slots to the partition:
    - For **Standalone** libraries, add virtual Mail Slots (up to 15)
    - For **Multi-Module** systems, add one or two Mail magazines to the partition.
  - Select the **Partition 1 drive** that will be the partition bridge to the host network.
- **6.** Click the appropriate **button** to continue:
  - If you are done partitioning the library (even though drawers or drives remain unused), click **Done Configuring Partitions** and continue with **Step 8**.
  - If all the drives or drawers have been assigned to partitions, click **Submit** and continue with Step 8.
  - Otherwise, click **Continue**.

The first configuration screen for the next partition is displayed (Figure 8-4).

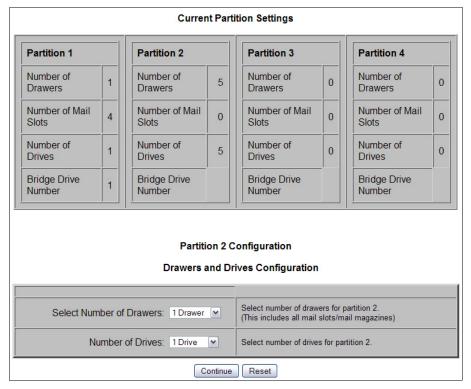

Figure 8-4: First Configuration Screen for Partition 2

- 7. Repeat Steps 3–6 for each remaining partition being created.
- **8.** After configuring the final partition, click **Submit** (or **Done Configuring Partitions**).

The library automatically reboots. A screen (Figure 8-5) showing the new configuration is displayed for a minute before switching to the login screen.

Partition configuration update was successfully completed

The library is being rebooted; execution completes in approximately 10 seconds.

You may then re-login to the Remote Management Interface.

| Partition 1             |   | Partition 2             |   | Partition 3             |   | Partition 4             |   |
|-------------------------|---|-------------------------|---|-------------------------|---|-------------------------|---|
| Number of<br>Drawers    | 1 | Number of<br>Drawers    | 2 | Number of<br>Drawers    | 2 | Number of<br>Drawers    | 1 |
| Number of Mail<br>Slots | 4 | Number of Mail<br>Slots | 4 | Number of Mail<br>Slots | 4 | Number of Mail<br>Slots | 3 |
| Number of<br>Drives     | 1 | Number of<br>Drives     | 2 | Number of<br>Drives     | 2 | Number of<br>Drives     | 1 |
| Bridge Drive<br>Number  | 1 | Bridge Drive<br>Number  | 3 | Bridge Drive<br>Number  | 4 | Bridge Drive<br>Number  | 6 |

Current Partition Settings

Click this link to immediately display a Login screen.

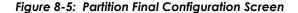

**IMPORTANT:** To change any partition settings, you must disable partitioning (using the Setup menu) first to clear all old data.

## **Display and Disable Partitioning**

Once a library has been configured as partitioned, the second Setup menu option changes to **Display Current Partitions and Disable Partition Mode** (Figure 8-6).

|   | Library Configuration<br>Set basic library parameters such as random/sequential<br>mode, mail slot mode, auto clean mode. | Library Config                 |
|---|----------------------------------------------------------------------------------------------------|--------------------------------|
| i | Display Current Partitions and Disable Partition Mode                                                                     | Display and Disable Partitions |
| 1 | Display current partitions and Delete existing partitions.                                                                |                                |
|   | SCSI Configuration                                                                                                    | SCSI Config                    |
|   | Cat CCCI made persmeters and Tane Mart perspectare                                                                        |                                |

Figure 8-6: Partial Configuration Menu (Partitioning Configured)

To view the library's current partition configuration:

- Log into the Web Management Interface and click Setup. The Configuration menu is displayed.
- **2.** Click **Display and Disable Partitions** (clicking OK at the offline message if it is displayed).

The Current Partition Settings screen is displayed (Figure 8-7).

| Current Partition Settings                                                                                                    |                    |                                                                                                    |                    |  |                         |                    |                         |                    |  |  |  |
|----------------------------------------------------------------------------------------------------|--------------------|----------------------------------------------------------------------------------------------------|--------------------|--|-------------------------|--------------------|-------------------------|--------------------|--|--|--|
| Partition 1                                                                                                    |                    | Partition 2                                                                                               |                    |  | Partition 3             |                    | Partition 4             |                    |  |  |  |
| Number of<br>Drawers                                                                                                    | 1                  | Number of<br>Drawers                                                                                      |                    |  |                         |                    |                         |                    |  |  |  |
| Number of<br>Mail Slots                                                                                                    | 4                  | Number of<br>Mail Slots                                                                                   | 4                  |  | Number of<br>Mail Slots | 4                  | Number of<br>Mail Slots | 3                  |  |  |  |
| Number of<br>Drives                                                                                                    | 1                  | Number of<br>Drives         2         Number of<br>Drives         2         Number of<br>Drives         2 |                    |  |                         |                    |                         |                    |  |  |  |
| Bridge<br>Drive                                                                                                    | Master,<br>Drive 1 | Bridge<br>Drive                                                                                           | Master,<br>Drive 3 |  | Bridge<br>Drive         | Master,<br>Drive 4 | Bridge<br>Drive         | Master,<br>Drive 6 |  |  |  |
| You are about to disable the partition mode. The library will reboot immediately after<br>its configuration is updated.<br>Click Confirm to proceed with the requested operation, otherwise click Cancel. |                    |                                                                                                    |                    |  |                         |                    |                         |                    |  |  |  |
|                                                                                                    |                    |                                                                                                    | Confirm            |  | Cancel                  |                    |                         | _                  |  |  |  |

Figure 8-7: Current Partitions Settings Screen

- **3.** Do **one** of the following:
  - To **keep** the partitions, click **Cancel**. A cancelled message is shown. Click any menu button to continue.
  - To **remove** the current partition configuration, click **Confirm**. Partitioning is removed from the library's configuration and the library is rebooted immediately.

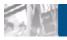

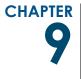

# Troubleshooting

# Introduction

This chapter describes the error messages and descriptions that may be displayed when there is a possible malfunction, including:

- Platform Problems
- Host Lock Out
- Error Recovery
- Fault Symptom Codes

# **Platform Problems**

An incorrect installation or configuration can cause platform problems. In this case, the library appears to be operating normally, but no data can be interchanged. You also might or might not get an error code on the front panel. To identify an error caused by this type of problem, check your installation and configuration setup. See the *NEO 8000e Quick Start Guide* for information on how to correctly install and configure the library.

General drive errors usually result from a miscommunication between the library and the tape drive or a mechanical malfunction within the library. Both platform problems and general drive errors display an error message and a Fault Symptom Code (FSC) on the front panel. Use an FSC to report errors to your service provider, or in some cases, to determine a recovery procedure.

# Host Lock Out

Access to the library's media and drawers can be locked by the backup software running on the host (for example, Symantec's Backup Exec). The library provides no front panel override for this condition (FSC 200F). Exiting the host software also locks media access.

**Tip:** If you are unable to access the library's drawers or media, check to see if the host backup software has blocked access to the NEO 8000e library.

NOTE: If in a locked status, media access can be restored by cycling the library power.

# **Error Recovery**

Figure 9-1 outlines the recommended steps for error recovery. You should follow this chart in all cases.

Error Recovery Procedures (ERPs) are listed in detail in Table 9-1 on page 9-3; Fault symptom codes are listed in Table 9-2 on page 9-3 along with their related ERPs.

**Troubleshooting and Error Recovery** 

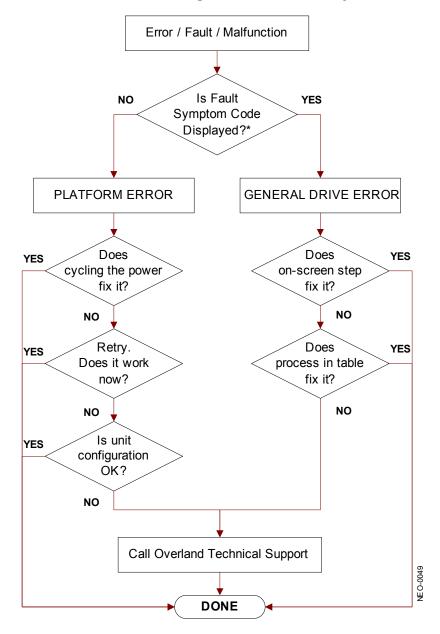

★ For a CARTRIDGE ERROR an FSC may or may not be shown. If the cartridge won't eject, normal operation is impossible. Call Overland Technical Support.

Figure 9-1: Troubleshooting Flow Chart

#### **Error Recovery Procedures**

Table 9-1 lists ERPs for errors reported on the front panel of the library. This list includes only those procedures that can be safely performed by an end user.

| ERP Code | Procedure/Description                                                                                            |
|----------|----------------------------------------------------------------------------------------------------|
| С        | Cycle power to the library using the Power virtual button on the front panel. Wait 30 seconds to power on again. |
| D        | Turn off power to the library and inspect connectors and cables.                                                 |
| F        | Invalid operation. Carefully select the correct parameters and try again.                                        |
| G        | Contact Technical Support. See the "Overland Technical Support" section in the Preface.                          |

Table 9-1: Error Recovery Procedures

# **Fault Symptom Codes**

Fault symptom codes (FSCs) that appear on the front panel are described in the tables below. A descriptive message and instructions for clearing the fault accompany each FSC. If a fault persists, look up the FSC in Table 9-2 to determine the error recovery procedure or to report it to your service provider.

**NOTE:** If the fault code is not shown in the table, make a note of the code number and message, then contact Technical Support.

| Message                                     | FSC  | ERP |                                                                                                    |
|---------------------------------------------|------|-----|----------------------------------------------------------------------------------------------------|
| NVRAM Update Error                          | 0306 | G   | The non-volatile configuration area in flash memory could not be updated (programming error).                                                   |
| NVRAM Downlevel Error                       | 0307 | G   | User defaults not set and could possibly result in unpredictable behavior.                                                                      |
| Barcode Reader Not Detected                 | 0501 | D,G | The hardware could not detect a barcode reader.                                                                                                 |
| OS Catastrophic Error                       | 0901 | G   | Catastrophic SMX operating system error - task creation error, unexpected error.                                                                |
| OS Task Exit Error                          | 0902 | G   | SmxNet (Ethernet, Web Management Interface)<br>task error - server spawn error, TCP/IP fatal error.                                             |
| Invalid Ethernet (MAC) Address              | 0A01 | F   | The library's Ethernet (MAC) address stored in the non-volatile configuration is not valid - the last 3 octets are either 0:0:0 or 255:255:255. |
| Invalid IP Subnet Mask<br>(255.255.255.255) | 0A02 | F   | The Ethernet subnet mask stored in the non-volatile configuration is not valid - 255.255.255.255.                                               |
| SCSI Firmware Error                         | 1001 | D,G | Internal SCSI task processing error - unexpected state or hardware status.                                                                      |

#### Table 9-2: Fault Symptom Codes

| Message                                         | FSC  | ERP   |                                                                                                    |
|-------------------------------------------------|------|-------|----------------------------------------------------------------------------------------------------|
| SCSI Invalid Element                            | 1007 | D,G   | Internal SCSI task processing error - invalid element type was detected.                              |
| Loader Not Ready                                | 2004 | C,G   | Fail to fetch, stow, scan, move pass-through, or when loader detects invalid command, aborts command. |
| Wrong Controller Installed                      | 2005 | G     | Wrong Library Controller Card installed in the library. Contact Technical Support to upgrade.         |
| Drawer Open                                     | 2009 | F     | Drawer is forced open or drawer sensor failed.                                                        |
| Cartridge Inaccessible                          | 200C | F     | Indicates the tape is not ejected. Cartridge in drive is not accessible from changer.                 |
| Drive In Error                                  | 200D | C,G   | A general drive error detected by control task.                                                       |
| No Magazine                                     | 200E | F     | Cannot move, element not installed, from changer.                                                     |
| Removal Prevented                               | 200F | F     | Received medium prevent removal from the drive for a fetch. Also see "Host Lock Out" on page 9-1.     |
| Control Firmware Error                          | 2010 | C,G   | Internal inter-task processing error. Unexpected event. SMX send or receive error.                    |
| Move Command Failure                            | 2081 | C,G   | Move command from / to drive slot failed, detected by control task.                                   |
| Open Mail Slot Fault                            | 2090 | C,G   | Door open sensor time-out detected when open door.                                                    |
| No IP Address Found                             | 20A0 | C,G   | Router failed to get an IP address.                                                                   |
| No IP Address Mode Fault                        | 20A1 | C,G   | Router failed to detected static or IP address mode                                                   |
| Unknown Exchange For ASYNC<br>Message           | 2080 | C,G   | Unexpected exchange detected when processing messages.                                                |
| Drive In Error In Set SCSI ID                   | 20C0 | C,G   | Control failed to set SCSI ID.                                                                        |
| Drive In Error In Drive Install                 | 20C1 | C,G   | Control failed to install drive.                                                                      |
| Motor Fault Condition, See Trace<br>For Details | 3000 | C,G   | One of the motors has been disabled and could not be re-enabled. Print out trace log.                 |
| Picker Tach Errors                              | 3002 | C,G   | Picker Tach errors were detected when checking slots.                                                 |
| Bin Fetch Failure                               | 3011 | C,G   | Loader failed to fetch a cartridge from a bin.                                                        |
| Drive Fetch Failure                             | 3013 | C,G   | Loader failed to fetch a cartridge from a drive.                                                      |
| Drive Stow Failure                              | 3014 | C,G   | Loader failed to stow a cartridge in a drive.                                                         |
| Drive Timeout Failure                           | 3015 | C,D,G | Loader detects unload command time-out.                                                               |
| Drive Status Failure                            | 3016 | C,D,G | Detected drive error from fetch or stow.                                                              |
| Drive Load Retry Failed                         | 3018 | C,G   | LTO drive fail to load, detected in drive task.                                                       |
| Drive Communication Error                       | 301B | C,D,G | Intertask send, receive failed.                                                                       |
| Drive Get General Status Fail                   | 301C | C,D,G | Drive communication failed.                                                                           |
| Undefined Config                                | 3020 | C,G   | In loader, unexpected configuration, not a NEO 8000e.                                                 |

|  | Table 9-2: | Fault Sy | ymptom | Codes | (Continued) |
|--|------------|----------|--------|-------|-------------|
|--|------------|----------|--------|-------|-------------|

| Message                                        | FSC  | ERP   |                                                                                                    |
|------------------------------------------------|------|-------|----------------------------------------------------------------------------------------------------|
| Orphan Cartridge Not Stowed                    | 3030 | C,G   | The loader could not successfully stow an orphan cartridge to a bin.                                     |
| Chassis S/N Mismatch, Previous<br>S/N Retained | 3031 | G     | The serial number scanned from the bar code label doesn't match the value stored in non-volatile memory. |
| Chassis S/N Character Count Is<br>Not Correct  | 3032 | G     | A valid serial number bar code label could not be read.                                                  |
| Chassis S/N Did Not Scan                       | 3033 | G     | A valid serial number bar code label could not be read.                                                  |
| Chassis S/N Save Operation<br>Failed           | 3034 | G     | The serial number scanned from the bar code label could not be saved to non-volatile memory.             |
| Motor Firmware Error                           | 3040 | C,G   | The loader task detected an unexpected status and could not recover (internal target error).             |
| Loader Received Invalid<br>Command             | 3041 | C,G   | The loader task received an unexpected command and could not recover (internal target error).            |
| Motor Firmware Error                           | 3042 | C,G   | The loader task detected an unexpected status and could not recover (internal target error).             |
| Missing Magazine                               | 3050 | F     | No magazine installed for diagnostics to run.                                                            |
| No Cartridges In Library                       | 3051 | F     | No cartridge available for diagnostics to run.                                                           |
| Too Many Cartridges                            | 3052 | F     | Unable to run cart or drive cycle, library is full with cartridges.                                      |
| Need 1 Drive Minimum                           | 3054 | F     | No available drive to run diagnostics.                                                                   |
| Invalid Magazine Type<br>Encountered (Not LTO) | 3057 | F     | Unsupported magazine type detected. Only LTO is supported.                                               |
| Magazine Type Change Not<br>Handled            | 3058 | F     | Unsupported magazine type detected.                                                                      |
| Drive Type Not Supported                       | 3059 | F     | Unsupported drive type detected.                                                                         |
| Diag Fetch, Drive Not Loaded                   | 305B | F     | No cartridge present for a fetch.                                                                        |
| Invalid Bin Number                             | 305F | F     | Invalid bin number detected in diagnostics.                                                              |
| Zone Sequence Error                            | 3060 | C,G   | Eject command time-out.                                                                                  |
| Diag Get Drive Status Failed                   | 3078 | C,D,G | Failed to get drive status, communication error.                                                         |
| Diag Get Drive Status Failed                   | 3079 | C,D,G | Failed to get drive status, communication error.                                                         |
| Diag Get Drive Status Failed                   | 307A | C,D,G | Failed to get drive status, communication error.                                                         |
| Diag Get Drive Status Failed                   | 307B | C,D,G | Failed to get drive status, communication error.                                                         |
| Unsupported Drive For Requested Operation      | 3084 | F     | Unsupported drive type.                                                                                  |
| No Retry Fault On Fetch/Stow                   | 308F | F     | The loader retried an operation and retries were disabled.                                               |
| Picker Jammed                                  | 3100 | C,G   | The picker jammed during loader initialization.                                                          |
| Picker Jammed 2                                | 3102 | C,G   | The picker jammed during a bin stow operation.                                                           |

| Message                                               | FSC  | ERP |                                                                                                    |
|-------------------------------------------------------|------|-----|----------------------------------------------------------------------------------------------------|
| Picker Jammed 3                                       | 3103 | C,G | The picker jammed during a bin stow operation.                                                                        |
| Picker Jammed 4                                       | 3104 | C,G | The picker jammed during a bin stow operation.                                                                        |
| Picker Jammed 5                                       | 3105 | C,G | The picker jammed during a bin stow operation.                                                                        |
| Picker Jammed 6                                       | 3106 | C,G | The picker jammed during a bin stow operation.                                                                        |
| Picker Jammed 7                                       | 3107 | C,G | The picker jammed during a bin fetch operation.                                                                       |
| Picker Jammed 8                                       | 3108 | C,G | The picker jammed during a bin fetch operation.                                                                       |
| Picker Jammed 11                                      | 310B | C,G | The picker jammed during a drive fetch operation.                                                                     |
| Picker Jammed On Stow                                 | 310F | C,G | The picker jammed on a stow operation.                                                                                |
| Picker Retries Exceeded 1                             | 3111 | C,G | Picker retries exceeded during a bin fetch operation.                                                                 |
| Picker Retries Exceeded 3                             | 3113 | C,G | Picker retries exceeded during a bin stow operation.                                                                  |
| Picker Retraction Jam                                 | 3115 | C,G | The picker did not retract during a bin check operation.                                                              |
| Shuttle Jammed                                        | 3200 | C,G | The shuttle could not reach the target location.                                                                      |
| Rotary Jammed                                         | 3300 | C,G | The rotary track could not reach the target location.                                                                 |
| Shuttle On Wrong Side Of Rotary                       | 3301 | C,G | The zone indicators show that the shuttle is backwards on the rotary track during power-up initialization.            |
| PassThru Elevator Jammed                              | 3400 | C,G | The PassThru shuttle could not reach the target location.                                                             |
| Vertical Elevator Jammed                              | 3500 | C,G | The vertical elevator could not reach the target location.                                                            |
| All Slots Empty                                       | 5011 | F   | There are no cartridges installed in any of the reserved cleaning slots.                                              |
| Move Command Fail                                     | 503B | F   | A front panel move operation failed.                                                                                  |
| Clean Operation Timeout                               | 503C | F   | The cleaning operation failed because the drive timed out.                                                            |
| Drive Status Fail                                     | 503D | F   | The cleaning operation failed because the library could not retrieve drive status.                                    |
| Command Response From<br>Unexpected Source            | 7001 | D,G | A command response was received from a task to which a command had not been sent.                                     |
| Control Command Execution<br>Failed                   | 7002 | D,G | A command response opcode from the Control task was not anticipated or is un-identifiable.                            |
| Control Response Received<br>Without Matching Command | 7003 | D,G | A command response was received from the<br>Control task, but the original command opcode<br>could not be determined. |
| Loader Response Received<br>Without Matching Command  | 7004 | D,G | A command response was received from the Loader task, but the original command opcode could not be determined.        |

| Message                                             | FSC  | ERP   |                                                                                                    |
|-----------------------------------------------------|------|-------|----------------------------------------------------------------------------------------------------|
| Drive Response Received Without<br>Matching Command | 7005 | D,G   | A command response was received from a Drive task, but the original command opcode could not be determined.                                           |
| Flash Response Received Without<br>Matching Command | 7006 | D,G   | A command response was received from the Flash task, but the original command opcode could not be determined.                                         |
| Drive Index On Update Status<br>Message Invalid     | 7007 | C,D,G | An Update Drive Status message was received from a module, but the drive index was out of range.                                                      |
| Drive Response Not Expected                         | 7008 | C,D,G | A command response was received from a Drive task to which a command had not been sent.                                                               |
| WORD Message Opcode Unknown                         | 7009 | C,D,G | A WORD-sized message was received but the message opcode could not be identified.                                                                     |
| DWORD Message Opcode<br>Unknown                     | 700A | C,D,G | A DWORD-sized message was received but the message opcode could not be identified.                                                                    |
| Button Causing Library To Go<br>Offline Unknown     | 700B | C,D,G | A command to take the library offline was<br>completed successfully, but the front panel button<br>that initiated the action could not be identified. |
| Destination Exchange Null                           | 700C | C,G   | Attempting to send a command to a task, but the argument exchange pointer was NULL.                                                                   |
| Sending Command Failed                              | 700D | C,G   | An attempt to place a command on a task exchange failed.                                                                                              |
| Deactivating A Drive That Is Not<br>Attached        | 700E | C,G   | The Control task is indicating that a request to deactivate a drive failed because the drive is not attached.                                         |
| Drive Deactivation Failed                           | 700F | C,G   | The Control task is indicating that a request to deactivate a drive failed; reason is not known.                                                      |
| Drive Removal Failed                                | 7010 | C,G   | The Drive task is indicating that a request to power-<br>down a drive failed; reason is not known.                                                    |
| Drive isActive Check Failed                         | 7012 | C,G   | The Drive task is indicating that a request to determine if a drive is executing a host command ("isActive") failed; reason is not known.             |
| Drive Status Update Failed                          | 7014 | C,G   | The Drive task is indicating that a request to determine the current state of a drive failed; reason is not known.                                    |
| Loader Command Execution<br>Failed                  | 7015 | C,G   | The Loader task is indicating that a command has failed to complete successfully.                                                                     |
| Sequential Command Execution<br>Failed              | 7016 | C,G   | The Sequential task is indicating that a command has failed to complete successfully.                                                                 |
| Destination Exchange For<br>Message Is Null         | 7017 | C,G   | Attempting to send a message to a task, but the argument exchange pointer was NULL.                                                                   |
| Bad Source Module In PEG<br>Message                 | 7018 | C,G   | A message was received from a remote module, but the module number was out of range.                                                                  |
| PEG Message Wrapping NULL<br>Message Pointer        | 7019 | C,G   | PEG software message is wrapping a Null message pointer.                                                                                              |

| Message                                            | FSC  | ERP   |                                                                                                    |
|----------------------------------------------------|------|-------|----------------------------------------------------------------------------------------------------|
| Exchange Conversion Failed                         | 701A | C,G   | Attempt to determine the module number containing the task that is returning a command response failed.                      |
| Invalid Logical Drive Number To<br>Convert         | 701B | C,G   | Attempt to send a command to a drive, but the logical drive number is out of range.                                          |
| Invalid Physical Drive Number To<br>Convert        | 701C | C,G   | Attempt to send a command to a drive, but the physical drive number is out of range.                                         |
| Invalid Module Number To<br>Convert                | 701D | C,G   | Attempt to send a command to a drive in a remote module, but the module number is out of range.                              |
| Unknown Drive Type                                 | 701E | C,G   | Attempt to show detailed drive status of a drive whose type is unknown.                                                      |
| Unexpected SCSI Task Response                      | 701F | C,G   | The command response from the SCSI task in a remote module was unexpected.                                                   |
| Unexpected Flash Task Response                     | 7020 | C,G   | The command response from the Flash task in a remote module was unexpected.                                                  |
| SCSI Response Received Without<br>Matching Command | 7021 | C,G   | A command response was received from a SCSI task, but the original command opcode could not be determined.                   |
| Unexpected State After<br>NonVolConfig Command     | 7022 | C,G   | After successfully completing a NonVolConfigPut command, the current state of the save operation was unknown.                |
| Unexpected State After SCSI<br>MODE Command        | 7023 | C,G   | After successfully completing a<br>ScsiUpdateModeParameters command, the current<br>state of the save operation was unknown. |
| Unexpected State After SCSI INIT<br>Command        | 7024 | C,G   | After successfully completing a Scsilnit command,<br>the current state of the save operation was<br>unknown.                 |
| Drive Fan Stalled                                  | 8002 | C,D,G | The fan in the drive assembly is either not installed or has stalled.                                                        |
| Drive Load Did Not Complete                        | 8003 | C,D,G | The drive failed to successfully load a tape.                                                                                |
| Invalid Drive Installed                            | 8004 | F     | One or more installed drives are of a type either unknown or not supported in the current library personality.               |
| SLTO Unmask Drive Failed                           | 8005 | F     | The Seagate LTO drive unmask operation failed.                                                                               |
| SLTO Mask Drive Failed                             | 8006 | F     | The Seagate LTO drive mask operation failed.                                                                                 |
| SLTO Unload Drive (In Load Retry)<br>Failed        | 8007 | F     | The Seagate LTO drive failed to unload a cartridge during a load retry operation.                                            |
| Is Drive Unloaded Failed                           | 8008 | F     | The Seagate LTO drive failed to return status when being polled for unloaded state.                                          |
| Invalid Cleaning Media Reported<br>By Drive        | 8010 |       | Invalid cleaning media.                                                                                                    |
| Orphan Cartridge Recovery Failed                   | 9001 | C,D,G | The master module could not successfully return an orphan cartridge to a slot location.                                      |

| Message                           | FSC  | ERP   |                                                                                                    |
|-----------------------------------|------|-------|----------------------------------------------------------------------------------------------------|
| Master PassThru Opto Failed       | 9003 | C,D,G | The master module opto sensor was not detected during the power-up PassThru module inventory.                                                                      |
| SMX Send Error                    | A001 | C,G   | An attempt to place a message on a task's exchange generated a kernel error.                                                                                       |
| SMX Receive Error                 | A002 | C,G   | An attempt to receive a message from a task's exchange generated a kernel error.                                                                                   |
| COMM Free List Empty              | A003 | C,G   | An attempt to acquire a message from the free pool failed because the pool is empty.                                                                               |
| Invalid COMM Put Attempt          | A004 | C,G   | An attempt to place a message on a task's<br>exchange failed because either the argument<br>message pointer was NULL or the argument<br>exchange pointer was NULL. |
| Invalid COMM Get Attempt          | A005 | C,G   | An attempt to receive a message from a task's exchange failed because the argument exchange pointer was NULL.                                                      |
| COMM Initialization Error         | A006 | C,G   | The Comm manager could not be initialized at power-up because system is out of memory.                                                                             |
| Put Of A NULL COMM                | A007 | C,G   | An attempt to place a COMM block on a task's exchange failed because the argument COMM block pointer was NULL.                                                     |
| Message Contains No COMM          | A008 | C,G   | A message obtained from the free pool did not contain a Comm block.                                                                                                |
| COMM Return Address Is<br>Unknown | A009 | C,G   | An attempt to return a command response to the originating task failed because the originator could not be determined.                                             |

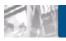

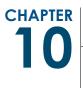

# Component and Capacity Additions

The NEO 8000e is a scalable library that allows you to easily add more drives, power supplies, special feature interface cards, and capacity.

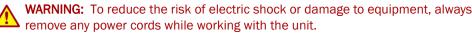

**AVERTISSEMENT:** pour réduire le risque de choc électrique ou endommagement de l'équipement, retirez toujours les cordons électriques en travaillant avec l'appareil.

# Upper Power Supplies (Drives 7-12)

If your library had 6 or fewer tape drives and you are expanding to 7 or more drives, you need to install additional power supplies in the upper power supply case to support these drives. It is recommended that both the primary and redundant power supplies be installed at this time to ensure uninterrupted operation of your library.

To install the new power supplies in the upper power supply case:

- **1.** Remove the **two cover plates** from the upper power supply case by gently prying them off. They are held on with spring clips.
- **2.** Verify the power supply power switch is in the **OFF** position and the **captive fastener** in the lower left corner is open and down (Figure 10-1).

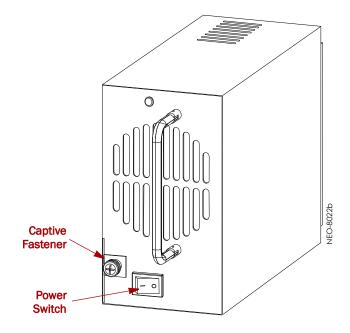

Figure 10-1: NEO 8000e Power Supply

- **3.** Carefully slide the **power supply** into one of the open bays, pushing slowly until it seats firmly against the backplane of the library's power supply case.
- **4.** Push the **captive fastener** up until it locks in place, and tighten the thumbscrew.
- 5. Repeat Steps 2–4 for the other power supply.
- **6**. **Turn on** both power supplies.

# **Additional Drive Assemblies**

Tape drives are mounted inside individual drive assemblies that are installed at the rear of the library. These assemblies feature LiveSwap technology which permits a drive to be removed and replaced while the other drives and library robotics remain active.

**NOTE:** Refer to the documentation that comes with the drive assemblies for complete installation and cabling instructions.

## **Optional Interface Cards**

The Virtual Interface Architecture (V.I.A.) cards provide an easy way for the network or SAN to communicate with the library.

**NOTE:** Refer to the documentation that comes with the interface cards for complete installation and cabling instructions.

In general, to install these cards:

**1. Power down** the library and open the circuit breakers. Remove all power cords from the library.

2. Using a Phillip's screwdriver, remove one of the V.I.A. option bay filler plates.

**CAUTION:** The Library Controller card must always be housed in the far right PCI slot of the Primary card cage. Insertion of a V.I.A. card into this slot will damage the PCI backplane and render the library inoperable.

**3.** Carefully insert the **interface card** into the upper and lower guide rails of the V.I.A. option bay and slide it into the bay.

Resistance is felt when the card begins to mate with the library backplane. Apply just enough force to seat the card snugly to ensure proper connectivity.

4. Power up the library.

# Adding Capacity

The NEO 8000e Expansion-on-Demand feature allows you to increase your library capacity up to as many as 500 cartridge slots depending upon your data center needs. Simply entering a 32-character key code adds to the storage capacity of your library.

To add capacity slots using the **front panel touchscreen**:

- 1. From the Default screen, press Menu.
- 2. In the Utilities area, press Maintenance.
- 3. On the Maintenance screen, press Configure Capacity.
- **4.** Using the alphanumeric keypad, enter the 32-character capacity upgrade **key code**, then click **OK** (Figure 10-2).

|       | Set Custom Configuration Key            |   |   |  |        |  |  |  |
|-------|-----------------------------------------|---|---|--|--------|--|--|--|
| A1B2- | A1B2-C3D4-E5F6-A7B8-C9D0-xxxx-xxxx-xxxx |   |   |  |        |  |  |  |
| 0     | 1                                       | 2 | 3 |  |        |  |  |  |
| 4     | 5                                       | 6 | 7 |  |        |  |  |  |
| 8     | 9                                       | Α | В |  |        |  |  |  |
| С     | D                                       | E | F |  | ОК     |  |  |  |
|       | -                                       |   |   |  | Cancel |  |  |  |

Figure 10-2: Set Custom Configuration Key Screen

5. At the Warning screen, click **OK** to accept the change (Figure 10-3).

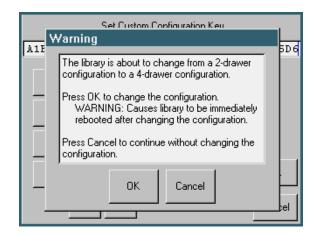

Figure 10-3: Configuration Key Warning Screen

The library reboots. The capacity configuration change takes affect when the reboot process completes.

**6.** Adhere the new capacity code **sticker** inside the front left door between the top and middle media drawers for future reference.

To add capacity slots using the **remote access**:

1. Log into the Web Management Interface with Level 2 security, and click Setup.

The Configuration Menu is displayed.

**2.** Click **Capacity Config**, then click **Confirm** if the Offline message is shown.

The Capacity Configuration screen is displayed (Figure 10-4):

| Capacity Configuration |   |   |   |   |   |   |   |  |  |  |  |
|------------------------|---|---|---|---|---|---|---|--|--|--|--|
| Key:                   | - | - | - | - | - | - | - |  |  |  |  |
| Submit Reset           |   |   |   |   |   |   |   |  |  |  |  |

Figure 10-4: Capacity Configuration Screen

3. Enter the Capacity Key in the field provided.

You must enter the full 32-digit key; hyphens and spaces are ignored. It is recommended that the key be cut and pasted from the notification e-mail.

4. Click Submit.

The feature is enabled on your library and the library is automatically rebooted.

# Scalability Option - Horizontal Robotics Assembly

**IMPORTANT:** Overland Storage recommends that the Horizontal Robotics Assembly be installed only by an Overland Storage authorized service provider. Improper installation may result in damage to this part or the library components which would void all existing warranties.

The NEO 8000e architecture can be expanded by adding a second library unit. A Horizontal Robotics Assembly (HRA) is installed inside the two connected NEO 8000e libraries to enable the robotics in each of the individual libraries to exchange cartridges by means of a pass-through system (Figure 10-5). This results in a system that integrates the robotics of the individual units into a single high-performance library robotics system.

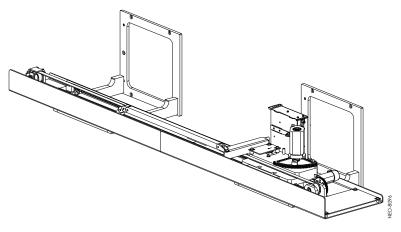

Figure 10-5: HRA and Mounting Brackets

**NOTE:** Refer to the documentation that comes with the HRA for installation, cabling, and configuration instructions.

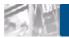

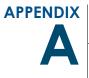

# **NEO 8000e Specifications**

See the latest data sheet on the Overland web site for the most current information.

#### Table A-1: Physical Characteristics

| All Models                                    | Specifics                                                                                                    |
|-----------------------------------------------|----------------------------------------------------------------------------------------------------|
| Dimensions (H x W x D)                        | Unpacked: 76 x 24 x 41.5 in. (193 x 61 x 105 cm) <sup>*</sup><br>Packaged: 84 x 48 x 48 in. (213 x 122 x 122 cm) |
| Base Configuration (Zero Drives)              | Unpacked: 705 lb. (320kg)<br>Shipping: 885 lb. (401kg)                                                           |
| Weight with Maximum Power Supplies and Drives | 758 lb. (344kg) with 12 LTO drives (no cartridges)                                                               |

\* Add about 2 in. (5cm) for the optional rear door.

#### Table A-2: Interfaces

| Connection Type | Specifics                              |
|-----------------|----------------------------------------|
| SCSI            | VHDCI 68 - one pair per SCSI element   |
| Ethernet        | RJ-45                                  |
| Serial          | RJ-11                                  |
| Fibre Channel   | LC connector, up to 8Gb maximum        |
| SAS             | Mini-SAS (SFF-8088), up to 6Gb maximum |

### Table A-3: Operations

| Operation                                                               | Specifics                              |
|-------------------------------------------------------------------------|----------------------------------------|
| Maximum Transfer Rate                                                   | Varies by configuration (see web site) |
| Mount Time, into Drive                                                  | Less than 20 seconds                   |
| Dismount Time, from Drive<br>(excluding drive rewind/unload/eject time) | Less than 20 seconds                   |
| Inventory time (80 LTO cartridges)                                      | Less than 25 seconds                   |
| Inventory time (full including tape drives)                             | Less than 5 minutes                    |
| Library calibration (SelfTrue Technology) time                          | Less than 20 minutes                   |

| Feature                | Specifics                           |
|------------------------|-------------------------------------|
| MTBF                   | More than 250,000 hours             |
| MSBF                   | More than 4,000,000 cartridge swaps |
| Design Life            | 7 years                             |
| MTTR                   | Less than 15 minutes                |
| Maximum time to repair | 1 hour                              |

## Table A-4: Reliability

## Table A-5: Safety

| Agency                      | Standard                                                                                     |
|-----------------------------|----------------------------------------------------------------------------------------------|
| NRTL - US                   | IEC60950-1, Standard for Safety of Information<br>Technology Equipment                       |
| NRTL - Canada               | CAN/CSA-C22.2 No. 950, Standard for Safety of Information Technology Equipment               |
| CE Marking (European Union) | Low Voltage Directive, 72/23/EEC, European Union                                             |
| TÜV GS Mark (Germany)       | EN60950, (IEC950) Standard for Safety of<br>Information Technology Equipment, Third addition |

## Table A-6: Electromagnetic Emissions

| Agency                      | Standard                                                                                                    |
|-----------------------------|----------------------------------------------------------------------------------------------------|
| FCC                         | US Std. 47 CFR, Part 15 Rules, Class A. Notation on Product                                                                                                    |
| Industry Canada             | Industry Canada Rules, ICES-003, Class A. Notation on product                                                                                                    |
| CE Marking (European Union) | EMC Directive, 89/336/EEC Laws, relating to<br>electromagnetic compatibility, European Union<br>EN55022, Standard, RFI limits, Information<br>Technology Equipment, Class A EN55024,<br>Information Technology Equipment, Immunity. |
| VCCI (Japan)                | Class A per CISPR 22, Japan. VCCI statement on product                                                                                                    |
| BSMI (Taiwan)               | CNS: 13438, Taiwan. Class A                                                                                                    |

| Operating                            |                               |  |
|--------------------------------------|-------------------------------|--|
| Dry Bulb Temperature                 | 10°C to 40°C                  |  |
| Temperature Gradient                 | 1°C / min. (across the range) |  |
| Temperature Shock                    | 15°C (over 2 min.)            |  |
| Wet Bulb Temperature                 | 26°C                          |  |
| Relative Humidity                    | 15% to 85% (noncondensing)    |  |
| Humidity Gradient                    | 10% / hr.                     |  |
| Altitude (Sea Level)                 | -1000 ft. to +10,000 ft.      |  |
| Power On – No Tape Load              | ed (Unpacked – 72 hours)      |  |
| Dry Bulb Temperature                 | 0°C to 50°C                   |  |
| Temperature Gradient                 | 15°C / hr. (across the range) |  |
| Temperature Shock                    | 15°C (over 2 min.)            |  |
| Wet Bulb Temperature                 | 30°C                          |  |
| Relative Humidity                    | 10% to 95% (noncondensing)    |  |
| Humidity Gradient                    | 10% / hr.                     |  |
| Altitude (Sea Level)                 | -1000 ft. to +10,000 ft.      |  |
| Non-Operating – Long Te              | rm (Packed or Unpacked)       |  |
| Dry Bulb Temperature                 | -40°C to 60°C                 |  |
| Temperature Gradient                 | 20°C / hr. (across the range) |  |
| Temperature Shock                    | 15°C (over 2 min.)            |  |
| Wet Bulb Temperature                 | 30°C                          |  |
| Relative Humidity                    | 5% to 95% (noncondensing)     |  |
| Humidity Gradient                    | 10% / hr.                     |  |
| Altitude (Sea Level)                 | -1000 ft. to +10,000 ft.      |  |
| Transit – Short Term (Packed 7 Days) |                               |  |
| Dry Bulb Temperature                 | -40°C to 60°C                 |  |
| Temperature Gradient                 | 25°C / hr. (across the range) |  |
| Temperature Shock                    | 15°C (over 2 min.)            |  |
| Wet Bulb Temperature                 | 30°C                          |  |
| Relative Humidity                    | 5% to 95% (noncondensing)     |  |
| Humidity Gradient                    | 10% / hr.                     |  |
| Altitude (Sea Level)                 | -1000 ft. to +50,000 ft.      |  |

#### Table A-7: Temperature, Humidity & Altitude

| Operating (Within Spec – No Damage)     |                                  |  |
|-----------------------------------------|----------------------------------|--|
| Peak Acceleration                       | 1.5 G's                          |  |
| Duration                                | 11ms                             |  |
| Wave Shape                              | 1/2 sine pulses                  |  |
| Application                             | X,Y,Z axes, repeat 3 times       |  |
| Non-Operating, with Tape Cartridges     | s Removed (Unpacked – No Damage) |  |
| Peak Acceleration                       | 25 G's                           |  |
| Duration                                | 11ms                             |  |
| Wave Shape                              | 1/2 sine pulses                  |  |
| Application                             | X,Y,Z axes, repeat 3 times       |  |
| Transit/Storage (Packed – No Damage)    |                                  |  |
| Peak Acceleration                       | 30 G's                           |  |
| Duration                                | 30ms                             |  |
| Wave Shape                              | 1/2 sine pulses                  |  |
| Application                             | X,Y,Z axes, repeat 3 times       |  |
| Physical Drop Test (Packed – No Damage) |                                  |  |
| Drop Test Distance                      | 12 in.                           |  |
| Application                             | Per ISTA (1 time)                |  |

#### Table A-9: Vibration

| Operating (Within Spec – No Damage)  |                              |
|--------------------------------------|------------------------------|
| Frequency Range                      | 5-1000-5Hz                   |
| Peak Acceleration                    | 0.25 G                       |
| Wave shape                           | Sinusoidal, 1 octave/min.    |
| Application                          | X,Y,Z axes 2 sweeps per axis |
| Non-Operating (Unpacked – No Damage) |                              |
| Frequency Range                      | 5-1000-5Hz                   |
| Peak Acceleration                    | 1.0 G                        |
| Wave shape                           | Sinusoidal, 1 octave/min.    |
| Application                          | X,Y,Z axes 2 sweeps per axis |

#### Table A-9: Vibration(Continued)

| Transit/Storage (Packed – No Damage) |                    |
|--------------------------------------|--------------------|
| Random Vibration Test                | ASTM D4728-95      |
| Considerations                       | Air and Truck only |

#### Table A-10: Power Consumption

| Status                | Power Consumed |
|-----------------------|----------------|
| Idle State            | 484 Watts      |
| Average Running State | 638 Watts      |
| Peak Power            | 990 Watts      |

#### Table A-11: Environmental Impact

| Status                | Heat Produced        |
|-----------------------|----------------------|
| Idle State            | 1653 BTU/h (1744 KJ) |
| Average Running State | 2179 BTU/h (2299 KJ) |
| Peak Power            | 3381 BTU/h (3567 KJ) |

#### Table A-12: Air Flow

| Status                                 | Volume                                                    |
|----------------------------------------|-----------------------------------------------------------|
| Basic two-drive model                  | 234.80 ft <sup>3</sup> /min (7.04 m <sup>3</sup> /min)    |
| Each additional drive installed        | Add 18.00 ft <sup>3</sup> /min (0.54 m <sup>3</sup> /min) |
| Each additional power supply installed | Add 50.80 ft <sup>3</sup> /min (1.52 m <sup>3</sup> /min) |

#### Table A-13: Power Supply

| Rating                                                                                             | Range                                      |  |
|----------------------------------------------------------------------------------------------------|--------------------------------------------|--|
| Input Voltage, Low                                                                                 | 100-120 VAC ±10%                           |  |
| Input Voltage, High                                                                                | 200-240 VAC ±10%                           |  |
| <b>NOTE:</b> The low voltage nominal will be 110 VAC and the high voltage nominal will be 220 VAC. |                                            |  |
| Input Frequency                                                                                    | 47-63 Hz                                   |  |
| AC Power Input                                                                                     | Two IEC320-C20 type rear-panel receptacles |  |

### **FCC Notice**

This equipment has been tested and found to comply with the limits for a Class A digital device, pursuant to Part 15 of the FCC rules. These limits are designed to provide reasonable protection against harmful interference when the equipment is operated in a commercial environment. This equipment generates, uses and can radiate radio frequency energy and, if not installed and used in accordance with the instruction manual, may cause harmful interference to radio communications. However, there is no guarantee that interference will not occur in a particular installation. Operation of this equipment in a residential area is likely to cause harmful interference at his own expense.

# Japanese Voluntary Control Council for Interference (VCCI)

この装置は、情報処理装置等電波障害自主規制協議会(VCCI)の基準に基づくク ラスA情報技術装置です。この装置を家庭環境で使用すると電波妨害を引き起こすこと があります。この場合には使用者が適切な対策を講ずるよう要求されることがありま す。

#### Translation

This is a Class A product based on the standard of the Voluntary Control Council for Interference by Information Technology Equipment (VCCI). If this equipment is used in a domestic environment, radio disturbance may occur, in which case, the user may be required to take corrective actions.

# Taiwan BSMI Class A Warning

警告使用者: 這是甲類的資訊產品,在居住的環境中使用時, 可能會造成射頻干擾,在這種情況下,使用者會 被要求採取某些適當的對策。

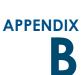

# Repacking for Shipment to a New Location

Should it become necessary to transport your NEO 8000e library to another location, use the following procedure to package and secure it for shipment. If you did not save the packaging materials or they were damaged, new materials can be ordered from Overland Technical Support.

**WARNING:** Exercise care when packing and moving the NEO 8000e library. Due to its size and weight, it is recommended that at least two people be involved with the packing process.

**AVERTISSEMENT:** Soyez prudent lors du déballage et du déménagement de la bibliothèque NEO8000e. En raison de sa taille et son poids, il est recommandé qu'au moins deux personnes aident au déballage.

**CAUTION:** Before starting this procedure, be sure that all tape cartridges have been removed from the library. Verify that the Mail Slot and Media Drawers are securely latched in place.

# **Tools Needed**

These tools that are needed to repack the library:

- 9/16-inch wrench
- 10-inch adjustable wrench
- #2 stubby or offset screwdriver
- #2 Phillips screwdriver
- Strapping material

# Prepare the Library for Transport

1. Power down the library making sure the circuit breakers are OFF.

- **2.** Remove all **network cabling** from the back of the library. Place any loose items such as SCSI terminator in a bag and tape the bag to the rear of the library.
- **3.** Remove the library **power cables**, tie them together, and wedge them in the space next to the circuit breakers.
- **4.** If the optional **rear door** is installed, latch it shut.
- 5. Using a wrench, turn each leveling leg until it loses contact with the floor.
- 6. Raise all four legs by hand until they are above the wheel tops.
- **7.** Carefully move the library to the location where it will be packaged for shipment.

**CAUTION:** To prevent damage, **do not pull** on the media drawer handles at any time while moving the library.

- **8. Position** the shipping container on a level surface so there is enough clearance to work around it (Figure B-1).
  - Allow at least 10 ft. (3.0m) of clearance on the RAMP SIDE of the container.
  - Allow about 3 ft. (1.0m) of clearance around the other three sides.
  - Allow at least 8 ft. (2.5m) of vertical clearance.

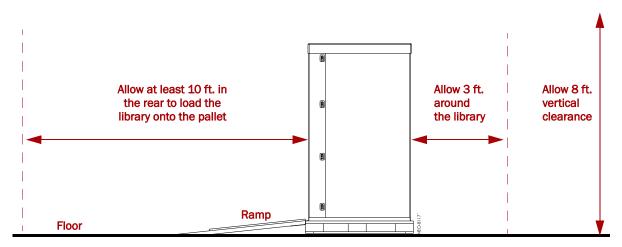

Figure B-1. Packing Space Requirements

# **Removing the Front Doors**

Before packaging the library, remove and store the front doors in their shipping box.

**1.** Remove the left front door (Figure B-2) by unscrewing the three Phillips screws holding the hinges to the frame.

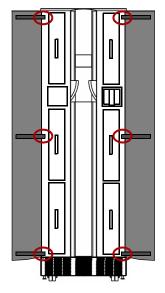

Figure B-2: Detaching the Doors

- **2.** Repeat Step 1 for the right door.
- 3. Place the screws in the washer bag and tape it inside one of the door panels.
- 4. Place each door inside one of the retained plastic bags.
- 5. Secure the doors back inside the DOOR box and set it aside.

# Attaching the Drawer Shipping Brackets

Using the screws in the trim pieces, attach the **six** retained drawer shipping brackets to the side trim pieces (three on each side) inside where the front doors attach (Figure B-3).

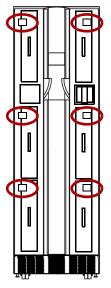

Figure B-3: Drawer Shipping Brackets

# Attaching the Pallet

The first step in repackaging the library is attaching it to the pallet with holddown brackets.

- 1. Position the **pallet** with the back side (labeled "RAMP SIDE") facing the front of the library.
- **2.** Remove the **ramps** from the RAMP shipping box and lay them down, placing the brackets into the corresponding slots in the pallet (Figure B-4).

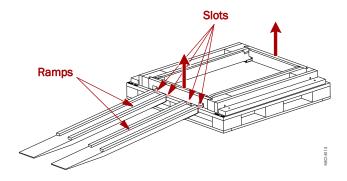

Figure B-4: Placing the Ramps in Position

3. Remove the front and rear crossbars from the pallet.

4. Verify that all four leveling legs are above the wheel tops (Figure B-5).

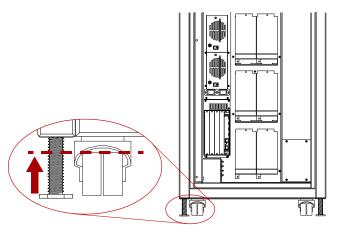

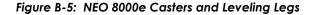

**WARNING:** Most of the weight of a library is in the rear of the unit. If the leveling legs are not raised high enough, they can catch at the bottom of the ramps, tipping over the library unit.

**AVERTISSEMENT:** La plupart des poids d'une bibliothèque est située à l'arrière. Si les pieds de nivellement ne sont pas élevés assez haut, ils peuvent prendre au bas de la rampe et faire basculer la bibliothèque.

**5.** With the front of the library facing the pallet, carefully **move the library** up the ramps and onto the pallet until the back is flush with the rear of the pallet.

**CAUTION:** To prevent damage, **do not pull** on the media drawer handles at any time while moving the library.

- 6. Attach the front hardware to hold the library on the pallet.
  - **a.** Lower the **leveling legs** until they almost touch the pallet.
  - **b.** Insert the **front crosspiece** into the proper slots on the pallet.
  - c. Carefully roll the library forward against the crosspiece.
  - **d.** Use the adjustable wrench to lower the two **leveling legs** (Figure B-5) until they are tight against the pallet.

Lift the front crosspiece ends as needed for access.

- e. Loosely attach the two bolts and hold-down brackets to the front of the pallet and over the leveling leg bottoms.Lift the front crosspiece ends as needed for access.
- f. Use a 9/16" wrench to tighten the hold-down bracket bolts.Lift the front crosspiece ends as needed for access.
- g. Reinstall the long Phillips screws into the crosspiece to secure it.

- 7. Attach the rear hardware to hold the library on the pallet.
  - **a.** Use the adjustable wrench to lower the two **leveling legs** (Figure B-5) until they are tight against the pallet.
  - **b.** Use a 9/16" wrench to attach the two **bolts and hold-down brackets**.
  - c. Attach the rear crosspiece (Figure B-6).

If the optional rear door is installed, open the door, slide the left end of the crosspiece into its recess, and lower the right end of the crosspiece into its slot. Secure and lock the rear door when done.

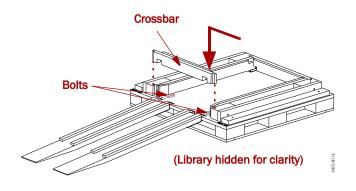

#### Figure B-6: Removing the Rear Crosspiece

- d. Reinstall the long Phillips screws into the crosspiece to secure it.
- 8. Remove the ramps and secure them in the RAMP shipping box.

# Attaching the Outer Carton

Once the NEO 8000e is secured to the pallet, the outer packaging can be added.

**1.** Add the inner packaging (Figure B-7).

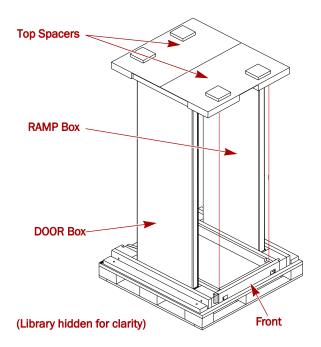

Figure B-7: RAMP and DOOR Box Locations

- a. Cover the library with the retained plastic sheet.
- **b.** Insert the **RAMP and DOOR boxes** into the pallet slots (one on each side of the library).
- c. Add the two (2) top spacers onto the library to secure the side boxes.

**2.** Add the outside packaging (Figure B-8).

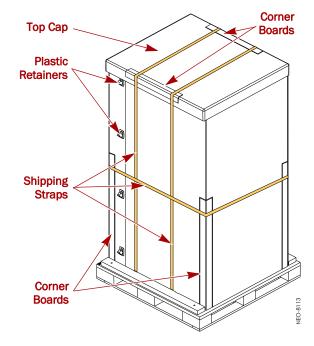

Figure B-8: Library Packaging Components

- a. Position the two (2) large pieces of cardboard around the library. The long sides of the pieces go along the two sides of library between the library and the wood braces.
- **b.** Insert and latch each of the **plastic retainers** (on opposite corners).
- c. Add the top cap.
- **d.** Position the two (2) short **reinforcing corners** on the sides of the top cap.
- 3. Vertically wrap the front part of the box with strapping material.
  - a. Insert the strapping material into the front left hole in the pallet.
  - **b.** Run the strap **under the pallet** to the other side.
  - c. Pull the strap out the front right hole.
  - **d.** Loop the strap over the top cap and reinforcing corners back to the other side.
  - e. Connect and tighten the strap.
- **4.** Repeat Step 3 for the rear vertical strap.
- **5.** Position the four (4) long **reinforcing corners** at each corner of the box (Figure B-8).
- **6.** Horizontally wrap the container with **strapping material** about 6" (15 cm) below the tops of the reinforcing corners.

The NEO 8000e library is now ready to ship.

# Master Glossary & Acronym List

|              | <b>NOTE:</b> This is a general Overland Storage glossary and acronym list. Not all items may be found in this document or be used by this product.                                                                                                    |
|--------------|----------------------------------------------------------------------------------------------------|
| 1000BASE-T   |                                                                                                    |
|              | 1000BASE-T (also known as IEEE 802.3ab) is a standard for gigabit Ethernet over copper wiring. It requires, at a minimum, Category 5 cable (the same as 100BASE-TX), but Category 5e (Category 5 enhanced) and Category 6 cable may also be used and are often recommended. 1000BASE-T requires all four pairs to be present and is far less tolerant of poorly installed wiring than 100BASE-TX.                                                                                                    |
| Address      |                                                                                                    |
|              | An address is a data structure or logical convention used to identify a unique entity, such as a particular process or network device.                                                                                                    |
| ADI          |                                                                                                    |
|              | Short for <i>Automation Drive Interface</i> . Media changer (automation) devices use a private communication link for monitoring and controlling removable medium devices (drives). The standard specifies a protocol for transporting commands, data, and status between automation devices and the drives.                                                                                                    |
| ΑΤΑ          |                                                                                                    |
|              | Short for <i>Advanced Technology Attachment</i> . A standard interface for connecting storage devices to a PC.                                                                                                    |
| Auto Balance |                                                                                                    |
|              | A feature that automatically balances preferred paths evenly among all available host ports and controller ports. Auto balancing spreads I/O load by utilizing as many host ports and controller ports as possible.                                                                                                    |
| Back-end     |                                                                                                    |
|              | Front-end and back-end are terms used to characterize program interfaces and<br>services relative to the initial user, human or program, of these interfaces and<br>services. A "front-end" application is one that application users interact with<br>directly. A "back-end" application or program serves indirectly in support of the<br>front-end services, usually by being closer to the required resource or having the<br>capability to communicate with the required resource. The back-end application |

|                | may interact directly with the front-end or, perhaps more typically, is a program called from an intermediate program that mediates front-end and back-end activities.                                                                                                    |
|----------------|----------------------------------------------------------------------------------------------------|
| Bar Code       |                                                                                                    |
|                | The machine-readable representation of a product code. Bar codes are read by a scanner that passes over the code and registers the product code. The width of black lines and white spaces between varies. Combinations of lines and spaces represent characters. Overland uses 3-of-9 code (Code 39) where each character is represented by 9 bars, 3 of which are wide.                                                                                                    |
| Bridging       |                                                                                                    |
|                | Devices that connect and pass packets between two network segments that use different communications protocol.                                                                                                    |
| Bus or Channel |                                                                                                    |
|                | A common physical path composed of wires or other media, across which signals<br>are sent from one part of a computer to another. A channel is a means of<br>transferring data between modules and adapters, or between an adapter and SCSI<br>devices. A channel topology network consists of a single cable trunk that connects<br>one workstation to the next in a daisy-chain configuration. All nodes share the<br>same medium, and only one node can broadcast messages at a time. |
| CA             |                                                                                                    |
|                | Short for <i>Certificate Authority</i> . A trusted third-party in a network that issues and manages security credentials.                                                                                                    |
| Cat 5 Cable    |                                                                                                    |
|                | Short for <i>Category 5</i> , it is network cabling that consists of four twisted pairs of copper wire terminated by 8P8C modular connectors. CAT 5 cabling supports frequencies up to 100 MHz and speeds up to 100 Mbps. It can be used for ATM, token ring, 100BASE-T, and 10BASE-T networking.                                                                                                    |
|                | Cat 5 is based on the EIA/TIA 568 Commercial Building Telecommunications<br>Wiring Standard developed by the Electronics Industries Association as requested<br>by the Computer Communications Industry Association in 1985.                                                                                                    |
| Cat 6 Cable    |                                                                                                    |
|                | Short for <i>Category 6</i> , it is network cabling that consists of four twisted pairs of copper wire terminated by 8P8C modular connectors made to higher standards that help reduce noise caused by crosstalk and system noise. The ANSI/TIA-568-B.2-1 specification states the cable may be made with 22 to 24 AWG gauge wire, so long as the cable meets the specified testing standards.                                                                                           |
|                | It is designed for Gigabit Ethernet that is backward compatible with the Category $5/5e$ and Category 3 cable standards. Cat 6 features more stringent specifications for crosstalk and system noise. The cable standard provides performance of up to $250$ MHz and is suitable for 10BASE-T / 100BASE-TX and 1000BASE-T (Gigabit Ethernet).                                                                                                    |
| DHCP           |                                                                                                    |
|                | Short for <i>Dynamic Host Configuration Protocol</i> . A mechanism for assigning unique IP addresses to network nodes.                                                                                                    |

| Disk Roaming          |                                                                                                    |
|-----------------------|----------------------------------------------------------------------------------------------------|
|                       | This is the process of removing a disk drive from a controller and putting it back<br>later, either on the same controller, or a different one, and having it recognized as<br>the same disk drive. The disks may be can be attached to different ports than they<br>were originally attached to, without harm to the data. The disks may be attached<br>to the same ports or different ports on the controller.                                                            |
| DNS                   |                                                                                                    |
|                       | Short for <i>Domain Name Service</i> . A network service that translates domain names into IP addresses.                                                                                                    |
| DSM                   |                                                                                                    |
|                       | Short for <i>Device Specific Module</i> , it is a software module that allows RAID storage array hardware to use Microsoft's MPIO.                                                                                                    |
| <b>Expansion Slot</b> |                                                                                                    |
|                       | Area in a computer that accepts additional input/output boards to increase the capability of the computer.                                                                                                    |
| F_port                |                                                                                                    |
|                       | A <i>Fabric</i> port within a Fibre Channel switch that provides a point-to-point link attachment to a single N_Port. F_Ports are intermediate ports in virtual point-to-point links between end ports, for example N_Port to F_Port to F_Port to N_Port using a single Fibre Channel fabric switch.                                                                                                    |
| Failback              |                                                                                                    |
|                       | Failback occurs when a path with a higher priority than the currently active path is restored. In this case, I/O will "fail back" to the higher priority path once it is available again.                                                                                                    |
| Failover              |                                                                                                    |
|                       | The ability to automatically substitute a working system or path for one which has failed.                                                                                                    |
| Failover/Failback     |                                                                                                    |
|                       | A combination of Failover and Failback. When a preferred path becomes<br>unavailable, another path is used to route I/O until the preferred path is restored.<br>In this case I/O will "fail back" to the preferred path once it is available again.                                                                                                    |
| FC-AL                 |                                                                                                    |
|                       | Short for <i>Fibre Channel Arbitrated Loop</i> . An FC-AL is a Fibre Channel network in which up to 126 systems and devices are connected in a loop topology, with each transmitter connecting to the receiver of the device on its logical right. The Fibre Channel Arbitrated Loop protocol used for transmission is different from Fibre Channel switched and point-to-point protocols. Multiple FC-AL loops can be connected via a fabric switch to extend the network. |

| Fibre Channel    |                                                                                                    |
|------------------|----------------------------------------------------------------------------------------------------|
|                  | Fibre Channel (FC) is a gigabit-speed network technology which transports SCSI commands over Fibre Channel networks. Fibre Channel was primarily concerned with simplifying the connections and increasing distances, but later designers added the goals of connecting SCSI disk storage, providing higher speeds and far greater numbers of connected devices.                                                                                                    |
| Firmware         |                                                                                                    |
|                  | Software stored in read-only memory (ROM) or programmable ROM (PROM).<br>Firmware is often responsible for the behavior of a system when it is first switched<br>on.                                                                                                    |
| FL_port          |                                                                                                    |
|                  | A <i>Fabric Loop</i> port within a Fibre Channel switch that is capable of Fibre Channel<br>Arbitrated Loop operations and is connected to one or more NL_Ports via a Fibre<br>Channel Arbitrated Loop. An FL_Port becomes a shared entry point for public<br>NL_Port devices to a Fibre Channel fabric. FL_Ports are intermediate ports in<br>virtual point-to-point links between end ports that do not reside on the same loop,<br>for example NL_Port to FL_Port to F_Port to N_Port through a single Fibre<br>Channel fabric switch. |
| Front-end        |                                                                                                    |
|                  | See Back-end.                                                                                                    |
| Gigabit Ethernet |                                                                                                    |
|                  | Also known as GigE or GbE, this Ethernet standard uses a one Gigahertz (1000 Hz) clock rate to move data.                                                                                                    |
| НВА              |                                                                                                    |
|                  | Short for <i>Host Bus Adapter</i> . An HBA is an I/O adapter that sits between the host computer's bus and the Fibre Channel loop and manages the transfer of information between the two channels. In order to minimize the impact on host processor performance, the HBA performs many low-level interface functions automatically or with minimal processor involvement.                                                                                                    |
| Hot Swap         |                                                                                                    |
|                  | The action of components being removed and replaced while the unit is running,<br>with power to either the component or a device still connected to the unit. Not all<br>components are hot swappable. Please read installation and maintenance<br>instructions carefully.                                                                                                    |
| IDE              |                                                                                                    |
|                  | Short for <i>Integrated Drive Electronics</i> . A standard interface for connecting storage devices to a PC                                                                                                    |
| I/E Element      |                                                                                                    |
|                  | A configurable import/export slot or magazine to provide a means of exchanging tape media while the unit is still operating.                                                                                                    |

GL-4

| Internet         |                                                                                                    |
|------------------|----------------------------------------------------------------------------------------------------|
|                  | A global network of networks used to exchange information using the TCP/IP protocol. It allows for electronic mail and the accessing ad retrieval of information from remote sources.                                                                                                    |
| Initiator Device |                                                                                                    |
|                  | A system component that originates an I/O command over an I/O bus or network. An initiator issues the commands; a <i>target</i> receives them.                                                                                                    |
|                  | An initiator normally runs on a host computer. It may be either a software driver<br>or a hardware plug-in card, often called a Host Bus Adapter (HBA). A software<br>initiator uses one of the computer's Ethernet ports for its physical connection,<br>whereas the HBA will have its own dedicated port.                                                                                                    |
|                  | Software initiators are readily available for most host operating systems.<br>Hardware initiators are not widely used, although they may be useful in very high<br>performance applications or if 10 Gigabit Ethernet support is required.                                                                                                    |
| IP               |                                                                                                    |
|                  | Short for <i>Internet Protocol</i> . IP specifies the format of packets and the addressing scheme.                                                                                                    |
| IQN              |                                                                                                    |
|                  | Short for <i>iSCSI Qualified Name</i> . A name format used in the iSCSI protocol.                                                                                                    |
|                  | Initiators and targets have IP addresses, just like any other network entity. They<br>are also identified using an iSCSI name, called the iSCSI Qualified Name (IQN).<br>The IQN should be unique world-wide. It is made up of a number of components,<br>specifying the date, identifying the vendor in reverse format, and then uniquely<br>identifying the initiator or target. An example of an IQN is:                                                                                                    |
|                  | iqn.2001-04.com.example:storage:diskarray-sn-123456789                                                                                                    |
|                  | Since these IQNs are rather unwieldy, initiators and targets also use short, user friendly names (sometimes called alias names or just aliases).                                                                                                    |
| iSCSI            |                                                                                                    |
|                  | Short for <i>Internet SCSI</i> . iSCSI is an IP-based storage networking standard for<br>linking data storage facilities, developed by the Internet Engineering Task Force<br>(IETF). By carrying SCSI commands over IP networks, iSCSI is used to facilitate<br>data transfers over intranets and to manage storage over long distances. The<br>iSCSI protocol is among the key technologies expected to help bring about rapid<br>development of the storage area network (SAN) market, by increasing the<br>capabilities and performance of storage data transmission. Because of the ubiquity<br>of IP networks, iSCSI can be used to transmit data over local area networks<br>(LANs), wide area networks (WANs), or the Internet and can enable location-<br>independent data storage and retrieval. |
| iSNS Server      |                                                                                                    |
|                  | Short for <i>Internet Storage Name Service</i> Server. A protocol enabling the automatic discovery, configuration, and management of iSCSI devices on a TCP/IP network.                                                                                                    |
| LAN              |                                                                                                    |
|                  | Short for <i>Local Area Network</i> . A network connecting computers in a relatively small area such as a building.                                                                                                    |

| LED           |                                                                                                    |  |  |  |
|---------------|----------------------------------------------------------------------------------------------------|--|--|--|
|               | Short for <i>Light-Emitting Diode</i> . An LED is a type of diode that emits light when current passes through it. Visible LEDs are used as indicator lights on electronic devices.                                                                                                    |  |  |  |
| LTO           |                                                                                                    |  |  |  |
|               | Short for <i>Linear Tape-Open</i> , a technology that was developed jointly by HP, IBM, and Certance (Seagate) as an open standards. It is ideally suited for backup, restore, and archive applications, and provides reliability in both stand-alone and automated environments. The tape cartridges go by the label "Ultrium."         |  |  |  |
|               | • Ultrium generation 3 (LTO-3) cartridge – up to 800 GB capacity (2:1 compression) and an uncompressed transfer rate of 80 MB/s.                                                                                                    |  |  |  |
|               | • Ultrium generation 4 (LTO-4) cartridge – up to 1.6 TB capacity (2:1 compression) and an uncompressed transfer rate of 120 MB/s.                                                                                                    |  |  |  |
|               | • Ultrium generation 5 (LTO-5) cartridge – up to 3.0 TB capacity (2:1 compression) and an uncompressed transfer rate of 140 MB/s.                                                                                                    |  |  |  |
| LUN           |                                                                                                    |  |  |  |
|               | Short for <i>Logical Unit Number</i> . A SCSI or Fibre Channel device identifier. LUN is a subdivision of a SCSI target.                                                                                                    |  |  |  |
| LVD           |                                                                                                    |  |  |  |
|               | Short for <i>Low Voltage Differential</i> . LVD is a method of powering SCSI cables that will be formalized in the SCSI-3 specifications. LVD uses less power than the current differential drive (HVD), is less expensive, and allows for higher speeds such as those of Ultra-2 SCSI. LVD requires 3.3 volts (versus 5 volts for HVD). |  |  |  |
| MAC Address   |                                                                                                    |  |  |  |
|               | Short for <i>Media Access Control address</i> , a hardware address that uniquely identifies each node of a network.                                                                                                    |  |  |  |
| Mail Slot     |                                                                                                    |  |  |  |
|               | See I/E Element.                                                                                                    |  |  |  |
| Mapping table |                                                                                                    |  |  |  |
|               | A table indexed by sequential LUN values, indicating the selected<br>BUS:TARGET:LUN devices. Mapping tables are used by routers and bridges like<br>the GEOi to perform Ethernet-to-SCSI pathing.                                                                                                    |  |  |  |
| MD5 Algorithm |                                                                                                    |  |  |  |
|               | MD5 is a way to verify data integrity, and is much more reliable than checksum and many other commonly used methods.                                                                                                    |  |  |  |
| MPIO          |                                                                                                    |  |  |  |
|               | Short for <i>Multipath Input/Output</i> . A multipath solution built into Microsoft server-grade operating systems. It requires the DSM to work with RAID storage array hardware.                                                                                                    |  |  |  |

| MTU               |                                                                                                    |
|-------------------|----------------------------------------------------------------------------------------------------|
|                   | Short for <i>Maximum Transfer Unit</i> . It is the largest size packet or frame, specified in octets (eight-bit bytes), that can be sent in a packet- or frame-based network.                                                                                                    |
| N_port            |                                                                                                    |
|                   | A <i>Node</i> port connects via a point-to-point link to either a single N_Port or a single F_Port. N_Ports handle creation, detection, and flow of message units to and from the connected systems. N_Ports are end ports in virtual point-to-point links through a fabric, for example N_Port to F_Port to F_Port to N_Port using a single Fibre Channel fabric switch.                                                                                                    |
| NAS               |                                                                                                    |
|                   | Short for <i>Network Attached Storage</i> . Data storage connected to a network that provides network clients access to data using file-level protocols.                                                                                                    |
| NAT               |                                                                                                    |
|                   | Short for <i>Network Address Translation</i> . A technique for passing network traffic through a router whereby one set of IP addresses is used on one side of the router and another set of addresses is used on the other side. This is done to avoid address conflicts and to increase the address space of the internal network.                                                                                                    |
| Network Interface | Card (NIC)                                                                                                    |
|                   | A board that provides network communication capabilities to and from a computer.                                                                                                    |
| NDMP              |                                                                                                    |
|                   | Short for <i>Network Data Management Protocol</i> . A protocol standard used by some Network Attached Storage systems to provide an industry standard means to do backup and restores of the NAS system without the need for 3rd party agents to be installed on the NAS device. Also see NDMP.org for further details.                                                                                                    |
| NL_port           |                                                                                                    |
|                   | A <i>Node Loop</i> port is capable of arbitrated loop functions and protocols. An NL_Port connects via an arbitrated loop to other NL_Port and at most a single FL_Port. NL_Ports handle creation, detection, and flow of message units to and from the connected systems. NL_Ports are end ports in virtual point-to-point links through a fabric, for example NL_Port to F_Port to F_Port to N_Port using a single Fibre Channel fabric switch. In the absence of a fabric switch FL_Port, NL_Ports can communicate with other NL_Ports in virtual point-to-point links through a FC-AL open loop circuit often through FC-AL (Arbitrated Loop) hub or loop switch devices. |
| Node Name         |                                                                                                    |
|                   | This is an eight-byte, 16-character hexadecimal number, uniquely identifying a single fibre device. It incorporates the World Wide Name and two additional bytes that are used to specify the format. In a host system with multiple FC ports, all adapters typically use the same Node Name, but unique Port Names.                                                                                                    |
| NTFS              |                                                                                                    |
|                   | Short for <i>New Technology File System</i> . The standard file system used by Windows NT and later versions of the Windows operating system.                                                                                                    |

| NTP            |                                                                                                    |
|----------------|----------------------------------------------------------------------------------------------------|
|                | Short for <i>Network Time Protocol</i> . A protocol for synchronizing the system clocks of computers over a packet-switched network.                                                                                                    |
| NVRAM          |                                                                                                    |
|                | Abbreviation of <i>Non-Volatile Random Access Memory</i> , a type of memory that retains its contents when power is turned off.                                                                                                    |
| OCP            |                                                                                                    |
|                | Short for <i>Operator Control Panel</i> . The OCP touch screen is a 2.5" x 1.25" (6.4cm x 3.2cm) pressure-sensitive blue and light-gray screen that provides an easy way to directly communicate with the unit. It provides text and graphic messages and, through the use of virtual buttons and sliders, allows users to make changes to current settings. |
| Port Name      |                                                                                                    |
|                | This is an eight-byte hexadecimal number, uniquely identifying a single host HBA port. It incorporates the World Wide Name and two additional bytes that are used to specify the format and indicate the port number.                                                                                                    |
| Portal         |                                                                                                    |
|                | A target's IP address together with its TCP port number.                                                                                                    |
| Preferred Path |                                                                                                    |
|                | The preferred path is the default path. When the path selection policy is set to Failover/Failback, the preferred path is always used if it is available. If the preferred path fails, I/O switches to another path. If it is later restored, I/O switches back to the preferred path.                                                                       |
| PTP            |                                                                                                    |
|                | Short for <i>Point-to-Point</i> . PTP is the common mode of attachment to a single host. PTP is sometimes used to attach to a Fibre Channel switch for SAN connectivity.                                                                                                    |
|                |                                                                                                    |
| RETMA          |                                                                                                    |
|                | Short for <i>Radio-Electronics-Television Manufacturers' Association</i> . It is the common name given for a 19-inch distribution frame rack for mounting components.                                                                                                    |
| RMU            |                                                                                                    |
|                | Short for <i>Remote Management Utility</i> . It is an interface built into the unit that provides remote access to and configuration of the library through an Ethernet port. It hosts a dedicated, protected web site that can be accessed by a web browser using the IP address assigned.                                                                  |
| Round Robin    |                                                                                                    |
|                | The Round Robin path selection policy causes all healthy paths to be used for I/O. Paths are used in a round-robin order.                                                                                                    |

| Router          |                                                                                                    |
|-----------------|----------------------------------------------------------------------------------------------------|
|                 | A router is a device that enables connectivity between Ethernet network segments.                                                                                                    |
| SAN             |                                                                                                    |
|                 | Short for <i>Storage Area Network</i> . Data storage connected to a network that provides network clients access to data using block level protocols. To the clients, the data storage devices appear local rather than remote. An iSCSI SAN is sometimes referred to as an IP-SAN.                                                                                                    |
| SAS             |                                                                                                    |
|                 | Short for <i>Serial Attached SCSI</i> . It is a point-to-point serial protocol that replaces parallel SCSI bus technology (multidrop) and uses the standard SCSI command set. It has no termination issues, supports up to 16,384 devices (using expanders), and eliminates clock skew. It consists of an Initiator that originates device service requests, a Target containing logical units that receives device service requests, and a Service Delivery Subsystem that transmits information between the Initiator and the Target. |
| SCSI            |                                                                                                    |
|                 | Short for <i>Small Computer System Interface</i> . SCSI is an industry standard for connecting peripheral devices and their controllers to an initiator. Storage devices are daisy-chained together and connected to a host adapter. The host adapter provides a shared bus that attached peripherals use to pass data to and from the host system. Examples of devices attached to the adapter include disk drives, CD-ROM discs, optical disks, and tape drives. In theory, any SCSI device can be plugged into any SCSI controller.  |
| SCSI addressing |                                                                                                    |
|                 | Each device supported by a SCSI adapter has its own unique SCSI address, which dictates the device's priority when arbitrating for access to the SCSI bus. A SCSI address of 7 has the highest priority. For a fast/wide SCSI adapter that supports up to 16 devices, the next highest priority address is 6, then 5, 4, 3, 2, 1, 0, 15, 14, 13, 12, 11, 10, 9, and 8. The narrow SCSI adapter supports up to eight devices, including itself. The SCSI address 7 has the highest priority, followed by 6, 5, 4, 3, 2, 1, and 0.        |
| SCSI bus        |                                                                                                    |
|                 | A SCSI bus provides a means of transferring data between SCSI devices. A SCSI bus is either an 8- or 16-bit bus that supports up to 8 or 16 devices, including itself. The bus can consist of any mix of initiators and targets, with the requirement that at least one initiator and one target must be present.                                                                                                    |
| SCSI device     |                                                                                                    |
|                 | A SCSI device is a single unit on a SCSI bus that originates or services SCSI commands. A SCSI device is identified by a unique SCSI address. SCSI devices can act as initiators or targets.                                                                                                    |
| SCSI port       |                                                                                                    |
|                 | A SCSI port is an opening at the back of a router that provides connection between the SCSI adapter and SCSI bus.                                                                                                    |

| Session           |                                                                                                    |
|-------------------|----------------------------------------------------------------------------------------------------|
|                   | When an initiator wants to establish a connection with a target, it establishes what is known as an iSCSI session. A session consists of one or more TCP/IP connections between an initiator and a target. Sessions are normally established (or re-established) automatically when the host computer starts up, although they also can be established (and broken) manually.                                                              |
| SMS               |                                                                                                    |
|                   | Short for <i>Short Message Service</i> . Is a means of sending short text messages to a mobile phone.                                                                                                    |
| SMTP              |                                                                                                    |
|                   | Short for <i>Simple Mail Transfer Protocol</i> . A TCP/IP protocol used for sending and receiving email.                                                                                                    |
| SSL               |                                                                                                    |
|                   | Short for <i>Secure Sockets Layer</i> . A protocol for managing the security of a message sent on the Internet.                                                                                                    |
| Storage Area Netw | vork                                                                                                    |
|                   | See SAN.                                                                                                    |
| Tape Cartridge    |                                                                                                    |
|                   | A magnetically coated strip of plastic in a plastic housing on which data can be<br>encoded. Storing data on tapes is considerably cheaper than storing data on disks.<br>Tapes also have large storage capacities, ranging from a few hundred kilobytes to<br>several gigabytes. They are generally used for long-term storage and backup, or<br>for transporting large amounts of data. Tapes come in a variety of sizes and<br>formats. |
| Tape Drive        |                                                                                                    |
|                   | A device, that reads data from and writes it onto a tape.                                                                                                    |
| Target            |                                                                                                    |
|                   | A target is a device (peripheral) that responds to an operation requested by an initiator (host system). Although peripherals are generally targets, a peripheral may be required to act temporarily as an initiator for some commands (for example, SCSI COPY command).                                                                                                    |
|                   | Targets are embedded in iSCSI storage controllers. They are the software that makes the RAID storage available to host computers, making it appear just like any other sort of disk drive.                                                                                                    |
| TCP/IP            |                                                                                                    |
|                   | Short for <i>Transmission Control Protocol/Internet Protocol</i> . The basic protocol used for data transmission over the Internet.                                                                                                    |
| Telco             |                                                                                                    |
|                   | Short for <i>Telephone Company</i> . When used in reference to a rack, it refers to the two-posted, light-weight rack for center-mounted appliances.                                                                                                    |

#### Telnet

A terminal emulation program for TCP/IP networks such as the Internet. The Telnet program runs on a computer and connects it to a server on the network. You enter commands through the Telnet program and they will be executed as if you were entering them directly on the server console. This enables you to control the server and communicate with other servers on the network. To start a Telnet session, you must log in to a server by entering a valid user name and password. Telnet is a common way to remotely control Web servers.

#### Terminator

A terminator refers to the electrical connection at each end of a SCSI bus. The terminator is composed of a set of resisters, or possibly other components. The function of a terminator is to provide a pull-up for open collector drivers on the bus, and also impedance matching to prevent signal reflections at the ends of the cable. SCSI buses require that a terminator be placed on the SCSI connector on the last SCSI peripheral. Data errors may occur in a SCSI bus that is not terminated.

#### TOE (TCP Offload Engine)

Short for *TCP Offload Engine*. TOE is a technology used in network interface cards to offload processing of the entire TCP/IP stack to the network controller. It is primarily used with high-speed network interfaces, such as gigabit Ethernet and 10 gigabit Ethernet, where processing overhead of the network stack becomes significant.

#### Topology

Logical layout of the parts of a computer system or network and their interconnections. There are two types of topology: physical and logical. The physical topology of a network refers to the configuration of cables, computers, and other peripherals. Logical topology is the method used to pass the information between workstations.

#### UDP

Short for *User Datagram Protocol*. A communications protocol for sending messages between computers in a network that uses the Internet Protocol (IP). UDP is an alternative to the Transmission Control Protocol but, unlike TCP, does not guarantee reliability or ordering of data packets.

#### USB (Universal Serial Bus) Port

A hardware interface for low-speed peripherals such as the keyboard, mouse, joystick, scanner, printer, and telephony devices.

#### VLAN

Short for *Virtual LAN*. It consists of a network of computers that behave as if they are connected to the same wire - even though they may actually be physically connected to different segments of a LAN.

# Index

# Symbols

| > ( | menu | flow | indicator | ) | PR-iv |
|-----|------|------|-----------|---|-------|
|-----|------|------|-----------|---|-------|

# Α

| Activate Drives option  | 6-28        |
|-------------------------|-------------|
| adding components       | 10-1        |
| adding drives           | . 3-2, 6-28 |
| adding library capacity | 10-3        |
| ADI bridge              | 1-2, 3-3    |
| auto clean mode         | . 5-25, 7-1 |

# B

| Back button                           |
|---------------------------------------|
| bar code                              |
| label alignment option 5-26           |
| label check digit option 5-26         |
| label install 4-1                     |
| label size option 5-26                |
| reader retry option 5-26              |
| bridge drive and robotics control 1-2 |

# С

| calibrating the touchscreen 5-22   | 2        |
|------------------------------------|----------|
| capacity upgrade 10-2              | 3        |
| Cartridge Map button 5-14          | 4        |
| circuit breakers1-9, 3-            | <b>5</b> |
| cleaning cartridge                 |          |
| automatically running              | 4        |
| cleaning cartridge slot 7-3        | 3        |
| data cartridge slot use 7-2        | 2        |
| fixed slots used 1-                | <b>5</b> |
| Mail Slot 7-2                      | 2        |
| overview7-                         | 1        |
| replacing                          | 4        |
| reserving slots                    | 7        |
| cleaning tape drives 4-7, 6-32, 7- | 1        |
| common configuration options 4-    | 1        |
|                                    |          |

| configuring the library name           | 2 |
|----------------------------------------|---|
| contrast                               |   |
| temporary change5-11                   | L |
| contrast, touchscreen adjustment       | L |
| create or change a password 3-10, 5-32 | 2 |
| creating reserved slots                | 7 |
| customer support PR-iii, 5-11          | L |

## D

| Deactivate Drives option        | 6-29       |
|---------------------------------|------------|
| Default front panel screen      |            |
| appearance on power up          | 3-6, 5-2   |
| contrast, temporary change      | 5-11       |
| Drawer Access button            | 5-8        |
| Mail Slot Access button         | 5-7        |
| Online/Offline button           | 5-4        |
| options available               | 5-3        |
| Power button                    | 5-6        |
| Status button                   | 5-5        |
| technical support button (logo) |            |
| diagnostics                     |            |
| Bar Code Cycle                  | 5-21       |
| Cartridge Cycle                 | 5-19, 6-33 |
| Drive Cycle                     | 5-20, 6-33 |
| door shipping brackets          | 2-6, B-4   |
| Drawer Access screen            | 5-8        |
| drive cleaning option           | 6-32       |
| Drive Flash option              | 6-29       |
| drive numbering                 |            |
| drive removal                   |            |
| Drive Status Summary table      |            |
| drive used for bridging         |            |
| drives                          |            |
| adding                          | 3-2        |
| configuration                   |            |
| FC options                      |            |
| used for bridging               |            |
| 0 0                             | -          |

## Ε

| electrostatic discharge information | . PR-v |
|-------------------------------------|--------|
| e-mail configuration                | 6-24   |
| ERPs                                | 9-3    |
| error log, viewing                  | 5-22   |
| error recovery                      | 9-2    |
| Ethernet address                    | 5-14   |

# F

| Factory option                           |
|------------------------------------------|
| fault symptom codes                      |
| FC (Fibre Channel) interface 1-2         |
| FCC Notice                               |
| Fibre Channel drives                     |
| configuration                            |
| I/O                                      |
| topology, specifying 6-23                |
| firmware                                 |
| download location 6-31                   |
| revision number 5-14                     |
| updating6-29                             |
| Fixed Slots                              |
| location 1-5                             |
| moving cartridges to and from 5-16       |
| virtual Mail Slots 8-2                   |
| front components of library 1-4          |
| front doors, attaching 2-7               |
| front panel                              |
| location                                 |
| overview 5-1                             |
| scrolling (up and down) arrows $5-2$     |
| Status button 5-5                        |
| technical support (logo) 5-11            |
| front panel interface                    |
| Back button 5-2                          |
| FSCs                                     |
| FTP                                      |
| IE8 Advanced Internet Options issue 6-31 |
| procedure                                |
| server disabling 5-32                    |
| Functions button                         |
|                                          |

# G

| grounding the unit | 3-2 |
|--------------------|-----|
|--------------------|-----|

### Η

| History button                        | 34 |
|---------------------------------------|----|
| Horizontal Robotics Assembly 4        | -6 |
| Horizontal Robotics Assembly (HRA) 10 | -5 |

#### I

| Initialization screen               |
|-------------------------------------|
| installation considerations         |
| installing                          |
| additional power supplies 1-3, 10-1 |
| additional tape drives 1-3, 10-2    |
| optional V.I.A. cards 10-2          |
| interfaces available 1-2            |
| internal light activation 5-18      |
| Inventory Library option6-29        |
| IP address of library 5-14, 6-3     |

## L

| leveling the library            | 2-5  |
|---------------------------------|------|
| library                         |      |
| drive numbering5                | -25  |
| Ethernet address 5              | 5-14 |
| firmware revision5              | 5-14 |
| firmware, updating6             |      |
| interfaces available            | 1-2  |
| IP address, current5            |      |
| module configuration5           |      |
| power-on hours5                 |      |
| rebooting6                      |      |
| remains offline after power-up5 |      |
| slot numbering5                 | -25  |
| Library (edit) button           | 5-24 |
| Library (View) Options button 5 | 5-12 |
| Library Controller card         | 1-2  |
| library design and layout       | 1-4  |
| Library Flash option            | 5-29 |
| Library Info button (View) 5    | 5-14 |
| library name                    |      |
| setting or changing3            | -12  |
| viewing3                        | 8-12 |
| library repacking for shipment  | B-1  |
| Library Status table            | 6-8  |
| library trace                   |      |
| displaying6                     | 5-35 |
| downloading6                    | 5-35 |
| LiveSwap technology 1           | 0-2  |
| Load/Unload Fixed Slots screen  | 5-17 |
| local IP address of library     |      |
| Logout button                   |      |
| LTO cartridge media             |      |

### Μ

Mail Slot

| adding tape cartridges 4-3                                     |
|----------------------------------------------------------------|
| capacity 1-4                                                   |
| cleaning cartridge 7-2                                         |
| location 1-4                                                   |
| moving cartridges to and from                                  |
| removing tape cartridges                                       |
| slot numbering                                                 |
| use with partitions                                            |
| Mail Slot Access screen                                        |
| Maintenance menu                                               |
| manual library inventory                                       |
| media drawers                                                  |
| activation order 1-6                                           |
| capacities 1-5, 4-5                                            |
| internal latch 1-5                                             |
| numbering                                                      |
| numbering with HRA 4-6                                         |
| status (front panel)                                           |
| status (remote access)                                         |
| menu flow indicator                                            |
| Menu screen                                                    |
| Cartridge Map button                                           |
| Library (edit) button                                          |
| Library Info button                                            |
| Library Options button                                         |
| Maintenance menu                                               |
| Network (edit) button 5-30                                     |
| Network Options button                                         |
| SCSI/FC (edit) button                                          |
| SCSI/FC Options button                                         |
| module configuration                                           |
| Move Media button (front panel)                                |
| · – ·                                                          |
| Move Media button (remote access)                              |
| moving a tape cartridge                                        |
| inside the library 4-5, 5-9, 6-11<br>with no partitioning 6-11 |
| with no partitioning 6-11<br>with partitioning                 |
|                                                                |
| multi-module systems                                           |
| E-Series upgrade                                               |
| reserveu slots                                                 |

# Ν

| Network button                     | 5 - 30 |
|------------------------------------|--------|
| network management system (NMS)    |        |
| event notifications                | 6-24   |
| Network Options button             | 5-13   |
| notification registration, testing | 6-26   |

# 0

| Online/Offline button              | 5-4  |
|------------------------------------|------|
| Overland technical support PR-iii, | 5-11 |

### Ρ

| partitioning                    |            |
|---------------------------------|------------|
| configuring                     | 8-1        |
| drive used for bridging         | 6-18       |
| viewing current configuration   | 8-6        |
| partitions                      |            |
| drive usage                     | 8-3        |
| PassThru                        | 4-6        |
| password protection             | 5-3        |
| passwords                       |            |
| change remote Web Level access  | 5-33       |
| create or change                | 3-10, 5-32 |
| disabling                       | 5-33       |
| entering                        | 3-11       |
| for front panel access          | 5-3        |
| for remote access               |            |
| for library access              | 3-10       |
| validating                      |            |
| Perform a Drive Cleaning option | 6-32       |
| Power button on front panel     | 5-6        |
| power down procedures           | 3-6        |
| power redundancy                |            |
| power supplies                  |            |
| installing additional           | 1-3, 10-1  |
| overview                        |            |
| power supply cases              | 1-8        |
| specifications                  | 1-8        |
| power up procedure              | 3-5        |
| power-on hours                  |            |
| Power-On Self Test (POST)       | 3-5        |

### R

| rear components of library       | 1-6         |
|----------------------------------|-------------|
| Reboot Library button            | 6-34        |
| Reconfigure Library button       | 6-34        |
| remote access. See Web Managemen | t Interface |
| removing drives                  | 6-29        |
| replacing a cleaning cartridge   | 4-9, 7-4    |
| requirements, remote access      | 6-1         |
| reserved slots                   |             |
| multi-module mode                | 6-17        |
| numbering convention             | 3-7         |
| standalone mode                  | 6-17        |
| robotics                         |             |
| ADI                              |             |
| control                          |             |

# S

| SAS interface           | 1-2 |
|-------------------------|-----|
| SCSI cable requirements | 3-2 |

| SCSI drives                          |             |
|--------------------------------------|-------------|
| cabling options                      | 3-3         |
| configuration via remote access      | 6-19        |
| SCSI interface                       | 1-2         |
| SCSI/FC options                      |             |
| modifying                            | 5-27        |
| viewing options                      | 5-13        |
| Security Level service option        | 5-24        |
| Security Level validation button     | 3-11        |
| security levels                      | . 3-10, 5-3 |
| setting up remote access             | 6-2         |
| Setup button                         |             |
| Capacity Configuration               | 6-24        |
| Drive Configuration                  | 6-21        |
| Library Configuration                | 6-15        |
| Notification Registration            | 6-24        |
| overview                             | 6-13        |
| Partition Configuration              | . 6-18, 8-4 |
| SCSI/FC Configuration                | 6-18        |
| slot numbering                       | 5-25        |
| SNMP trap addresses and e-mail setti | ngs 6-24    |
| Status                               |             |
| Library Status table                 | 6-8         |
| Status button                        | 5-5, 6-7    |

# T

| tape drives                       |                |
|-----------------------------------|----------------|
| cleaning                          | 4-7, 7-1       |
| installing additional             | 10-2           |
| numbering sequence                |                |
| technical support                 | . PR-iii, 5-11 |
| testing notification registration | 6-26           |
| tools needed to install           | 2-1            |
| topology, Fibre Channel ports     | 6-23           |
| touchscreen                       |                |
| calibrating                       | 5-22           |
| contrast, permanent change        | 5-25           |
| contrast, temporary change        | 5-11           |
| details                           | 5-1            |
| trap addresses                    | 6-24           |
| troubleshooting                   |                |
| ERPs                              |                |
| error recovery                    |                |
| fault symptom codes               | 9-3            |
| host lock out                     |                |
| platform problems                 |                |

### U

| unload mode       | 5-25 |
|-------------------|------|
| updating firmware | 6-29 |

# V

| V.I.A.                    |      |
|---------------------------|------|
| installing optional cards |      |
| Library Controller card   |      |
| view Capacity Key         | 5-14 |

# W

| Web Level 1 and FTP Login    | 5-31, 5-33 |
|------------------------------|------------|
| Web Level 2                  |            |
| access                       | 5-33, 6-5  |
| disable                      | 5-31       |
| login                        | 5-31, 6-4  |
| options requiring            |            |
| Web Management Interface     |            |
| changing settings            |            |
| drive configuration settings | 6-21       |
| Drive Status Summary table   | 6-9        |
| firmware, updating           |            |
| Functions button             | 6-28       |
| History button               | 6-34       |
| interface requirements       | 6-1        |
| IP address of library        | 6-3        |
| library trace                | 6-35       |
| Logout button                | 6-35       |
| Move Media                   | 6-11       |
| navigation bar               | 6-6        |
| passwords                    |            |
| reboot library               | 6-34       |
| SCSI configuration           | 6-19       |
| Setup button                 | 6-13       |
| Status button                |            |
| Web Level 1 access           | 5-33, 6-5  |
| Web Level 2 access           | 5-33, 6-5  |